## HP Photosmart C4600 series

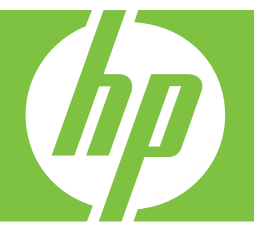

# "Windows" žinynas

## HP Photosmart C4600 series

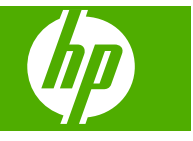

## **Turinys**

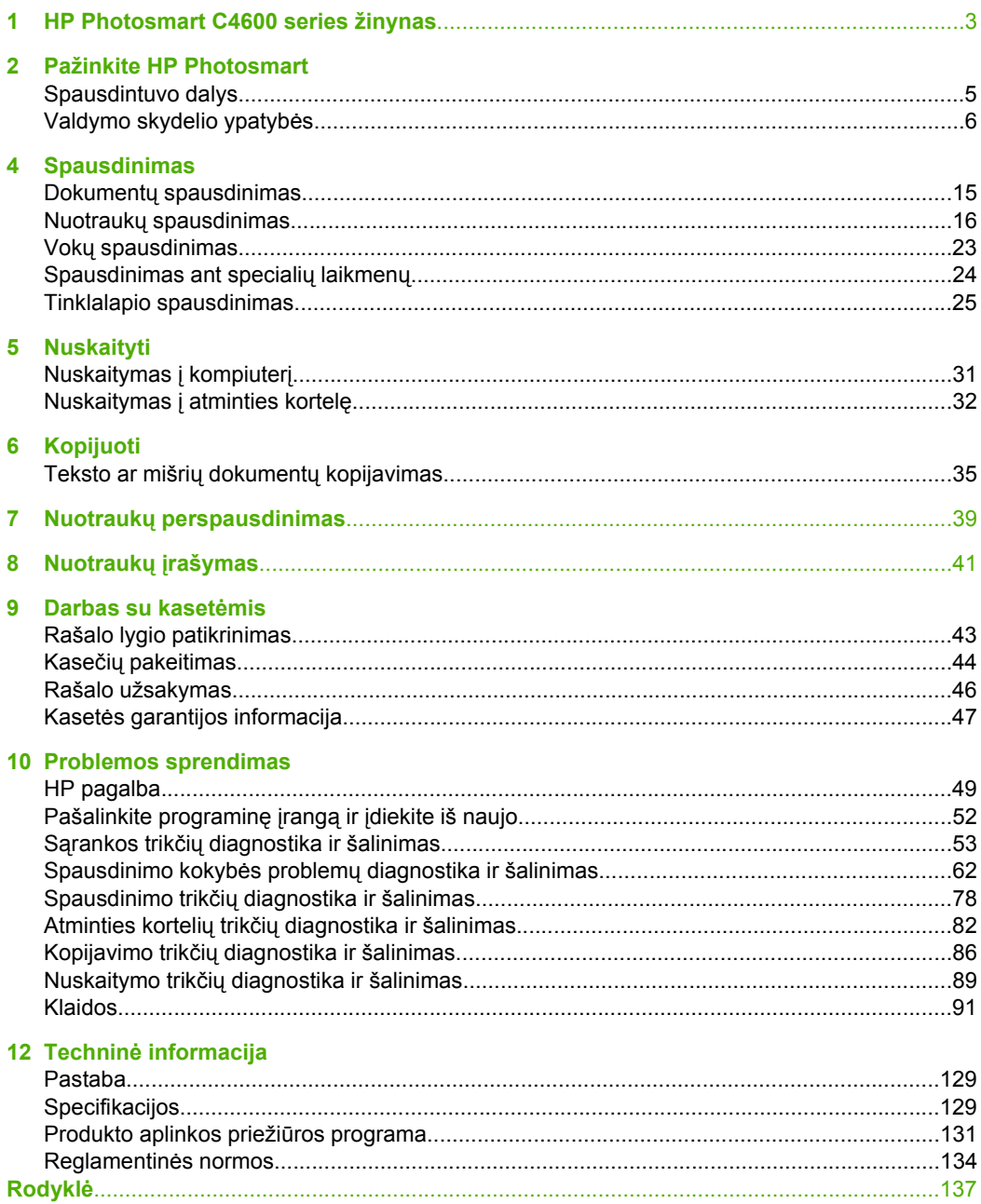

## <span id="page-5-0"></span>**1 HP Photosmart C4600 series žinynas**

Informacijos apie HP Photosmart rasite:

- • ["Pažinkite HP Photosmart," puslapyje 5](#page-7-0)
- • ["Spausdinimas," puslapyje 15](#page-17-0)
- • ["Nuskaityti," puslapyje 31](#page-33-0)
- • ["Kopijuoti," puslapyje 35](#page-37-0)
- "Nuotraukų [perspausdinimas," puslapyje 39](#page-41-0)
- "Nuotraukų į[rašymas," puslapyje 41](#page-43-0)
- "Darbas su kasetė[mis," puslapyje 43](#page-45-0)
- "Techninė [informacija," puslapyje 129](#page-131-0)

## <span id="page-7-0"></span>**2 Pažinkite HP Photosmart**

- Spausdintuvo dalys
- [Valdymo skydelio ypatyb](#page-8-0)ės

## **Spausdintuvo dalys**

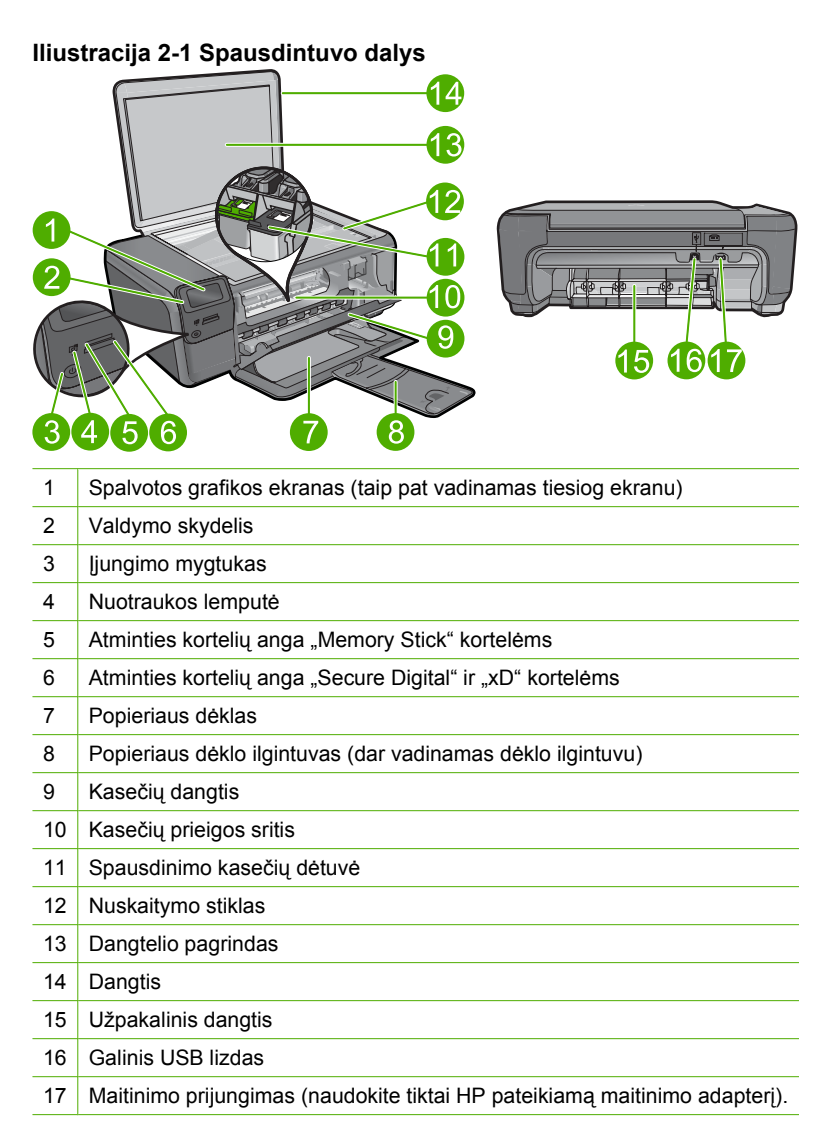

## <span id="page-8-0"></span>**Valdymo skydelio ypatybės**

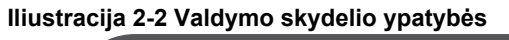

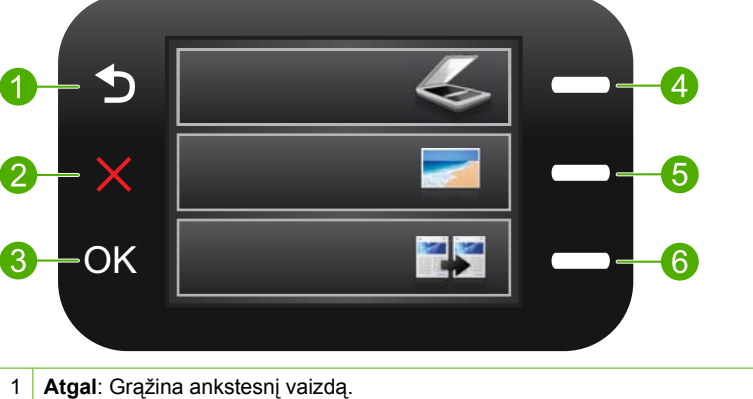

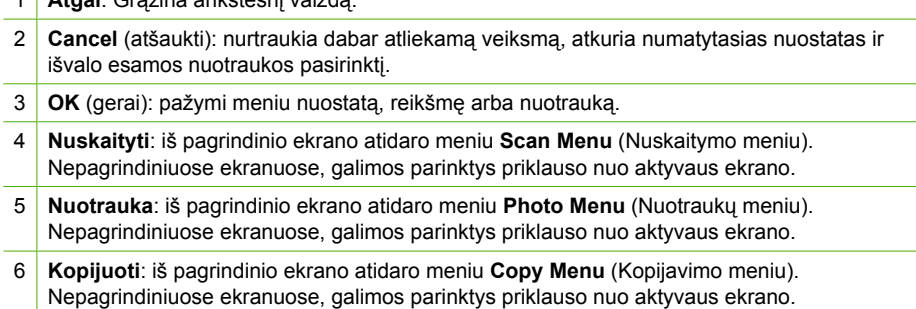

## <span id="page-9-0"></span>**3 Pagrindinė informacija apie popierių**

Į HP Photosmart galima dėti įvairių rūšių ir dydžių popierių: "Letter" arba A4 formato popierių, fotopopierių, skaidres ir vokus.

HP Photosmart yra iš anksto nustatytas automatiškai aptikti popieriaus įvesties dėkle dydį ir tipą ir pasirinkti savo nuostatas taip, kad spausdinimo kokybė būtų geriausia. Jei naudojate specialų popierių, pvz., fotopopierių, skaidres, vokus ar etiketes, arba jei spausdinimo kokybė netenkina naudojant automatinę nuostatą, galima rankiniu būdu nustatyti popieriaus dydį ir rūšį spausdinimo ir kopijavimo užduotims.

Šiame skyriuje pateikiamos tokios temos:

- Rekomenduojamos nuotraukų spausdinimo popieriaus rūšys
- [Rekomenduojamos spausdinimo popieriaus r](#page-10-0)ūšys
- [Laikmen](#page-12-0)ų įdėjimas

## **Rekomenduojamos nuotraukų spausdinimo popieriaus rūšys**

Norint pasiekti geriausią spausdinimo kokybę, HP rekomenduoja naudoti HP popieriaus rūšis, pritaikytas konkrečiai jūsų spausdinimo užduočiai.

Atsižvelgiant į jūsų šalį / regioną, kai kurių popieriaus rūšių gali nebūti.

#### **Fotopopierius "HP Advanced"**

Šis storas fotopopierius pasižymi greitai džiūstančiu paviršiumi, kad būtų lengva naudotis neišsitepant. Jis atsparus vandeniui, dėmėms, pirštų atspaudams ir drėgmei. Jūsų spaudiniai atrodys panašūs į parduotuvėje parduodamas nuotraukas. Popierius gaminamas kelių dydžių, įskaitant A4, 8,5 x 11 colių ir 10 x 15 cm (su skirtukais ar be jų), 13 x 18 cm ir du paviršius – blizgų ir švelniai blizgų (satininį matinį). Ilgiau išliekančioms nuotraukoms, sudėtyje nėra rūgščių.

**Pastaba** Jūsų gaminyje HP Photosmart, kuriame įdiegta "Auto Sense" technologija, esantys jutikliai nuskaito "Auto Sense" žymes ir automatiškai koreguoja spausdintuvo nuostatas, įskaitant popieriaus rūšį, spausdinimo kokybę ir dydį. Dėl to sparčiau spausdinama ir pasiekiama išskirtinė kokybė. Jūs netgi būsite įspėti, jei neteisingai įdėsite popierių. Kai spausdinate naudodami fotopopierius su skirtukais, "Auto Sense" technologija užtikrins, kad spausdintuvas nespausdintų ant skirtuko.

Kad įsitikintumėte, ar turite HP fotopopieriaus su "Auto Sense" technologija, ant pakuotės ieškokite šio simbolio:

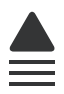

#### <span id="page-10-0"></span>**HP Everyday Photo Paper (HP įprastinis fotopopierius)**

Pigiai spausdinkite spalvotus kasdienius vaizdus naudodami popierių, sukurtą paprastų nuotraukų spausdinimui. Šis nebrangus fotopopierius greitai džiūsta, jį nesunku naudoti. Gaukite ryškius, aiškius vaizdus naudodami šį popierių su bet kuriuo "inkjet" spausdintuvu. Popierius gaminamas pusiau blizgiu paviršiumi, kelių dydžių, įskaitant A4, 8,5 x 11 colių ir 10 x 15 cm (su atvartais ar be jų). Ilgiau išliekančioms nuotraukoms, sudėtyje nėra rūgščių.

#### **HP ekonomiški fotopaketai**

Pakuotėse "HP Photo Value Packs" patogiai supakuotos originalios HP kasetės ir fotopopierius "HP Advanced", kad galėtumėte taupyti laiką nuvyti šalin spėliones spausdindami nebrangias profesionalias nuotraukas savo HP Photosmart. Originalūs HP rašalai ir fotopopierius "HP Advanced" buvo sukurti naudoti kartu, taigi kiekvieną kartą spausdindami gausite ilgaamžes ir ryškias nuotraukas. Puikiai tiks spausdinti visas atostogų nuotraukas ar keletą spaudinių, kuriais norite pasidalyti.

Jei norite užsisakyti HP popieriaus ir kitų reikmenų, apsilankykite [www.hp.com/buy/](http://www.hp.com/buy/supplies) [supplies](http://www.hp.com/buy/supplies). Jei būsite paraginti, pasirinkite savo šalį ir (arba) regioną, vadovaudamiesi raginimais pasirinkite produktą ir spustelėkite vieną iš puslapyje esančių apsipirkimo nuorodų.

*Pastaba* Šiuo metu dalis informacijos HP svetainėje pateikiama tik anglų kalba.

### **Rekomenduojamos spausdinimo popieriaus rūšys**

Norint pasiekti geriausią spausdinimo kokybę, HP rekomenduoja naudoti HP popieriaus rūšis, pritaikytas konkrečiai jūsų spausdinimo užduočiai.

Atsižvelgiant į jūsų šalį / regioną, kai kurių popieriaus rūšių gali nebūti.

#### **Fotopopierius "HP Advanced"**

Šis storas fotopopierius pasižymi greitai džiūstančiu paviršiumi, kad būtų lengva naudotis neišsitepant. Jis atsparus vandeniui, dėmėms, pirštų atspaudams ir drėgmei. Jūsų spaudiniai atrodys panašūs į parduotuvėje parduodamas nuotraukas. Popierius gaminamas kelių dydžių, įskaitant A4, 8,5 x 11 colių ir 10 x 15 cm (su skirtukais ar be jų) ir 13 x 18 cm ir dviejų paviršių – blizgaus arba švelniai blizgaus (satininio matinio). Jo sudėtyje nėra rūgščių, ilgiau išliekančioms nuotraukoms.

#### **HP Everyday Photo Paper (HP įprastinis fotopopierius)**

Pigiai spausdinkite spalvotus kasdienius vaizdus naudodami popierių, sukurtą paprastų nuotraukų spausdinimui. Šis nebrangus fotopopierius greitai džiūsta, jį nesunku naudoti. Gaukite ryškius, aiškius vaizdus naudodami šį popierių su bet kuriuo "inkjet" spausdintuvu. Popierius gaminamas pusiau blizgiu paviršiumi, kelių dydžių, įskaitant A4, 8,5 x 11 colių ir 10 x 15 cm (su atvartais ar be jų). Ilgiau išliekančioms nuotraukoms, sudėtyje nėra rūgščių.

#### Popierius "HP Brochure" arba popierius "HP Superior Inkjet"

Šie popieriai padengti blizgiu arba matiniu sluoksniu kiekvienoje pusėse, kad būtų galima spausdinti abiejose pusėse. Jis idealiai tinka beveik fotografinės kokybės reprodukcijoms

**ų**

ir profesionalų grafikai, pvz., ataskaitų viršeliams, specialioms pateiktims, brošiūroms, vokams ir kalendoriams.

#### **Popierius "HP Premium Presentation" arba popierius "HP Professional"**

Šis sunkus, matinis popierius, skirtas dvipusiam spausdinimui, idealiai tinka pateiktims, pasiūlymams, ataskaitoms ir informaciniams biuleteniams. Jis sunkus, kad būtų įspūdingesnis.

#### **Popierius "HP Bright White Inkjet"**

Popierius "HP Bright White Inkjet" užtikrina kontrastingas spalvas ir ryškų tekstą. Tinkamas naudoti dvipusiam spalvotam spausdinimui, nes yra nepermatomas, todėl idealiai tinka informaciniams biuleteniams, ataskaitoms ir skrajutėms. Jame įdiegtos technologijos "ColorLok" dėka jis mažiau tepus, užtikrina raiškesnius juodus atspalvius, ryškesnes spalvas.

#### **HP spausdinimo popierius**

HP spausdinimo popierius – tai aukštos kokybės daugiafunkcis popierius. Ant jo išspausdinti dokumentai atrodo tvirtesni, nei išspausdinti ant standartinio daugiafunkcio ar kopijavimo popieriaus. Dėl jame įdiegtos technologijos "ColorLok" jis mažiau tepus, užtikrina raiškesnius juodus atspalvius, ryškesnes spalvas. Jo sudėtyje nėra rūgščių, ilgiau išliekančioms nuotraukoms.

#### **HP biuro popierius**

HP biuro popierius – tai aukštos kokybės daugiafunkcis popierius. Tinkamas kopijoms, juodraščiams, priminimams ir kitiems kasdieniams dokumentams. Jame įdiegtos technologijos "ColorLok" dėka jis mažiau tepus, užtikrina raiškesnius juodus atspalvius, ryškesnes spalvas. Jo sudėtyje nėra rūgščių, ilgiau išliekančioms nuotraukoms.

#### **HP karštojo perkėlimo lipdukai**

HP karštojo perkėlimo lipdukai (spalvotiems audiniams arba lengviems ar baltiems audiniams) – tai puikus būdas sukurti unikalius marškinėlius su savo nuotraukomis.

#### **HP** "Premium Inkjet" skaidrės

HP "Premium Inkjet" skaidrės suteiks jūsų spalvotoms pateiktims gyvybingumo ir išraiškingumo. Šias skaidres naudoti labai parasta, jos greitai džiūsta, ant jų nesusidaro jokių dėmių.

#### **HP ekonomiški fotopaketai**

Pakuotėse "HP Photo Value Packs" patogiai supakuotos originalios HP kasetės ir fotopopierius "HP Advanced", kad galėtumėte taupyti laiką nuvyti šalin spėliones spausdindami nebrangias profesionalias nuotraukas savo HP Photosmart. Originalūs HP rašalai ir fotopopierius "HP Advanced" buvo sukurti naudoti kartu, taigi kiekvieną kartą spausdindami gausite ilgaamžes ir ryškias nuotraukas. Puikiai tiks spausdinti visas atostogų nuotraukas ar keletą spaudinių, kuriais norite pasidalyti.

#### **"ColorLok"**

HP rekomenduoja paprastą popierių su "ColorLok" logotipu kasdieniams dokumentams spausdinti ir kopijuoti. Visos "ColorLok" logotipu paženklintos popieriaus rūšys yra

<span id="page-12-0"></span>nepriklausomai išbandytos, kad atitiktų aukštus patikimumo ir spausdinimo kokybės standartus ir atspausdintų aiškius, ryškių spalvų, raiškių juodų atspalvių dokumentus ir džiūtų greičiau nei įprastos paprasto popieriaus rūšys. Ieškokite įvairių kiekių ir dydžių popieriaus rūšių su "ColorLok" logotipu iš didžiųjų popieriaus gamintojų.

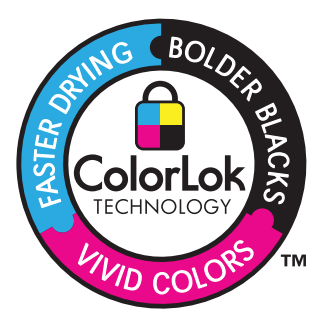

Jei norite užsisakyti HP popieriaus ir kitų reikmenų, apsilankykite [www.hp.com/buy/](http://www.hp.com/buy/supplies) [supplies](http://www.hp.com/buy/supplies). Jei būsite paraginti, pasirinkite savo šalį ir (arba) regioną, vadovaudamiesi raginimais pasirinkite produktą ir spustelėkite vieną iš puslapyje esančių apsipirkimo nuorodų.

**Pastaba** Šiuo metu dalis informacijos HP svetainėje pateikiama tik anglų kalba. ₩

## **Laikmenų įdėjimas**

▲ Atlikite vieną iš šių veiksmų:

#### **Įdėkite mažo formato popieriaus**

**a**. Apatinis popieriaus dėklas.

Slinkite popieriaus pločio kreiptuvą į išorinę pusę.

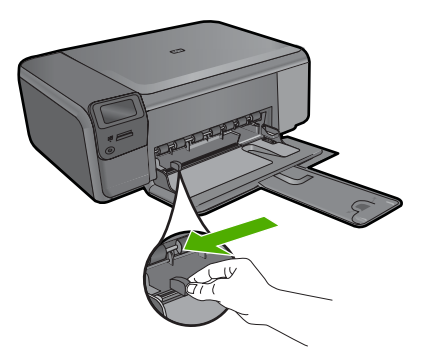

**b**. Įdėkite popieriaus.

 Įdėkite pluoštą fotopopieriaus į popieriaus dėklą trumpuoju kraštu į priekį, spausdinamąja puse žemyn.

**ų**

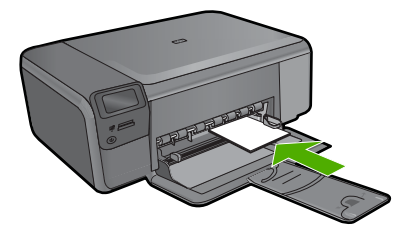

Popieriaus pluoštą stumkite pirmyn tol, kol jis sustos.

 $\mathbb{P}$  **Pastaba** Jei jūsų naudojamas fotopopierius yra perforuotas, įdėkite jį taip, kad skylutės būtų nukreiptos į jus.

 Stumkite popieriaus pločio kreiptuvą į vidų, kol jis sustos prie popieriaus krašto.

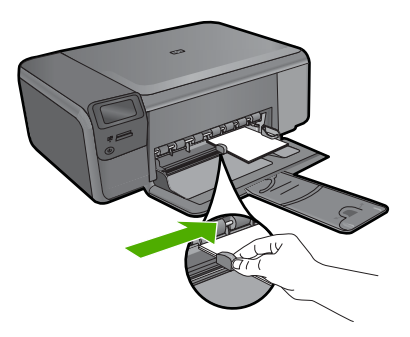

#### **Viso formato popieriaus dėjimas**

**a**. Apatinis popieriaus dėklas.

Slinkite popieriaus pločio kreiptuvą į išorę.

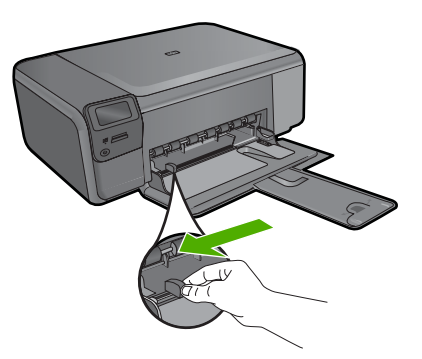

**b**. Įdėkite popieriaus.

 Įdėkite pluoštą popieriaus į popieriaus dėklą trumpuoju kraštu į priekį spausdinamąja puse žemyn.

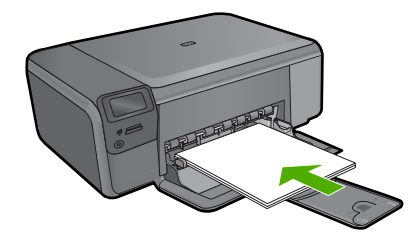

 Popieriaus pluoštą stumkite pirmyn tol, kol jis sustos. Stumkite popieriaus pločio kreiptuvą į vidų, kol jis sustos prie popieriaus krašto.

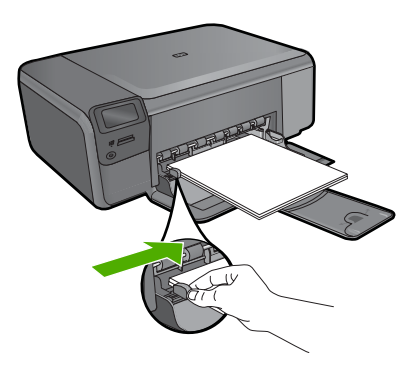

### **Susijusios temos**

"Informacija apie popierių," puslapyje 12

## **Informacija apie popierių**

HP Photosmart pritaikytas dirbti beveik su visomis popieriaus rūšimis. Prieš pirkdami didelį popieriaus kiekį, patikrinkite popieriaus rūšis. Raskite tinkamą geram spausdinimui popierių, kurį būtų lengva įsigyti. HP popieriaus rūšys yra sukurtos, kad būtų pasiekti geriausi spausdinimo rezultatai. Taip pat vadovaukitės šiais patarimais:

- Nenaudokite pernelyg plono, glotnios tekstūros ir lengvai besitempiančio popieriaus. Jis gali būti būti prastai tiekiamas ir užstrigti.
- Fotografines laikmenas laikykite originaliose jų pakuotėse, sandariame plastikiniame maišelyje, ant lygaus paviršiaus, vėsioje, sausoje vietoje. Kai būsite pasirengę spausdinti, imkite tik tiek popieriaus, kiek sunaudosite iš karto. Kai baigsite spausdinti, nepanaudotą fotopopierių sudėkite atgal į plastikinį maišelį.
- Įvesties dėkle nepalikite nepanaudoto fotopopieriaus. Jis gali pradėti raitytis, todėl ant jo išspausdintų spaudinių kokybė gali būti prasta. Susiraitęs popierius gali ir užstrigti.
- Fotopopierių laikykite tik už kraštų. Dėl pirštų antspaudų ant fotopopieriaus gali suprastėti spausdinimo kokybė.
- Nenaudokite labai gilios tekstūros popieriaus. Dėl to gali būti prastai spausdinami grafiniai elementai arba tekstas.

**ų**

- Į įvesties dėklą nedėkite skirtingų rūšių ir dydžių popieriaus lapų; visas popierius įvesties dėkle turi būti to paties dydžio ir rūšies.
- Atspausdintas nuotraukas laikykite po stiklu arba albume, kad dėl drėgmės jos nesusilietų.

Skyrius 3 skyrius

**ų**

## <span id="page-17-0"></span>**4 Spausdinimas**

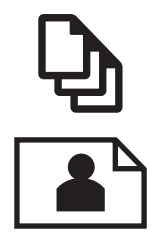

"Dokumentų spausdinimas," puslapyje 15

"Nuotraukų [spausdinimas," puslapyje 16](#page-18-0)

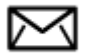

"Vokų [spausdinimas," puslapyje 23](#page-25-0)

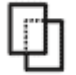

["Spausdinimas ant speciali](#page-26-0)ų laikmenų," puslapyje 24

["Tinklalapio spausdinimas," puslapyje 25](#page-27-0)

#### **Susijusios temos**

- "Laikmenų įdė[jimas," puslapyje 10](#page-12-0)
- "Rekomenduojamos nuotraukų spausdinimo popieriaus rūšys," puslapyje 7
- "Rekomenduojamos spausdinimo popieriaus rūšys," puslapyje 8

### **Dokumentų spausdinimas**

Daugumą spausdinimo nuostatų automatiškai valdo taikomoji programa. Jums reikia rankiniu būdu pakeisti nustatymus tik tada, kai norite keisti spausdinimo kokybę, spausdinti ant specifinio popieriaus ar skaidrės, ar naudoti specifines funkcijas.

#### **Kaip spausdinti iš taikomosios programos**

- **1.** Patikrinkite, ar į įvesties dėklą įdėjote popieriaus.
- **2.** Meniu **File** (failas) spustelėkite **Print** (spausdinti).
- **3.** Įsitikinkite, kad produktas yra pasirinktas spausdintuvas.

<span id="page-18-0"></span>**4.** Jei reikia pakeisti nustatymus, spustelėkite mygtuką, kuris atsiranda **Properties** (ypatybių) dialogo lange.

Priklausomai nuo taikomosios programos šis mygtukas gali vadintis **Properties** (ypatybės), **Options** (parinktys), **Printer Setup** (spausdintuvo sąranka), **Printer** (spausdintuvas) arba **Preferences** (pagrindinės parinktys).

- **Pastaba** Jei spausdinate nuotrauką, turite pažymėti konkretaus fotopopieriaus ir nuotraukos patobulinimo pasirinktis.
- **5.** Spausdinimo darbui tinkamas parinktis nustatykite pasinaudojant skirtukų galimybėmis - **Advanced** (plačiau), **Printing Shortcuts** (sparčiosios spausdinimo nuorodos), **Features** (savybės) ir **Color** (spalvinis).
	- **Patarimas** Galite parinkti savo spausdinimo darbui tinkamas pasirinktis, pažymėdami vieną iš iš anksto numatytų spausdinimo darbų skirtuke **Printing Shortcuts** (spausdinimo nuorodos). Pasirinkite spausdinimo užduoties rūšį iš sąrašo **Printing Shortcuts** (spausdinimo nuorodos). Šios spausdinimo užduoties rūšies numatytosios nuostatos nustatytos ir apibendrintos skirtuke **Printing Shortcuts** (spausdinimo nuorodos). Jei būtina, čia galite atlikti norimus pakeitimus ir juos įrašyti į naują spausdinimo nuorodą. Jei norite įrašyti pasirinktą nuorodą, pasirinkite nuorodą ir spustelėkite **Save As** (įrašyti kaip). Jei norite pašalinti nuorodą, pasirinkite norimą nuorodą ir spustelėkite **Delete** (šalinti).
- **6.** Spustelėdami **OK** (gerai), uždarykite **Properties** (ypatybių) dialogo langą.
- **7.** Spustelėkite **Print** (spausdinti) ar **OK** (gerai).

#### **Susijusios temos**

- "Rekomenduojamos spausdinimo popieriaus rūšys," puslapyje 8
- "Laikmenų įdė[jimas," puslapyje 10](#page-12-0)
- "Peržiūrė[kite spausdinimo skyr](#page-29-0)ą," puslapyje 27
- • ["Spausdinimo nuorodos," puslapyje 27](#page-29-0)
- "Numatytųjų spausdinimo nuostatų [nustatymas," puslapyje 29](#page-31-0)
- "Vykdomos užduoties sustabdymas," puslapyje 127

## **Nuotraukų spausdinimas**

- "Kompiuteryje įrašytų nuotraukų spausdinimas," puslapyje 16
- "Nuotraukų [spausdinimas iš atminties kortel](#page-21-0)ės," puslapyje 19

#### **Kompiuteryje įrašytų nuotraukų spausdinimas**

#### **Kaip spausdinti vaizdus be apvado**

- **1.** Išimkite iš įvesties dėklo visą ten esantį popierių.
- **2.** Padėkite fotopopierių spausdinamąja puse žemyn tiekimo dėklo dešinėje.

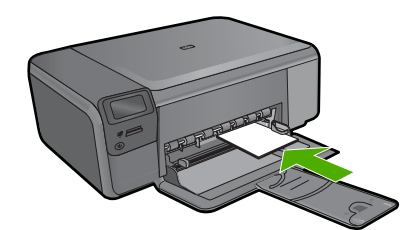

- **3.** Meniu **File** (failas) spustelėkite **Print** (spausdinti).
- **4.** Įsitikinkite, kad produktas yra pasirinktas spausdintuvas.
- **5.** Spustelėkite mygtuką, kuris atidaro dialogo langą **Properties** (ypatybės). Priklausomai nuo taikomosios programos šis mygtukas gali vadintis **Properties** (ypatybės), **Options** (parinktys), **Printer Setup** (spausdintuvo sąranka), **Printer** (spausdintuvas) arba **Preferences** (pagrindinės parinktys).
- **6.** Spustelėkite skirtuką **Features** (funkcijos).
- **7.** Sąraše **Size** (dydis), spustelėkite į tiekimo dėklą įdėtą fotopopieriaus dydį. Jei nurodyto dydžio vaizdą be apvado išspausdinti galima, bus suaktyvintas žymimasis langelis **Borderless printing** (spausdinimas be apvado).
- **8.** Išsiskleidžiančiame sąraše **Paper Type** (popieriaus rūšis) spustelėkite **More** (daugiau), tada pasirinkite tinkamos rūšies popierių.
	- **Pastaba** Negalima spausdinti vaizdo be apvado, jei nustatytas popieriaus tipas **Plain paper** (Paprastas popierius) arba kitoks tipas nei fotopopierius.
- **9.** Jei dar nepažymėtas, pažymėkite žymimąjį langelį **Borderless printing** (spausdinimas be apvado). Jei spausdinimui be apvado popieriaus dydis ir popierius rūšis nesuderinami, prietaiso programinė įranga parodys įspėjimą ir leis išrinkti kitą popieriaus rūšį ar dydį.
- **10.** Spustelėkite **OK** (gerai), tada spustelėkite **Print** (spausdinti) arba **OK** (gerai) dialogo lange **Print** (spausdinti).
	- **Pastaba** Įvesties dėkle nepalikite nepanaudoto fotopopieriaus. Popierius gali pradėti raitytis, todėl ant jo išspausdintų spaudinių kokybė gali būti prasta. Prieš spausdinant fotopopierių reikia ištiesinti.

#### **Kaip spausdinti nuotraukas ant fotopopieriaus**

**1.** Į įvesties dėklą įdėkite popieriaus.

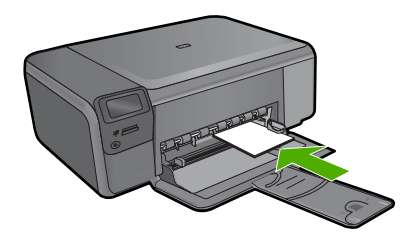

- **2.** Meniu **File** (failas) spustelėkite **Print** (spausdinti).
- **3.** Įsitikinkite, kad produktas yra pasirinktas spausdintuvas.
- **4.** Spustelėkite mygtuką, kuris atidaro dialogo langą **Properties** (ypatybės). Priklausomai nuo taikomosios programos šis mygtukas gali vadintis **Properties** (ypatybės), **Options** (parinktys), **Printer Setup** (spausdintuvo sąranka), **Printer** (spausdintuvas) arba **Preferences** (pagrindinės parinktys).
- **5.** Spustelėkite skirtuką **Features** (funkcijos).
- **6.** Srities **Basic Options** (pagrindinės parinktys) išskleidžiamajame sąraše **Paper Type** (popieriaus rūšis) pasirinkite **More** (daugiau). Tada pasirinkite atitinkamą fotopopieriaus rūšį.
- **7.** Srities **Resizing Options** (dydžio keitimo parinktys) išplečiamajame sąraše **Size** (dydis) pasirinkite **More** (daugiau). Tada pasirinkite atitinkamą fotopopieriaus dydį. Jei popieriaus dydis ir popierius rūšis tarpusavyje nesuderinami, spausdintuvo programa parodys įspėjimą ir leis pasirinkti kitą popieriaus rūšį ar dydį.
- **8.** Srities **Basic Options** (pagrindinės parinktys) išsiskleidžiančiame sąraše **Print Quality** (spausdinimo kokybė) pasirinkite aukštą spausdinimo kokybę, pvz., **Best** (geriausia).
	- **Pastaba** Kad išgautumėte didžiausią dpi skyrą, galite naudoti nuostatą **Maximum dpi** (maksimali dpi) su palaikomomis fotopopieriaus rūšimis. Jei nuostatos **Maximum dpi** (maksimali dpi) nėra išplečiamojo sąrašo Spausdinimo kokybė sąraše, galite įgalinti ją skirtuke **Advanced** (išsamiau). Išsamesnės informacijos rasite skyriuje ["Spausdinimas naudojant didžiausi](#page-28-0)ą dpi," [puslapyje 26](#page-28-0).
- **9.** Srityje **HP Real Life Technologies** (HP technologijos kasdieniam darbui) spustelėkite išskleidžiamąjį sąrašą **Photo fix** (nuotraukų taisymas) ir pasirinkite vieną iš šių parinkčių:
	- **Kai išjungtas:** (išjungtas): vaizdui **HP Real Life Technologies** (HP technologijos kasdieniam darbui) netaikomos.
	- **Basic** (pagrindinis): pagerina mažos skyros vaizdus; nuosaikiai koreguojamas atvaizdo ryškumas.
- **10.** Spustelėkite **OK** (gerai), kad grįžtumėte į dialogo langą **Properties** (ypatybės).
- **11.** (Pasirinktinai) Jeigu norite spausdinti nespalvotą nuotrauką, spustelėkite skirtuką **Color** (spalva) ir pažymėkite žymės langelį **Print in grayscale** (spausdinti pilkais pustoniais). Išskleidžiamajame sąraše pasirinkite vieną šių parinkčių:
	- **High Quality** (gera kokybė): naudoja visas turimas spalvas nuotraukai spausdinti pilkų pustonių skalėje. Taip sukuriami švelnūs, natūralūs pilki atspalviai.
	- **Black Ink Only** (tik juodas rašalas): naudoja juodą rašalą nuotraukai spausdinti pilkų pustonių skalėje. Pilki atspalviai sukuriami naudojant įvairias juodų taškų struktūras, dėl to vaizdas gali būti grūdėtas.
- **12.** Spustelėkite **OK** (gerai), tada spustelėkite **Print** (spausdinti) arba **OK** (gerai) dialogo lange **Print** (spausdinti).
- **Pastaba** Įvesties dėkle nepalikite nepanaudoto fotopopieriaus. Popierius gali pradėti raitytis, todėl ant jo išspausdintų spaudinių kokybė gali būti prasta. Prieš spausdinant fotopopierių reikia ištiesinti.

#### <span id="page-21-0"></span>**Susijusios temos**

- • ["Rekomenduojamos nuotrauk](#page-9-0)ų spausdinimo popieriaus rūšys," puslapyje 7
- "Laikmenų įdė[jimas," puslapyje 10](#page-12-0)
- • ["Spausdinimas naudojant didžiausi](#page-28-0)ą dpi," puslapyje 26
- "Peržiūrė[kite spausdinimo skyr](#page-29-0)ą," puslapyje 27
- • ["Spausdinimo nuorodos," puslapyje 27](#page-29-0)
- "Numatytųjų spausdinimo nuostatų [nustatymas," puslapyje 29](#page-31-0)
- "Vykdomos užduoties sustabdymas," puslapyje 127

#### **Nuotraukų spausdinimas iš atminties kortelės**

▲ Atlikite vieną iš šių veiksmų:

#### **Spausdinkite nuotrauką ant mažo formato popieriaus**

**a**. Įdėkite popieriaus.

Į nuotraukų dėklą įdėkite iki 10 x 15 cm (4 x 6 colių) fotopopieriaus.

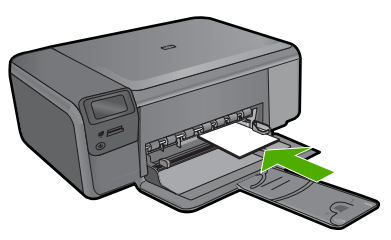

- **b**. Pasirinkite projekto rūšį. Paspauskite mygtuką šalia pagrindinio ekrano komandos **Photo** (Nuotrauka). Paspauskite šalia komandos **Atminties kortelės spausdinimas** esantį mygtuką.
- **c**. Įdėkite atminties įrenginį.

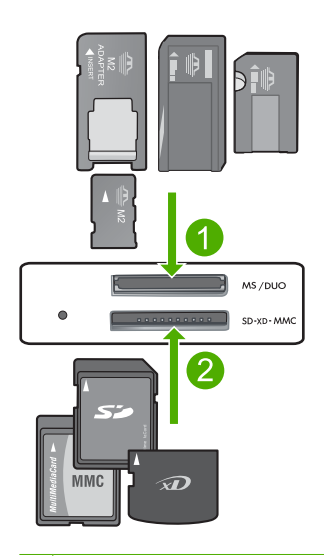

- 1 "Memory Stick", "Memory Stick Pro", "Memory Stick Select", "Memory Stick Magic Gate", "Memory Stick Duo" ar "Duo Pro" (adapteris nebūtinas), "Memory Stick Pro-HG Duo" (adapteris nebūtinas) arba "Memory Stick Micro" (adapteris būtinas)
- 2 | "MultiMediaCard" (MMC), MMC Plus, "Secure MultiMedia Card", MMC Mobile (RS-MMC; būtinas adapteris), "Secure Digital" (SD), "Secure Digital Mini", "Secure Digital High Capacity" (SDHC), "TransFlash MicroSD Card" (būtinas adapteris), arba "xD-Picture card"
- 3 | "CompactFlash" (CF) (I ir II tipas)
- 4 **Priekinis USB lizdas (atminties įtaisams)**
- **d**. Pasirinkite nuotrauką.

 Paspauskite šalia komandos **Pasirinkite** esantį mygtuką. Spustelėkite tą patį mygtuką, kad padidintumėte kopijų kiekį. Paspauskite **OK** (gerai).

**e**. Spausdinkite nuotrauką.

Paspauskite **OK** (gerai).

#### **Spausdinkite nuotrauką ant viso dydžio popieriaus**

**a**. Įdėkite popieriaus.

Į popieriaus dėklą įdėkite viso dydžio fotopopieriaus.

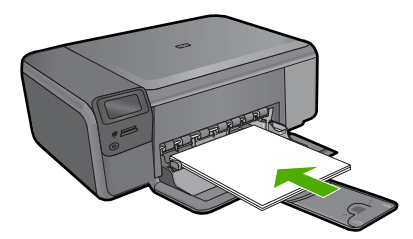

**b**. Pasirinkite projekto rūšį.

 Paspauskite mygtuką šalia pagrindinio ekrano komandos **Photo** (Nuotrauka). Paspauskite šalia komandos **Atminties kortelės spausdinimas** esantį mygtuką.

**c**. Įdėkite atminties įrenginį.

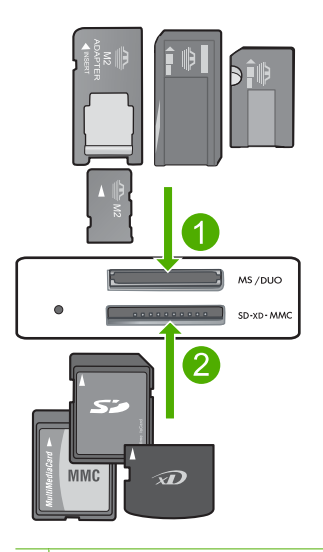

- 1 "Memory Stick", "Memory Stick Pro", "Memory Stick Select", "Memory Stick Magic Gate", "Memory Stick Duo" ar "Duo Pro" (adapteris nebūtinas), "Memory Stick Pro-HG Duo" (adapteris nebūtinas) arba "Memory Stick Micro" (adapteris būtinas)
- 2 | "MultiMediaCard" (MMC), MMC Plus, "Secure MultiMedia Card", MMC Mobile (RS-MMC; būtinas adapteris), "Secure Digital" (SD), "Secure Digital Mini", "Secure Digital High Capacity" (SDHC), "TransFlash MicroSD Card" (būtinas adapteris), arba "xD-Picture card"
- 3 "CompactFlash" (CF) (I ir II tipas)
- 4 Priekinis USB lizdas (atminties įtaisams)
- **d**. Pasirinkite nuotrauką.

 Paspauskite šalia komandos **Pasirinkite** esantį mygtuką. Spustelėkite tą patį mygtuką, kad padidintumėte kopijų kiekį. Paspauskite **OK** (gerai).

 Paspauskite šalia komandos Nuotraukos dydis: esantį mygtuką. Kad pakeistumėte popieriaus dydį, paspauskite mygtuką šalia komandos **8,5 x 11** esantį mygtuką.

**e**. Spausdinkite nuotrauką.

Paspauskite **Print** (spausdinti).

#### **Paso nuotraukų spausdinimas**

**a**. Įdėkite popieriaus.

Į popieriaus dėklą įdėkite viso dydžio fotopopieriaus.

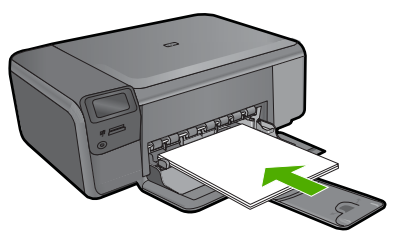

**b**. Pasirinkite projekto rūšį.

 Paspauskite mygtuką šalia pagrindinio ekrano komandos **Photo** (Nuotrauka). Paspauskite šalia komandos "Passport Photo" spaudinys esantį mygtuką.

**c**. Įdėkite atminties įrenginį.

<span id="page-25-0"></span>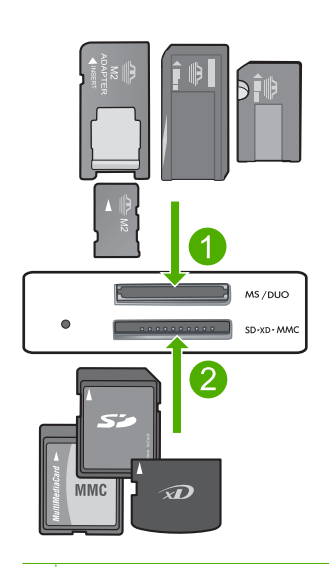

- 1 "Memory Stick", "Memory Stick Pro", "Memory Stick Select", "Memory Stick Magic Gate", "Memory Stick Duo" ar "Duo Pro" (adapteris nebūtinas), "Memory Stick Pro-HG Duo" (adapteris nebūtinas) arba "Memory Stick Micro" (adapteris būtinas)
- 2 | "MultiMediaCard" (MMC), MMC Plus, "Secure MultiMedia Card", MMC Mobile (RS-MMC; būtinas adapteris), "Secure Digital" (SD), "Secure Digital Mini", "Secure Digital High Capacity" (SDHC), "TransFlash MicroSD Card" (būtinas adapteris), arba "xD-Picture card"
- 3 | "CompactFlash" (CF) (I ir II tipas)
- 4 Priekinis USB lizdas (atminties įtaisams)
- **d**. Pasirink`ite nuotrauką.

Paspauskite šalia komandos **Pasirinkite** esantį mygtuką.

Spustelėkite tą patį mygtuką, kad padidintumėte kopijų kiekį.

Paspauskite **OK** (gerai).

 Kad pasirinktumėte popieriaus dydį, paspauskite mygtuką šalia komandos **2 x 2 colių**.

**e**. Spausdinkite nuotrauką.

Paspauskite **OK** (gerai).

#### **Susijusios temos**

- "Rekomenduojamos nuotraukų spausdinimo popieriaus rūšys," puslapyje 7
- "Vykdomos užduoties sustabdymas," puslapyje 127

### **Vokų spausdinimas**

Su HP Photosmart galite spausdinti ant vieno voko, kelių vokų ar etikečių lapų, skirtų rašaliniams spausdintuvams.

#### <span id="page-26-0"></span>**Kaip spausdinti adresus ant etikečių ar vokų**

- **1.** Pirmiausia ant paprasto popieriaus išspausdinkite bandomąjį puslapį.
- **2.** Bandomąjį puslapį uždėkite ant etikečių lapo arba voko ir atidžiai apžiūrėkite prieš šviesą. Patikrinkite kiekvieno teksto bloko tarpus. Jei reikia, tarpus pakoreguokite.
- **3.** Į pagrindinį įvesties dėklą įdėkite etikečių arba vokų.
	- **Įspėjimas** Nenaudokite vokų su užlankstomis ir langeliais. Jie gali prilipti prie volelių ir sukelti popieriaus strigtis.
- **4.** Stumkite popieriaus pločio kreiptuvą link etikečių ar vokų šūsnies, kol jis sustos.
- **5.** Jei spausdinsite ant vokų, atlikite šiuos veiksmus:
	- **a**. Atverkite spausdinimo nuostatas ir spustelėkite skirtuką **Features** (funkcijos).
	- **b**. Srityje **Resizing Options** (dydžio keitimo parinktys) sąraše **Size** (dydis) spustelėkite atitinkamą voko dydį.
- **6.** Spustelėkite **OK** (gerai), tada spustelėkite **Print** (spausdinti) arba **OK** (gerai) dialogo lange **Print** (spausdinti).

#### **Susijusios temos**

- "Pagrindinė [informacija apie popieri](#page-9-0)ų," puslapyje 7
- "Peržiūrė[kite spausdinimo skyr](#page-29-0)ą," puslapyje 27
- • ["Spausdinimo nuorodos," puslapyje 27](#page-29-0)
- "Numatytųjų spausdinimo nuostatų [nustatymas," puslapyje 29](#page-31-0)
- "Vykdomos užduoties sustabdymas," puslapyje 127

## **Spausdinimas ant specialių laikmenų**

#### **Kaip apversti karštojo perkėlimo lipduko vaizdą**

- **1.** Meniu **File** (failas) spustelėkite **Print** (spausdinti).
- **2.** Įsitikinkite, kad produktas yra pasirinktas spausdintuvas.
- **3.** Spustelėkite mygtuką, kuris atidaro dialogo langą **Properties** (ypatybės). Priklausomai nuo taikomosios programos šis mygtukas gali vadintis **Properties** (ypatybės), **Options** (parinktys), **Printer Setup** (spausdintuvo sąranka), **Printer** (spausdintuvas) arba **Preferences** (pagrindinės parinktys).
- **4.** Spustelėkite skirtuką **Features** (funkcijos).
- **5.** Išplečiamajame sąraše **Paper Type** (popieriaus rūšis) spustelėkite **More** (daugiau) ir sąraše pažymėkite **HP Iron-on Transfer** (HP karšto perkėlimo popierius).
- **6.** Jei pasirinktas dydis jums netinka, spustelėkite tinkamą dydį sąrašo **Size** (dydis).
- **7.** Spustelėkite šaknelę **Advanced** (daugiau).
- **8.** Srityje **Features** (funkcijos) pažymėkite žymės langelį **Mirror Image** (veidrodinis vaizdas).
- **9.** Spustelėkite **OK** (gerai), tada spustelėkite **Print** (spausdinti) arba **OK** (gerai) dialogo lange **Print** (spausdinti).
	- **Pastaba** Kad išvengtumėte strigčių, karštojo perkėlimo lapus į tiekimo dėklą dėkite rankiniu būdu, po vieną.

#### <span id="page-27-0"></span>**Kaip spausdinti ant skaidrių**

- **1.** Įdėkite skaidrę į įvesties dėklą.
- **2.** Meniu **File** (failas) spustelėkite **Print** (spausdinti).
- **3.** Įsitikinkite, kad produktas yra pasirinktas spausdintuvas.
- **4.** Spustelėkite mygtuką, kuris atidaro dialogo langą **Properties** (ypatybės). Priklausomai nuo taikomosios programos šis mygtukas gali vadintis **Properties** (ypatybės), **Options** (parinktys), **Printer Setup** (spausdintuvo sąranka), **Printer** (spausdintuvas) arba **Preferences** (pagrindinės parinktys).
- **5.** Spustelėkite skirtuką **Features** (funkcijos).
- **6.** Srities **Basic Options** (pagrindinės pasirinktys) atsidarančiame sąraše **Paper Type** (popieriaus rūšis) pasirinkite **More** (daugiau). Tada pasirinkite atitinkamą popieriaus rūšį.
	- **Patarimas** Jei kitoje skaidrių pusėje norite užsirašyti pastabas ir vėliau jas ištrinti nesubraižydami skaidrių paviršiaus, spustelėkite skirtuką **Advanced** (daugiau) ir pasirinkite žymimąjį langelį **Mirror Image** (veidrodinis vaizdas).
- **7.** Srities **Resizing Options** (dydžio keitimo parinktys) atsidarančiame sąraše **Size** (dydis) pasirinkite **More** (daugiau). Tada pasirinkite atitinkamą dydį.
- **8.** Spustelėkite **OK** (gerai), tada spustelėkite **Print** (spausdinti) arba **OK** (gerai) dialogo lange **Print** (spausdinti).
	- **Pastaba** Produktas palauks, kol skaidrės išdžiūs, ir tik tada jas išstums. Ant plėvelės rašalas džiūsta lėčiau negu ant paprasto popieriaus. Palaukite pakankamai ilgai, kol rašalas išdžiūs, ir tik tada imkite skaidres į rankas.

#### **Susijusios temos**

- "Pagrindinė [informacija apie popieri](#page-9-0)ų," puslapyje 7
- "Peržiūrė[kite spausdinimo skyr](#page-29-0)ą," puslapyje 27
- "Spausdinimo nuorodos," puslapyje 27
- "Numatytųjų spausdinimo nuostatų [nustatymas," puslapyje 29](#page-31-0)
- "Vykdomos užduoties sustabdymas," puslapyje 127

### **Tinklalapio spausdinimas**

Naudodamiesi HP Photosmart galite spausdinti tinklalapius tiesiai iš interneto naršyklės.

Jei internete naršote "Internet Explorer 6.0" arba vėlesnės versijos naršykle, galite naudoti **HP Smart Web Printing** (HP intelektualųjį tinklalapių spausdinimą), kuris užtikrina nesudėtingą, nuspėjamą tinklalapių spausdinimą ir suteikia galimybę valdyti spausdinti skirtą turinį ir jo spausdinimo ypatumus. **HP Smart Web Printing** (HP intelektualųjį tinklalapių spausdinimą) galite pasiekti "Internet Explorer" įrankių juostoje. Daugiau informacijos apie **HP Smart Web Printing** (HP intelektualųjį tinklalapių spausdinimą) rasite kartu pateikiamame žinyno faile.

#### <span id="page-28-0"></span>**Kaip atspausdinti tinklalapį**

- **1.** Įsitikinkite, kad į pagrindinį įvesties dėklą įdėjote popieriaus.
- **2.** Naršyklės meniu **File** (rinkmena) spustelėkite komandą **Print** (spausdinti). Atsivers dialogo langas **Print** (spausdinti).
- **3.** Įsitikinkite, kad produktas yra pasirinktas spausdintuvas.
- **4.** Jei jūsų naršyklė turi šią funkciją, pasirinkite, kuriuos tinklalapio elementus norite įtraukti į spaudinį.

Pavyzdžiui, naršyklėje "Internet Explorer" spustelėkite skirtuką **Options** (parinktys) ir pasirinkite tokias parinktis: **As laid out on screen** (kaip išdėstyta ekrane), **Only the selected frame** (tik parinktą rėmelį) ir **Print all linked documents** (spausdinti visus susijusius dokumentus).

- **5.** Jei norite spausdinti tinklapį, spustelėkite **Print** (spausdinti) arba **OK** (gerai).
- **Patarimas** Kad tinklalapiai būtų spausdinami tinkamai, gali tekti nustatyti popieriaus padėtį **Landscape** (horizontali).

## **Spausdinimas naudojant didžiausią dpi**

Maksimalios skyros dpi (tšk. colyje) režimu spausdinkite aukštos kokybės, ryškius vaizdus.

Šio režimo privalumus išnaudosite spausdindami aukštos kokybės vaizdus, pvz., skaitmenines nuotraukas. Pasirinkus didžiausios skyros nuostatą spausdintuvo programinė įranga parodo optimizuotą skyrą (dpi), kuria spausdintuvas HP Photosmart spausdins. Spausdinimas maksimalia skyra yra palaikomas tik su tokių tipų popieriumi:

- Fotopopierius "HP Premium Plus Photo"
- Fotopopierius "HP Premium Photo"
- Fotopopierius "HP Advanced Photo"
- Fotokortelės "Hagaki"

Režimu "didžiausias taškų colyje skaičius" spausdinama ilgiau, negu taikant kitas nuostatas; be to, tam reikia daugiau vietos diske.

#### **Kaip spausdinti maksimalios dpi reikšmės režimu**

- **1.** Patikrinkite, ar į įvesties dėklą įdėjote popieriaus.
- **2.** Meniu **File** (failas) spustelėkite **Print** (spausdinti).
- **3.** Isitikinkite, kad produktas yra pasirinktas spausdintuvas.
- **4.** Spustelėkite mygtuką, kuris atidaro dialogo langą **Properties** (ypatybės). Priklausomai nuo taikomosios programos šis mygtukas gali vadintis **Properties** (ypatybės), **Options** (parinktys), **Printer Setup** (spausdintuvo sąranka), **Printer** (spausdintuvas) arba **Preferences** (pagrindinės parinktys).
- **5.** Spustelėkite skirtuką **Advanced** (papildomos funkcijos).
- **6.** Srityje **Features** (funkcijos) pažymėkite žymės langelį **Enable maximum dpi setting** (įgalinti maksimalią dpi nuostatą).
- **7.** Spustelėkite skirtuką **Features** (funkcijos).
- **8.** Išsiskleidžiančiame sąraše **Paper Type** (popieriaus rūšis) spustelėkite **More** (daugiau), tada pasirinkite tinkamos rūšies popierių.
- <span id="page-29-0"></span>**9.** Išsiskleidžiančiame meniu **Print Quality** (spausdinimo kokybė) spustelėkite **Maximum dpi** (didžiausias taškų colyje skaičius).
	- **Pastaba** Jei norite sužinoti, kiek dpi produktas spausdins pagal jūsų pasirinktas popieriaus rūšies ir spausdinimo kokybės nuostatas, spustelėkite **Resolution** (skyra).
- **10.** Pasirinkite bet kokias kitas norimas spausdinimo nuostatas ir spustelėkite **OK** (gerai).

#### **Susijusios temos**

"Peržiūrėkite spausdinimo skyrą," puslapyje 27

## **Peržiūrėkite spausdinimo skyrą**

Spausdintuvo programinė įranga rodo spausdinimo skyrą pagal dpi. Taškų colyje skaičius skiriasi priklausomai nuo spausdintuvo programinėje įrangoje pasirinktos popieriaus rūšies ir spausdinimo kokybės.

#### **Kaip peržiūrėti spausdinimo skyrą**

- **1.** Patikrinkite, ar į įvesties dėklą įdėjote popieriaus.
- **2.** Meniu **File** (failas) spustelėkite **Print** (spausdinti).
- **3.** Įsitikinkite, kad produktas yra pasirinktas spausdintuvas.
- **4.** Spustelėkite mygtuką, kuris atidaro dialogo langą **Properties** (ypatybės). Priklausomai nuo taikomosios programos šis mygtukas gali vadintis **Properties** (ypatybės), **Options** (parinktys), **Printer Setup** (spausdintuvo sąranka), **Printer** (spausdintuvas) arba **Preferences** (pagrindinės parinktys).
- **5.** Spustelėkite skirtuką **Features** (funkcijos).
- **6.** Išsiskleidžiamajame sąraše **Paper Type** (popieriaus rūšis) pasirinkite tokios rūšies popierių, kokį įdėjote.
- **7.** Išsiskleidžiamajame sąraše **Print Quality** (spausdinimo kokybė) pasirinkite savo užduočiai tinkamą spausdinimo kokybės nuostatą.
- **8.** Spustelėkite mygtuką **Resolution** (skyra), kad peržiūrėtumėte popieriaus rūšies spausdinimo skyros dpi ir spausdinimo kokybės derinį, kurį pasirinkote.

### **Spausdinimo nuorodos**

Jei dažnai spausdinate naudodami tas pačias spausdinimo nuostatas, galite naudoti spausdinimo nuorodas. Spausdintuvo programinėje įrangoje yra keletas specialios paskirties spausdinimo nuorodų, kurias rasite spausdinimo nuorodų sąraše.

**Pastaba** Kai pasirenkate spausdinimo nuorodą, atitinkamos spausdinimo nuostatos automatiškai parodomos ekrane. Galite palikti jas tokias, kokios yra, keisti jas ar kurti savas nuorodas dažnai vykdomoms užduotims atlikti.

Naudokite skirtuką Printing Shortcuts (Spausdinimo nuorodos), jei norite atlikti šias spausdinimo užduotis:

- **General Everyday Printing** (Įprastinis spausdinimas): spartusis dokumentų spausdinimas.
- **Photo Printing–Borderless** (Nuotraukų spausdinimas be apvado): spausdinimas ant 10 x 15 cm ir 13 x 18 cm formato HP fotopopieriaus iki pat viršutinio, apatinio ir šoninių kraštų.
- **Paper-saving Printing** (Popierių taupantis spausdinimas): dvipusių dokumentų su keliais puslapiais tame pačiame lape spausdinimas – taip sumažinamos popieriaus sąnaudos.
- **Photo Printing–With White Borders** (Nuotraukų su baltais apvadais spausdinimas): nuotraukos su baltais apvadais apie kraštus spausdinimas.
- **Fast/Economical Printing** (Spartus/taupus spausdinimas): spartus juodraščio kokybės spaudinių spausdinimas.
- **Presentation Printing** (Spausdinimas pristatymams): aukštos kokybės dokumentų spausdinimas, pvz., laiškai ir skaidrės.
- **Two-sided (Duplex) Printing** (Dvipusis spausdinimas): Spausdinimas HP Photosmart ant abiejų lapo pusių rankiniu būdu.

#### **Kaip kurti spausdinimo nuorodas**

- **1.** Meniu **File** (failas) spustelėkite **Print** (spausdinti).
- **2.** Įsitikinkite, kad produktas yra pasirinktas spausdintuvas.
- **3.** Spustelėkite mygtuką, kuris atidaro dialogo langą **Properties** (ypatybės). Priklausomai nuo taikomosios programos šis mygtukas gali vadintis **Properties** (ypatybės), **Options** (parinktys), **Printer Setup** (spausdintuvo sąranka), **Printer** (spausdintuvas) arba **Preferences** (pagrindinės parinktys).
- **4.** Spustelėkite skirtuką **Printing Shortcuts** (spausdinimo nuorodos).
- **5.** Sąraše **Printing Shortcuts** (spausdinimo nuorodos) pasirinkite spausdinimo nuorodą.

Ekrane pasirodys pasirinktos spausdinimo nuorodos nuostatos.

- **6.** Pakeiskite nuostatas, kurias norite naudoti naujoje spausdinimo nuorodoje.
- **7.** Spustelėkite **Save as** (įrašyti kaip) ir įveskite naujos spausdinimo nuorodos pavadinimą, tada spustelėkite **Save** (įrašyti). Spausdinimo nuoroda bus įtraukta į sąrašą.

#### **Kaip naikinti spausdinimo nuorodas**

- **1.** Meniu **File** (failas) spustelėkite **Print** (spausdinti).
- **2.** Įsitikinkite, kad produktas yra pasirinktas spausdintuvas.
- **3.** Spustelėkite mygtuką, kuris atidaro dialogo langą **Properties** (ypatybės). Priklausomai nuo taikomosios programos šis mygtukas gali vadintis **Properties** (ypatybės), **Options** (parinktys), **Printer Setup** (spausdintuvo sąranka), **Printer** (spausdintuvas) arba **Preferences** (pagrindinės parinktys).
- **4.** Spustelėkite skirtuką **Printing Shortcuts** (spausdinimo nuorodos).
- **5.** Sąraše **Printing Shortcuts** (spausdinimo nuorodos) pasirinkite spausdinimo nuorodą, kurią norite šalinti.
- **6.** Spustelėkite mygtuką **Delete** (šalinti). Spausdinimo nuoroda bus pašalinta iš sąrašo.

**Pastaba** Pašalinti galite tik tas nuorodas, kurias sukūrėte patys. Originalių HP nuorodų šalinti negalėsite.

### <span id="page-31-0"></span>**Numatytųjų spausdinimo nuostatų nustatymas**

Jei tam tikras nuostatas spausdindami naudojate dažnai, galbūt norėsite padaryti jas numatytosiomis, kad jos būtų iškart parinktos, kai tik programoje atversite dialogo langą **Print** (spausdinti).

#### **Kaip pakeisti numatytąsias spausdinimo nuostatas**

- **1.** HP sprendimų centrąs spustelėkite **Settings** (nuostatos), nurodykite **Print Settings** (spausdinimo nuostatos), tada spustelėkite **Printer Settings** (spausdintuvo nuostatos).
- **2.** Pakeiskite spausdinimo nuostatas ir spustelėkite **OK** (gerai).

## <span id="page-33-0"></span>**5 Nuskaityti**

- "Nuskaitymas į kompiuterį," puslapyje 31
- "Nuskaitymas į [atminties kortel](#page-34-0)ę," puslapyje 32
- "Nuotraukų [nuskaitymas ir perspausdinimas," puslapyje 39](#page-41-0)

## **Nuskaitymas į kompiuterį**

#### **Kaip nuskaityti į kompiuterį**

- **1.** Įdėkite originalą.
	- **a**. Pakelkite įrenginio dangtį.

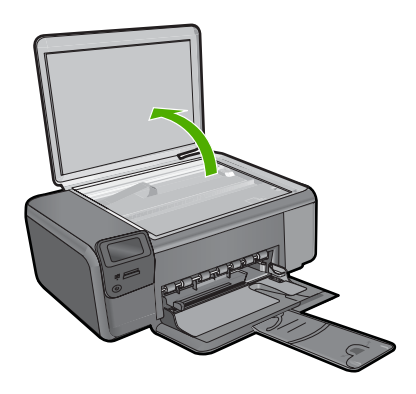

**b**. Padėkite originalą spausdinamąja puse žemyn palei priekinį dešinįjį stiklo kampą.

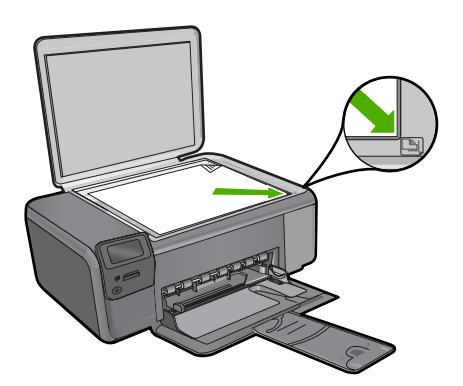

- **c**. Uždarykite dangtį.
- <span id="page-34-0"></span>**2.** Prijunkite prie kompiuterio.
- **3.** Pradėkite nuskaitymą.
	- **a**. Paspauskite šalia komandos **Nuskaityti** esantį mygtuką.
	- **b**. Paspauskite šalia komandos **Scan to PC (nuskaityti į AK)** esantį mygtuką.

#### **Susijusios temos**

["Vykdomos užduoties sustabdymas," puslapyje 127](#page-129-0)

## **Nuskaitymas į atminties kortelę**

#### **Kaip išsaugoti nuskaitytą vaizdą atminties kortelėje**

- **1.** Įdėkite originalą.
	- **a**. Pakelkite įrenginio dangtį.

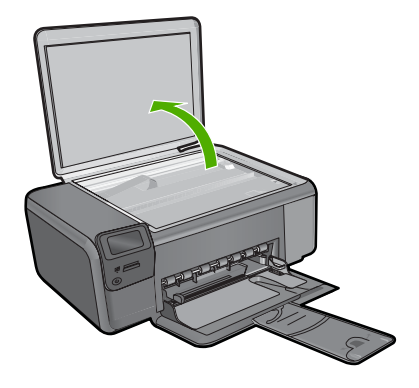

**b**. Padėkite originalą spausdinamąja puse žemyn palei priekinį dešinįjį stiklo kampą.

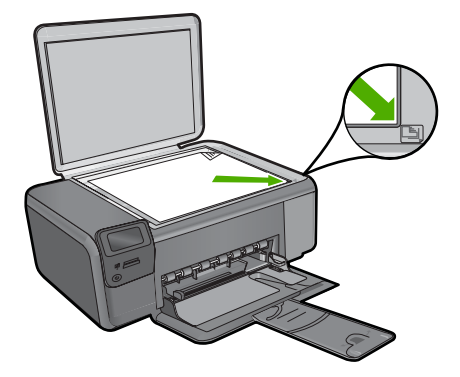

Nuskaityti **Nuskaityti**

- **c**. Uždarykite dangtį.
- **2.** Pasirinkite **Nuskaityti**.
	- **a**. Paspauskite šalia komandos **Nuskaityti** esantį mygtuką.
	- **b**. Paspauskite šalia komandos **Scan to Memory Card (Nuskaityti į atminties kortelę)** esantį mygtuką.
- **3.** Įdėkite atminties įrenginį.

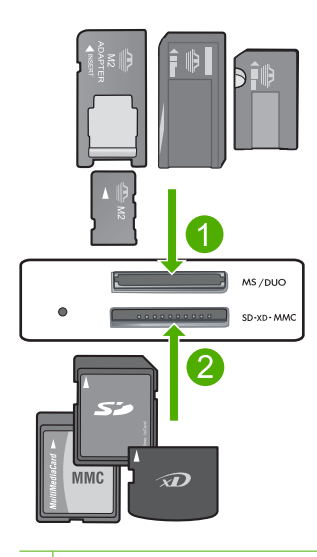

- 1 | "Memory Stick", "Memory Stick Pro", "Memory Stick Select", "Memory Stick Magic Gate", "Memory Stick Duo" ar "Duo Pro" (adapteris nebūtinas), "Memory Stick Pro-HG Duo" (adapteris nebūtinas) arba "Memory Stick Micro" (adapteris būtinas)
- 2 "MultiMediaCard" (MMC), MMC Plus, "Secure MultiMedia Card", MMC Mobile (RS-MMC; būtinas adapteris), "Secure Digital" (SD), "Secure Digital Mini", "Secure Digital High Capacity" (SDHC), "TransFlash MicroSD Card" (būtinas adapteris), arba "xD-Picture card"
- 3 "CompactFlash" (CF) (I ir II tipas)
- 4 Priekinis USB lizdas (atminties įtaisams)
- **4.** Pradėkite nuskaitymą.
	- ▲ Paspauskite šalia komandos **Scan to Memory Card (Nuskaityti į atminties kortelę)** esantį mygtuką.

#### **Susijusios temos**

["Vykdomos užduoties sustabdymas," puslapyje 127](#page-129-0)
Skyrius 5 skyrius

## **6 Kopijuoti**

- "Teksto ar mišrių dokumentų kopijavimas," puslapyje 35
- "Nuotraukų [kopijavimas \(perspausdinimas\)," puslapyje 39](#page-41-0)

## **Teksto ar mišrių dokumentų kopijavimas**

#### **Teksto ar mišrių dokumentų kopijavimas**

▲ Atlikite vieną iš šių veiksmų:

#### **Darykite nespalvotas kopijas**

**a**. Įdėkite popieriaus.

Į popieriaus dėklą įdėkite viso dydžio fotopopieriaus.

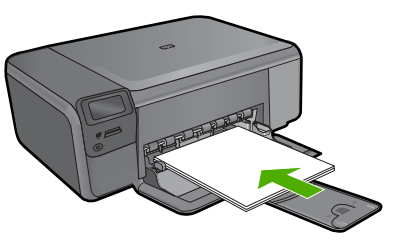

**b**. Įdėkite originalą. Pakelkite įrenginio dangtį.

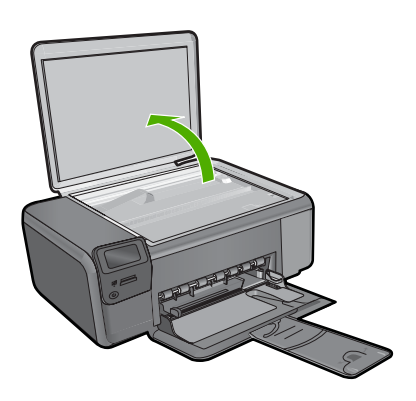

 Padėkite originalą spausdinamąja puse žemyn palei priekinį dešinįjį stiklo kampą.

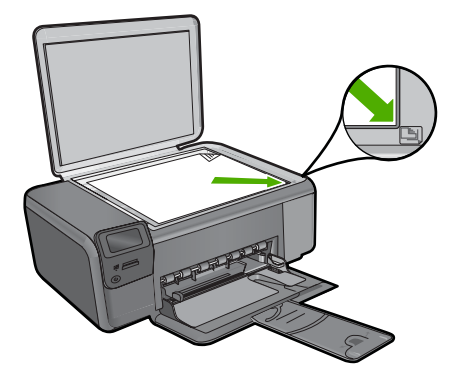

Uždarykite dangtį.

**c**. Pasirinkite **Kopijuoti**.

 Paspauskite šalia komandos **Kopijuoti** esantį mygtuką. Paspauskite šalia komandos **Nespalvota kopija** esantį mygtuką. Paspauskite šalia komandos **Tikrasis dydis** esantį mygtuką. Paspauskite mygtuką prie komandos **Copies** (kopijos), kad padidintumėte kopijų skaičių iki dviejų.

**d**. Pradėti kopijuoti. Paspauskite **OK** (gerai).

#### **Spalvotas kopijavimas**

**a**. Įdėkite popieriaus.

Į popieriaus dėklą įdėkite viso dydžio fotopopieriaus.

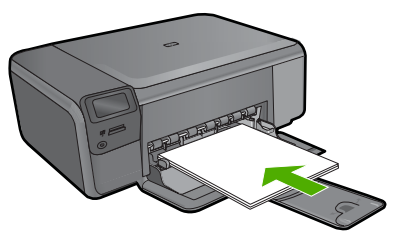

**b**. Įdėkite originalą. Pakelkite įrenginio dangtį.

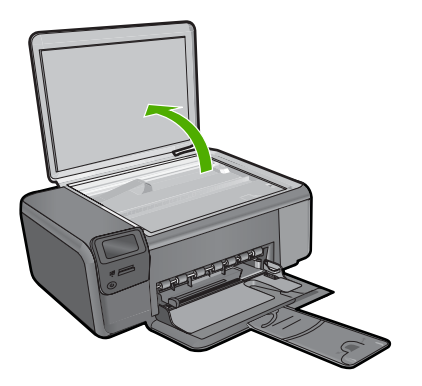

 Padėkite originalą spausdinamąja puse žemyn palei priekinį dešinįjį stiklo kampą.

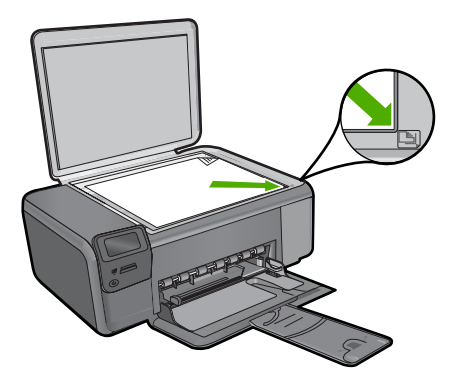

Uždarykite dangtį.

**c**. Pasirinkite **Kopijuoti**.

 Paspauskite šalia komandos **Kopijuoti** esantį mygtuką. Paspauskite šalia komandos **Spalvota kopija** esantį mygtuką. Paspauskite šalia komandos **Tikrasis dydis** esantį mygtuką. Paspauskite mygtuką šalia komandos **Copies** (kopijos), kad padidintumėte kopijų skaičių iki dviejų.

**d**. Pradėti kopijuoti.

Paspauskite **OK** (gerai).

#### **Susijusios temos**

- "Kopijavimo nuostatų [keitimas," puslapyje 38](#page-40-0)
- "Vykdomos užduoties sustabdymas," puslapyje 127

## <span id="page-40-0"></span>**Kopijavimo nuostatų keitimas**

#### **Kaip nustatyti popieriaus dydį iš valdymo skydelio**

- **1.** Paspauskite šalia komandos **Kopijuoti** esantį mygtuką.
- **2.** Pasirinkite kopijos tipą.
- **3.** Paspauskite šalia komandos **8,5 x 11 dydžio, paprastas popierius** esantį mygtuką.

#### **Norėdami valdymo skydelyje nustatyti kopijos dydį**

- **1.** Paspauskite šalia komandos **Kopijuoti** esantį mygtuką.
- **2.** Pasirinkite kopijos tipą.
- **3.** Paspauskite šalia komandos **Actual Size (Tikrasis dydis)** esantį mygtuką.

#### **Kopijų skaičiaus nustatymas per valdymo skydelį**

- **1.** Paspauskite šalia komandos **Kopijuoti** esantį mygtuką.
- **2.** Pasirinkite kopijos tipą.
- **3.** Paspauskite mygtuką prie **Copies** (kopijos), jei norite padidinti kopijų skaičių.

## <span id="page-41-0"></span>**7 Nuotraukų perspausdinimas**

#### **Kaip perspausdinti originalią nuotrauką**

- **1.** Įdėkite popieriaus.
	- ▲ Į nuotraukų dėklą įdėkite iki 13 x 18 cm (5 x 7 colių) fotopopieriaus.

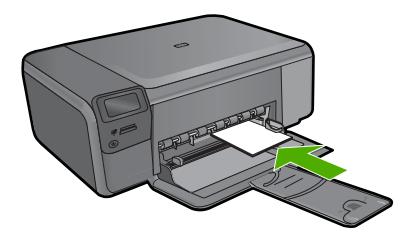

- **2.** Pasirinkite projekto rūšį.
	- **a**. Paspauskite mygtuką šalia pagrindinio ekrano komandos **Nuotrauka**.
	- **b**. Paspauskite šalia komandos **Nuotraukos originalo perspausdinimas** esantį mygtuką.
	- **c**. Paspauskite **OK** (gerai).
- **3.** Įdėkite originalą.
	- **a**. Pakelkite įrenginio dangtį.

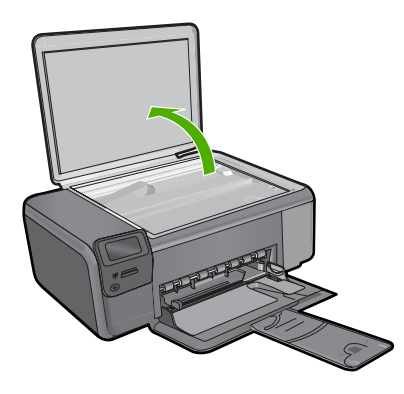

**b**. Padėkite originalą spausdinamąja puse žemyn palei priekinį dešinįjį stiklo kampą.

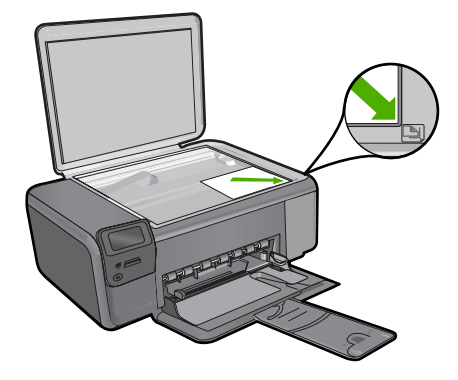

- **c**. Uždarykite dangtį.
- **4.** Perspausdinkite nuotrauką.
	- **a**. Paspauskite **OK** (gerai).
	- **b**. Spustelėkite komandą **Spaudiniai**, kad padidintumėte kopijų kiekį iki dviejų.
	- **c**. Paspauskite **OK** (gerai).

#### **Susijusios temos**

["Vykdomos užduoties sustabdymas," puslapyje 127](#page-129-0)

# Nuotraukų įrašymas **Nuotraukų įrašymas**

## **8 Nuotraukų įrašymas**

Jei norite atlikti sudėtingesnį nuotraukų taisymą, jas bendrai naudoti ir spausdinti iš kompiuterio, naudodamiesi HP Photosmart programine įranga, nuotraukas iš atminties kortelės turėsite perkelti į kompiuterį.

Prieš perkeldami nuotraukas į kompiuterį, turite išimti atminties kortelę iš skaitmeninio fotoaparato ir įdėti ją į atitinkamą HP Photosmart atminties kortelės angą.

**Pastaba** Prie kompiuterio turi būti prijungta HP Photosmart ir kompiuteryje turi būti įdiegta HP Photosmart programinė įranga.

#### **Kaip išsaugoti nuotraukas**

- **1.** Įdėkite atminties kortelę į atitinkamą prietaiso angą. Kompiuteryje paleidžiama programinė įranga.
- **2.** Norėdami nuotraukas įrašyti kompiuteryje, vadovaukitės ekrane pateikiamomis instrukcijomis.

**Pastaba** Į kompiuterį nukopijuojami tik tie vaizdai, kurie anksčiau nebuvo įrašyti.

**Nuotraukų įrašymas**

#### Darbas su kasetėmis 43

Darbas su kasetėmis **Darbas su kasetėmis**

## <span id="page-45-0"></span>**9 Darbas su kasetėmis**

- Rašalo lygio patikrinimas
- Kasečių [pakeitimas](#page-46-0)
- [Rašalo užsakymas](#page-48-0)
- Kasetė[s garantijos informacija](#page-49-0)

## **Rašalo lygio patikrinimas**

Galite lengvai patikrinti rašalo lygį, kad išsiaiškintumėte, kada gali prireikti keisti kasetę. Rašalo lygis kasetėje rodo nustatytą rašalo likutį kasetėse.

**Pastaba** Jei įdėjote pakartotinai pripildytą arba perdirbtą kasetę arba kasetę, kuri buvo naudota kitame spausdintuve, rašalo lygio lemputė gali veikti netiksliai arba visai neveikti.

**Pastaba** Rašalo lygio įspėjimai ir lemputės suteikia numanomą informaciją tik įspėjimo tikslais. Kai pasirodo pranešimas apie žemą rašalo lygį, pasirūpinkite atsargine kasete, kad nereikėtų atidėti svarbių spausdinimo darbų. Kasetes reikia keisti tik tada, kai spausdinimo kokybė tampa nepriimtina.

**Pastaba** Spausdinant kasečių rašalas naudojamas keliais skirtingais būdais, įskaitant inicijavimo procesą, kuris paruošia spausdintuvą ir kasetes spausdinti, ir spausdinimo galvutės aptarnavimą, kuris palaiko spausdinimo purkštukus švarius, o rašalas teka laisvai. Be to, šiek tiek rašalo lieka ir sunaudotoje kasetėje. Išsamesnės informacijos ieškokite [www.hp.com/go/inkusage](http://www.hp.com/go/inkusage).

#### **Rašalo kiekio tikrinimas HP Photosmart programų įranga**

- **1.** HP sprendimų centrąs spustelėkite **Settings** (nuostatos), nurodykite **Print Settings** (spausdinimo nuostatos), tuomet spustelėkite **Printer Toolbox** (spausdintuvo įrankinė).
	- **Pastaba** Taip pat galite atidaryti **Printer Toolbox** (Spausdintuvo įrankinę) dialogo lange **Print Properties** (spausdinimo ypatybės). Dialogo lange **Print Properties** (spausdinimo ypatybės) spustelėkite skirtuką **Features** (savybės) ir spustelėkite **Printer Services** (spausdintuvo paslaugos).

Atsiveria **Printer Toolbox** (spausdintuvo įrankinė).

**2.** Spustelėkite skirtuką **Estimated Ink Levels** (apytikris rašalo kiekis). Ekrane bus parodytas apytikris spausdinimo kasetėse likęs rašalo kiekis.

#### **Susijusios temos**

["Rašalo užsakymas," puslapyje 46](#page-48-0)

## <span id="page-46-0"></span>**Kasečių pakeitimas**

#### **Kaip pakeisti rašalo kasetes**

- **1.** Patikrinkite, ar įjungtas maitinimas.
- **2.** Išimkite kasetę.
	- **a**. Atidarykite rašalo kasečių dangtelį.

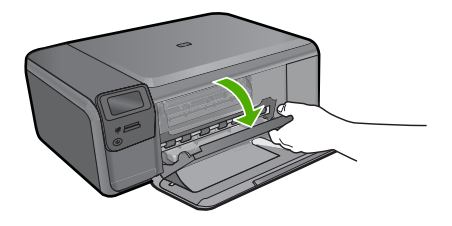

Palaukite, kol spausdinimo kasečių dėtuvė atslinks į produkto centrą.

**b**. Lengvai paspauskite kasetę, kad atlaisvintumėte, po to ištraukite ją iš angos.

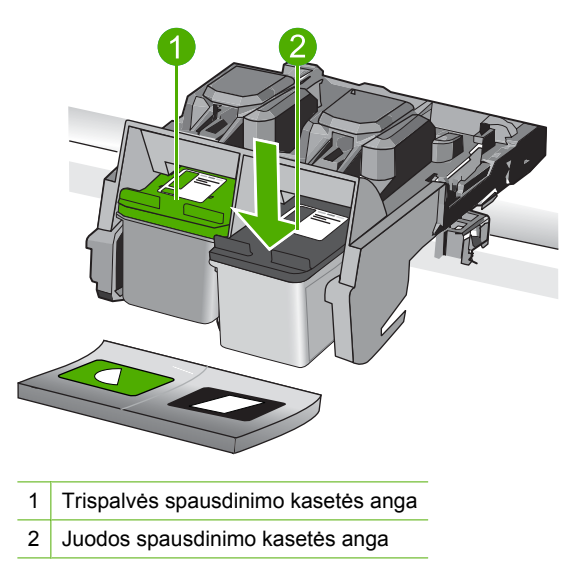

- **3.** Naujos kasetės įdėjimas.
	- **a**. Išimkite kasetę iš pakuotės.
	- **b**. Nuimkite plastmasinę juostelę suėmę už rausvo nuplėšiamo skirtuko.

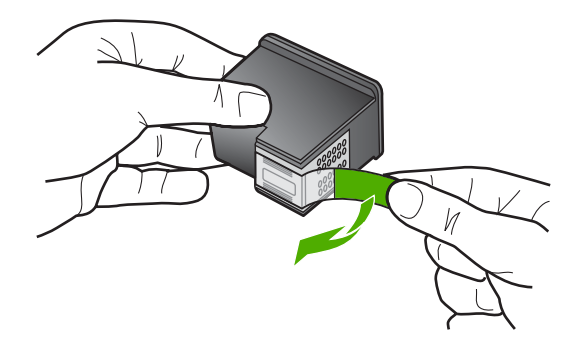

**c**. Sulygiuokite spalvotas piktogramas ir stumkite kasetę į angą, kol ji užsifiksuos.

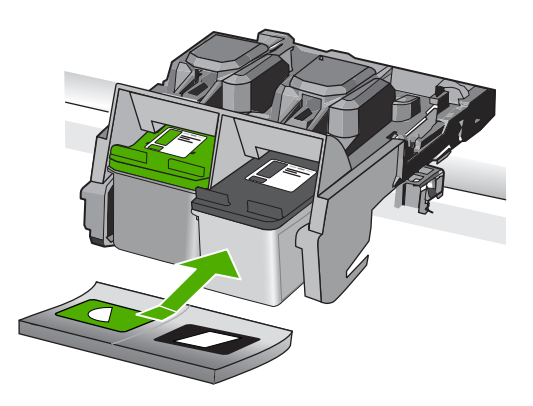

**d**. Uždarykite kasečių dangtį.

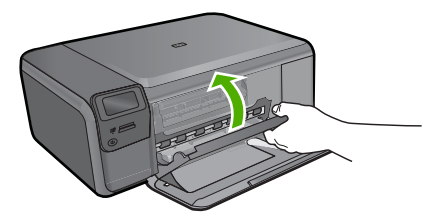

- **4.** Išlygiuokite kasetes.
	- **a**. Pareikalavus, paspauskite komandą **OK** (gerai), kad išspausdintumėte kasetės išlygiavimo puslapį.
	- **b**. Įdėkite puslapį išspausdintąja puse žemyn dešiniajame priekiniame stiklo kampe ir paspauskite komandą **OK** (gerai), kad puslapį nuskaitytumėte.
	- **c**. Išimkite lygiavimo puslapį ir naudokite jį dar kartą arba išmeskite.

#### **Susijusios temos**

- "Rašalo užsakymas," puslapyje 46
- "Rašalo atsargos spausdinimo režimas," puslapyje 46

## <span id="page-48-0"></span>**Rašalo užsakymas**

Kad sužinotumėte kokios HP medžiagos tinka jūsų produktui, užsakykite medžiagas internetu arba sudarykite spausdintiną pirkinių sąrašą, atidarykite "HP Solution Center" (HP sprendimų centrą) ir pasirinkite pirkimo internete variantą.

Rašalo įspėjimų pranešimuose taip pat parodoma informacija apie kasetes ir pirkimo internetu nuorodos. Papildomos informacijos apie kasetes ir užsakymą internetu galite rasti svetainėje [www.hp.com/buy/supplies.](http://www.hp.com/buy/supplies)

**Pastaba** Kasečių užsakymo internetu paslauga teikiama ne visose šalyse / regionuose. Jei jūsų šalyje / regione ji neteikiama, susisiekite su vietiniu HP gaminių platintoju, kuris suteiks informacijos, kaip įsigyti kasečių.

### **Rašalo atsargos spausdinimo režimas**

Darbas rašalo atsargos spausdinimo režimu, kai HP Photosmart naudoja tik vieną spausdinimo kasetę. Rašalo atsargos spausdinimo režimas nustatomas, kai iš spausdinimo kasečių dėtuvės išimama spausdinimo kasetė. Rašalo atsargos režimu produktas gali spausdinti užduotis tik iš kompiuterio. Negalite pradėti spausdinimo užduoties valdymo skyde (pvz., kopijuoti arba nuskaityti originalą).

**Pastaba** Kai HP Photosmart veikia rašalo atsargos spausdinimo režimu, apie tai informuoja ekrane pasirodęs pranešimas. Jei pranešimas yra rodomas, kai į produktą įstatytos abi spausdinimo kasetės, patikrinkite, ar nuo abiejų spausdinimo kasečių pašalinta apsauginė plastiko juostelė. Kai plastiko juostelė dengia spausdinimo kasetės kontaktus, produktas negali aptikti įdėtos spausdinimo kasetės.

Daugiau informacijos apie rašalo atsargos spausdinimo režimą rasite šiose temose:

- Spausdinimo rašalo atsargos režimu rezultatai
- Išė[jimas iš rašalo atsargos spausdinimo režimo](#page-49-0)

#### **Spausdinimo rašalo atsargos režimu rezultatai**

Dirbamas rašalo atsargos spausdinimo režimu HP Photosmart veikia lėčiau, o spaudiniai būna prastesnės kokybės.

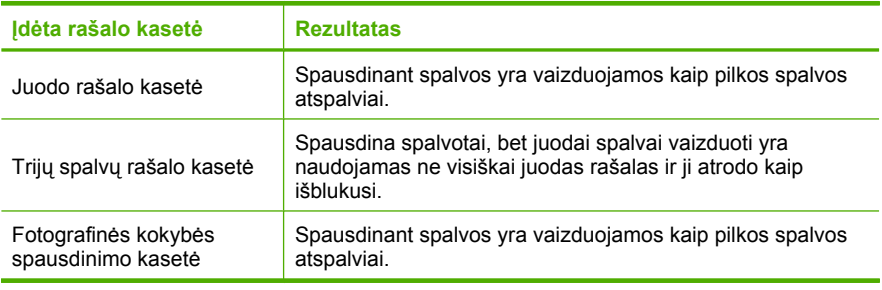

**Pastaba** HP nerekomenduoja naudoti fotografinės kokybės spausdinimo kasetės, kai įgalintas rašalo atsargos spausdinimo režimas.

#### <span id="page-49-0"></span>**Išėjimas iš rašalo atsargos spausdinimo režimo**

Jei norite išeiti iš rašalo atsargos spausdinimo režimo, į HP Photosmart įstatykite dvi spausdinimo kasetes.

Išsamesnės informacijos apie spausdinimo kasečių įstatymą ieškokite ["Kase](#page-46-0)čių [pakeitimas," puslapyje 44.](#page-46-0)

## **Kasetės garantijos informacija**

HP kasetės garantija galioja, jeigu gaminys naudojamas jam skirtame HP spausdinimo įrenginyje. Ši garantija negalioja tiems HP produktams, kurie buvo pakartotinai užpildyti, perdirbti, atnaujinti, netinkamai naudojami arba sugadinti.

Garantijos metu gaminiui taikoma garantija, jeigu nėra suvartotas HP rašalas ir nepasibaigęs garantijos laikas. Garantijos galiojimo pabaigos data pateikiama formatu MMMM/MM/DD, ir ją galima rasti ant gaminio, kaip parodyta paveikslėlyje:

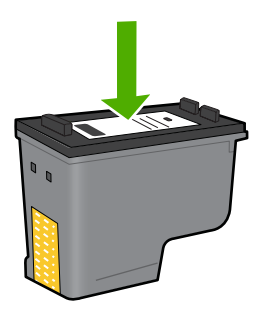

HP pareiškimo dėl ribotos garantijos kopija pateikiama atspausdintoje dokumentacijoje, gautoje kartu su produktu.

Skyrius 9 skyrius

## **10 Problemos sprendimas**

Šiame skyriuje pateikiamos tokios temos:

- HP pagalba
- [Pašalinkite programin](#page-54-0)ę įrangą ir įdiekite iš naujo
- Sąrankos trikčių [diagnostika ir šalinimas](#page-55-0)
- Spausdinimo kokybės problemų [diagnostika ir šalinimas](#page-64-0)
- Spausdinimo trikčių [diagnostika ir šalinimas](#page-80-0)
- Atminties kortelių trikčių [diagnostika ir šalinimas](#page-84-0)
- Kopijavimo trikčių [diagnostika ir šalinimas](#page-88-0)
- Nuskaitymo trikčių [diagnostika ir šalinimas](#page-91-0)
- [Klaidos](#page-93-0)

### **HP pagalba**

- Techninės pagalbos procesas
- HP techninė pagalba telefonu
- [Papildomos garantijos galimyb](#page-54-0)ės

#### **Techninės pagalbos procesas**

#### **Jei iškilo problema, atlikite toliau nurodytus veiksmus**

- **1.** Patikrinkite dokumentaciją, kurią gavote su produktu.
- **2.** Apsilankykite HP palaikymo tinklapyje internete [www.hp.com/support](http://h20180.www2.hp.com/apps/Nav?h_lang=lt&h_cc=lt&h_product=3739147&h_page=hpcom&h_pagetype=s-001&lang=lt&cc=lt&h_client=s-h-e002-1). HP palaikymo interneto tinklapis yra prieinamas visiems HP klientams. Tai yra greičiausias būdas gauti naujausią informaciją apie produktus bei profesionalią pagalbą ir apima šias funkcijas:
	- Galimybė greitai susisiekti su kvalifikuotais palaikymo tinkle specialistais
	- Produkto programinės įrangos ir tvarkyklės atnaujinimo versijos
	- Vertinga informacija apie produktą ir dažniausiai pasitaikančių trikčių diagnostiką ir šalinimą
	- Išplėstinio palaikymo produktų atnaujinimai, palaikymo įspėjimai ir HP naujienos, kurias galite gauti užregistravę savo produktą
- **3.** Paskambinkite HP techninės pagalbos tarnybai. Paramos galimybės ir prieinamumas priklauso nuo konkretaus produkto, šalies / regiono ir kalbos.

#### **HP techninė pagalba telefonu**

Pagalbos telefonu galimybės ir prieinamumas priklauso nuo gaminio, šalies / regiono ir kalbos.

Šiame skyriuje pateikiamos tokios temos:

- Techninė[s pagalbos telefonu laikotarpis](#page-52-0)
- [Kaip skambinti](#page-52-0)
- <span id="page-52-0"></span>• Techninės pagalbos telefono numeriai
- Pasibaigus techninė[s pagalbos telefonu laikotarpiui](#page-53-0)

#### **Techninės pagalbos telefonu laikotarpis**

Vienerių metų techninės pagalbos telefonu laikotarpis taikomas Šiaurės Amerikai, Azijos ir Lotynų Amerikos šalims (įskaitant Meksiką). Norėdami nustatyti techninės pagalbos laikotarpį Europai, Viduriniams Rytams ir Afrikai, eikite į [www.hp.com/support.](http://h20180.www2.hp.com/apps/Nav?h_lang=lt&h_cc=lt&h_product=3739147&h_page=hpcom&h_pagetype=s-001&lang=lt&cc=lt&h_client=s-h-e002-1) Taikomi įprasti telefonines paslaugas teikiančios įmonės mokesčiai.

#### **Kaip skambinti**

HP pagalbos tarnybai skambinkite tik būdami šalia kompiuterio ir gaminio. Būkite pasiruošę suteikti šią informaciją:

- Produkto pavadinimas (HP Photosmart C4600 series)
- Serijos numerį (esantį gale arba apačioje pritvirtintoje gaminio etiketėje)
- Pranešimą, pasirodantį iškilus problemai
- Atsakymus į šiuos klausimus:
	- Ar taip buvo nutikę anksčiau?
	- Ar galite tai atkurti?
	- Ar tuo metu, kai įvyko triktis, jūs prie kompiuterio neprijungėte naujos techninės įrangos ar neįdiegėte naujos programinės įrangos?
	- Ar dar ko nors neįvyko prieš įvykstant trikčiai (pvz., žaibavo, gaminys buvo patrauktas ar pan.)?

Pagalbos telefono numerių sąrašą rasite skyriuje "Techninės pagalbos telefono numeriai," puslapyje 50.

#### **Techninės pagalbos telefono numeriai**

Čia pateikti techninės pagalbos telefono numeriai ir susiję mokesčiai publikavimo metu yra galiojantys ir taikomi tik skambučiams iš fiksuoto ryšio telefono linijų. Skambučiams iš mobiliųjų telefonų gali būti taikomi kiti mokesčiai.

Naujausią HP techninės pagalbos telefonu numerių sąrašą ir skambučių kainas rasite [www.hp.com/support](http://h20180.www2.hp.com/apps/Nav?h_lang=lt&h_cc=lt&h_product=3739147&h_page=hpcom&h_pagetype=s-001&lang=lt&cc=lt&h_client=s-h-e002-1).

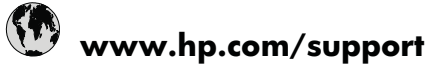

<span id="page-53-0"></span>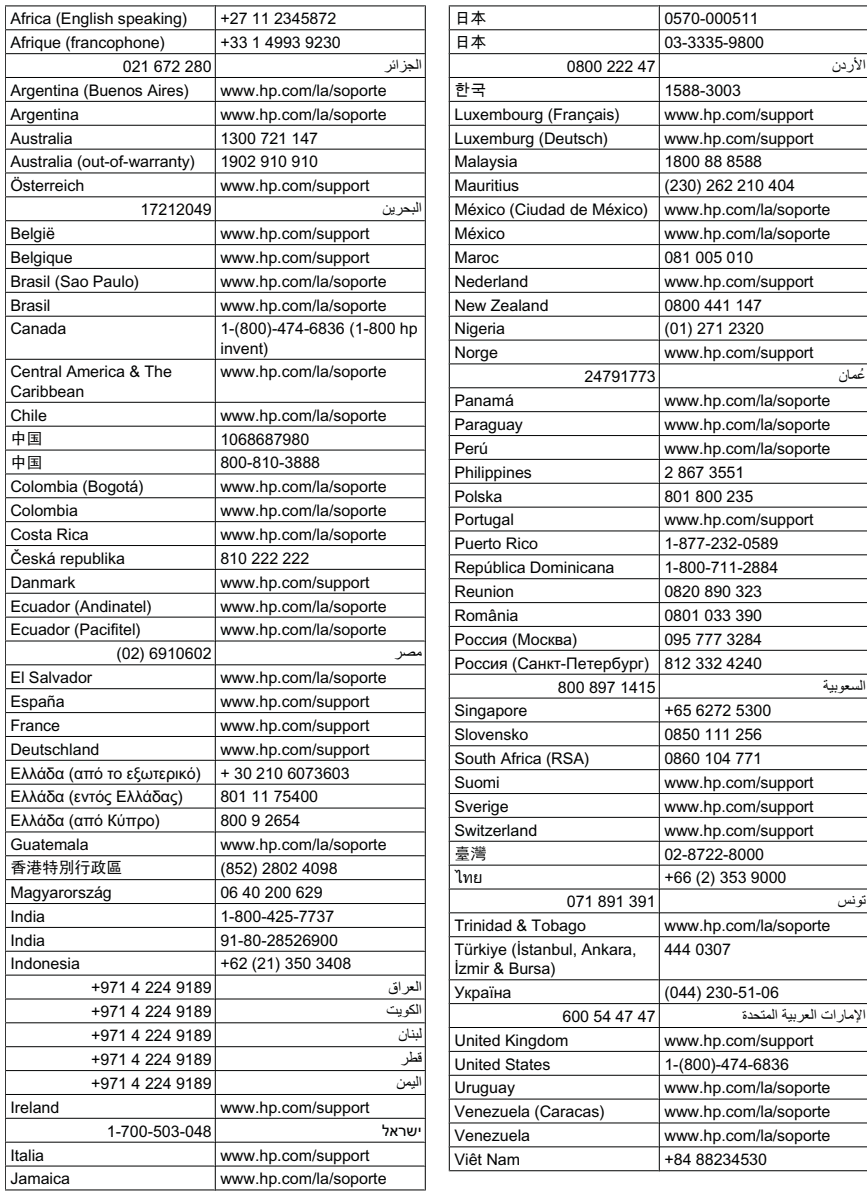

#### **Pasibaigus techninės pagalbos telefonu laikotarpiui**

Pasibaigus techninės pagalbos telefonu laikotarpiui, HP teikia techninę pagalbą už papildomą mokestį. Pagalbą taip pat galima gauti per HP internetinio aptarnavimo tinklalapį: [www.hp.com/support](http://h20180.www2.hp.com/apps/Nav?h_lang=lt&h_cc=lt&h_product=3739147&h_page=hpcom&h_pagetype=s-001&lang=lt&cc=lt&h_client=s-h-e002-1). Norėdami sužinoti daugiau apie palaikymo pasirinktis, kreipkitės į HP platintoją arba skambinkite jūsų šalies ar regiono palaikymo telefonu.

#### <span id="page-54-0"></span>**Papildomos garantijos galimybės**

Už papildomą mokestį HP Photosmart gali būti prižiūrimas ir pagal išplėstinį priežiūros planą. Aplankykite [www.hp.com/support,](http://h20180.www2.hp.com/apps/Nav?h_lang=lt&h_cc=lt&h_product=3739147&h_page=hpcom&h_pagetype=s-001&lang=lt&cc=lt&h_client=s-h-e002-1) pasirinkite savo šalį / regioną ir naršykite paslaugų ir garantijos sritį, kurioje rasite informaciją apie papildomus aptarnavimo planus.

### **Pašalinkite programinę įrangą ir įdiekite iš naujo**

Jeigu diegti nebaigta arba jeigu USB kabelį prijungėte anksčiau, nei buvo nurodyta programinės įrangos įdiegimo ekrane, gali tekti pašalinti įdiegtą programinę įrangą ir įdiegti ją pakartotinai. Negalima iš kompiuterio paprasčiausiai ištrinti HP Photosmart programos failų. Šalinkite juos tinkamai, naudodamiesi įdiegimo atsisakymo paslaugų programa, kuri pateikiama su HP Photosmart programine įranga.

#### **Kaip pašalinti ir vėl įdiegti programinę įrangą**

- **1.** Windows užduočių juostoje, spustelėkite **Start** (pradėti), **Settings** (nustatymai), **Control Panel** (valdymo skydas), (arba tik **Control Panel**).
- **2.** Spustelėkite dukart **Add/Remove Programs** (diegti/ šalinti programas) (arba spustelėkite **Uninstall a program** (pašalinti programą)).
- **3.** Pasirinkite **HP Photosmart All-in-One Driver Software** ("HP Photosmart All-In-One" tvarkyklė) ir spustelėkite, **Change/Remove** (keisti / šalinti). Vykdykite ekrane pateikiamus nurodymus.
- **4.** Atjunkite produktą nuo kompiuterio.
- **5.** Iš naujo paleiskite kompiuterį.
	- ₩ **Pastaba** Prieš paleisdami kompiuterį iš naujo, būtinai atjunkite įrenginį. Nebaigę diegti programinės įrangos, nejunkite produkto prie kompiuterio.
- **6.** Į kompiuterio kompaktinių diskų įrenginį įdėkite produkto kompaktinį diską ir paleiskite Setup (sąrankos) programą.
	- **Pastaba** Jeigu nepasirodys diegimo vedlys, kompaktiniame diske raskite failą Setup.exe ir dukart jį spustelėkite.

**Pastaba** Kai kompiuteris yra įjungtas, programinės įrangos grupės, pavadintos "Terminate and Stay Resident (TSR)" (nutraukti ir likti operatyvinėje atmintyje) programos automatiškai paleidžiamos. Šios programos aktyvuoja kai kurias kompiuterio priemones, pavyzdžiui, antivirusinę programinę įrangą, tačiau nėra būtinos, kad kompiuteris veiktų. Kartais, TSR's programos sutrukdo HP programinei įrangai įsikrauti į operatyvinę atminį, todėl ji neįsidiegia teisingai. Sistemose "Windows Vista" ir "Windows XP" naudokite priemonę MSCONFIG, kad neleistumėte pradėti veikti TSR programoms ir tarnyboms.

**7.** Vadovaukitės ekrane ir su produktu gautame sąrankos vadove pateikiamomis instrukcijomis.

Užbaigus diegti programinę įrangą, "Windows" sistemos dėkle atsiranda piktograma **HP Digital Imaging Monitor**.

<span id="page-55-0"></span>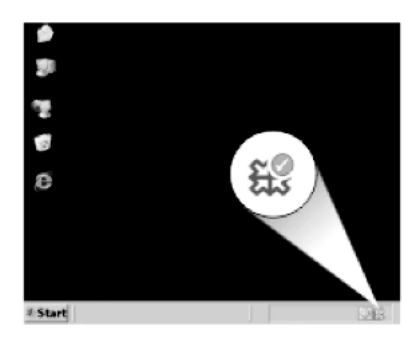

Jeigu norite įsitikinti, kad programinė įranga įdiegta tinkamai, du kartus paspauskite darbalaukyje esančią HP sprendimų centrąs piktogramą. Jei HP sprendimų centrąs rodo pagrindines piktogramas (**Scan Picture** (nuskaityti paveikslėlį) ir **Scan Document** (nuskaityti dokumentą)), programinė įranga įdiegta tinkamai.

### **Sąrankos trikčių diagnostika ir šalinimas**

Šiame skyriuje yra informacija apie produkto trikčių diagnostiką.

Daugelis problemų iškyla produktą prijungus prie kompiuterio USB kabeliu prieš įrengiant kompiuteryje programinę įrangą HP Photosmart. Jei prijungėte produktą prie kompiuterio anksčiau, nei paragino programinės įrangos įdiegimo vedlio pranešimas, atlikite šiuos veiksmus:

#### **Trikčių diagnostikos bendrosios sąrankos informacija**

- **1.** Atjunkite USB kabelį nuo kompiuterio.
- **2.** Pašalinkite įdiegtą programinę įrangą (jei ją jau įdiegėte).
- **3.** Perkraukite kompiuterį.
- **4.** Išjunkite produktą, palaukite vieną minutę ir vėl jį įjunkite.
- **5.** Iš naujo įdiekite HP Photosmart programinę įrangą.
- **Įspėjimas** Nejunkite USB kabelio prie kompiuterio, kol nebūsite paraginti programinės įrangos įdiegimo ekrane.

Šiame skyriuje pateikiamos tokios temos:

- [Produktas ne](#page-56-0)įsijungia.
- Prijungiau USB kabelį, tač[iau susiduriu su problemomis, naudodamas produkt](#page-58-0)ą su [kompiuteriu](#page-58-0)
- Po produkto są[rankos produktas nespausdina](#page-58-0)
- Kai įdedu kompaktinį diską į [kompiuterio kompaktini](#page-60-0)ų diskų įrenginį, niekas nevyksta
- Pasirodo minimalių [sistemos reikalavim](#page-60-0)ų patikrinimo langas
- Gavau pranešimą, kad į[vyko nežinoma klaida](#page-60-0)
- Raginime prijungti USB kabelį [rodomas raudonas "X" ženklas](#page-63-0)
- [Nepasirodo registracijos langas](#page-64-0)

#### <span id="page-56-0"></span>**Produktas neįsijungia.**

Išbandykite šiuos sprendimus, jei įjungtas produktas nešviečia, neskleidžia jokio garso ir jo dalys nejuda.

- 1 sprendimas: Patikrinkite, ar naudojate maitinimo kabelį, gautą su produktu
- 2 sprendimas: Išiunkite ir vėl ijunkite produkta
- [3 sprendimas: Mygtuk](#page-57-0)ą On (įjungti) spauskite lėčiau.
- [4 sprendimas: Susisiekite su HP d](#page-57-0)ėl maitinimo šaltinio pakeitimo
- [5 sprendimas: Susisiekite su HP technin](#page-57-0)ės pagalbos tarnyba dėl remonto

#### **1 sprendimas: Patikrinkite, ar naudojate maitinimo kabelį, gautą su produktu**

#### **Sprendimas:**

• Įsitikinkite, kad maitinimo kabelis tvirtai prijungtas prie produkto ir prie maitinimo adapterio. Įjunkite maitinimo kabelį į elektros lizdą, saugiklį nuo įtampos svyravimų ar maitinimo bloką.

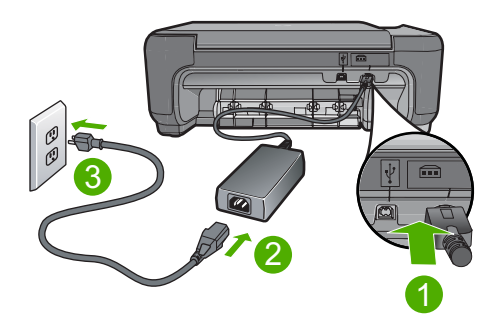

- 1 Maitinimo jungtis
- 2 Maitinimo kabelis ir adapteris
- 3 Elektros lizdas
- Jei naudojate maitinimo šakotuvą, įsitikinkite, kad jis yra įjungtas. Arba pabandykite jungti produktą tiesiai į elektros lizdą.
- Patikrinkite, ar veikia elektros lizdas. Prijunkite patikrintą veikiantį prietaisą ir pažiūrėkite, ar jam tiekiamas maitinimas. Jeigu ne, problema gali būti susijusi su elektros lizdu.
- Įsitikinkite, kad jungiklis yra įjungtas, jei jungiate produktą į maitinimo lizdą su jungikliu. Jei jis įjungtas, tačiau vis tiek neveikia, problema gali būti elektros lizde.

**Priežastis:** Produktas nebuvo naudojamas su kartu gautu maitinimo kabeliu.

Jei tai neišsprendė problemos, bandykite kitą sprendimą.

#### **2 sprendimas: Išjunkite ir vėl įjunkite produktą**

**Sprendimas:** Išjunkite produktą ir atjunkite maitinimo laidą. Vėl prijunkite maitinimo kabelį, tada paspauskite mygtuką **On** (įjungti), kad įjungtumėte produktą.

<span id="page-57-0"></span>**Priežastis:** Produkte įvyko klaida.

Jei tai neišsprendė problemos, bandykite kitą sprendimą.

#### **3 sprendimas: Mygtuką On (įjungti) spauskite lėčiau.**

**Sprendimas:** Produktas gali nereaguoti, jeigu mygtuką **On** (įjungti) paspausite per greitai. Mygtuką **On** (įjungti) spauskite tik vieną kartą. Produktui įsijungti gali reikėti kelių minučių. Jei per tą laiką dar kartą paspausite mygtuką **On** (įjungti), galite išjungti produktą.

**Įspėjimas** Jei produktas vis tiek neįsijungia, galbūt įvyko jo mechaninis gedimas. Atjunkite produktą nuo maitinimo lizdo.

Susisiekite su HP techninės pagalbos tarnyba.

Eikite į [www.hp.com/support.](http://h20180.www2.hp.com/apps/Nav?h_lang=lt&h_cc=lt&h_product=3739147&h_page=hpcom&h_pagetype=s-001&lang=lt&cc=lt&h_client=s-h-e002-1) Jei prašoma, nurodykite savo šalį / regioną ir paspauskite **Contact HP** (susisiekti su HP). Bus paaiškinta, kaip paskambinti techninės pagalbos tarnybai.

**Priežastis:** Per greitai paspaudėte mygtuką **On** (įjungti).

Jei tai neišsprendė problemos, bandykite kitą sprendimą.

#### **4 sprendimas: Susisiekite su HP dėl maitinimo šaltinio pakeitimo**

**Sprendimas:** Susisiekite su HP pagalba ir užsisakykite maitinimo šaltinį produktui.

Eikite į: [www.hp.com/support.](http://h20180.www2.hp.com/apps/Nav?h_lang=lt&h_cc=lt&h_product=3739147&h_page=hpcom&h_pagetype=s-001&lang=lt&cc=lt&h_client=s-h-e002-1)

Jei prašoma, nurodykite savo šalį/regioną ir paspauskite **Contact HP** (susisiekti su HP). Bus paaiškinta, kaip paskambinti techninės priežiūros tarnybai.

**Priežastis:** Maitinimo šaltinis neskirtas naudoti su šiuo produktu.

Jei tai neišsprendė problemos, bandykite kitą sprendimą.

#### **5 sprendimas: Susisiekite su HP techninės pagalbos tarnyba dėl remonto**

**Sprendimas:** Jeigu atlikote visus ankstesnių sprendimų veiksmus, ir vis tiek turite problemų, susisiekite su HP technine pagalba.

Apsilankykite: [www.hp.com/support.](http://h20180.www2.hp.com/apps/Nav?h_lang=lt&h_cc=lt&h_product=3739147&h_page=hpcom&h_pagetype=s-001&lang=lt&cc=lt&h_client=s-h-e002-1)

Jei prašoma, nurodykite savo šalį/regioną ir paspauskite **Contact HP** (susisiekti su HP), kad susisiektumėte su techninės priežiūros centru.

**Priežastis:** Jums gali prireikti pagalbos, tvarkant produktą, kad jis ar programinė įranga veiktų tinkamai.

#### <span id="page-58-0"></span>**Prijungiau USB kabelį, tačiau susiduriu su problemomis, naudodamas produktą su kompiuteriu**

**Sprendimas:** Prieš prijungdami USB kabelį, turite įdiegti su produktu gautą programinę įrangą. Diegdami nejunkite USB kabelio: palaukite, kol ekrane rodomos instrukcijos paragins tai padaryti.

Įdiegus programinę įrangą, kompiuterį sujungti su produkto USB kabeliu nesudėtinga. Vieną USB kabelio galą įkiškite į jungtį, esančią užpakalinėje kompiuterio pusėje, o kitą – į jungtį produkto užpakalinėje pusėje. Galite kišti į bet kurį, užpakalinėje kompiuterio pusėje esantį, USB lizdą.

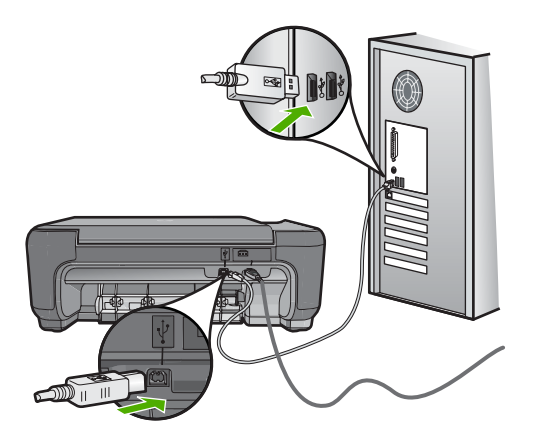

Daugiau informacijos apie programinės įrangos diegimą ir USB kabelio prijungimą rasite Sąrankos vadove, kuris pateikiamas kartu su produktu.

**Priežastis:** USB kabelis buvo prijungtas prieš įdiegiant programinę įrangą. Jei USB kabelį prijungsite anksčiau, nei buvote paraginti, gali kilti klaidų.

#### **Po produkto sąrankos produktas nespausdina**

#### **Sprendimas:**

- Raskite mygtuką **On** (įjungti), esantį ant produkto. Jei jis nešviečia, vadinasi, produktas yra išjungtas. Patikrinkite, ar maitinimo kabelis tvirtai sujungtas su produktu ir įkištas į elektros lizdą. Paspausdami **On** (įjungti) mygtuką įjunkite gaminį.
- Patikrinkite, ar tikrai įdėtos spausdinimo kasetės.
- Patikrinkite, ar į įvesties dėklą įdėjote popieriaus.
- Patikrinkite, ar produkto viduje nėra popieriaus strigties.
- Patikrinkite, ar neužstrigusi spausdinimo kasečių dėtuvė. Atidarykite rašalo kasečių dangtelį, kad galėtumėte pasiekti spausdinimo kasečių dėtuvės sritį. Pašalinkite visus spausdinimo kasečių dėtuvę blokuojančius objektus, taip pat ir pakuotės medžiagas. Išjunkite ir vėl įjunkite spausdintuvą.
- Išspausdinkite bandomąjį puslapį, kad patikrintumėte, ar spausdintuvas gali spausdinti ir susisiekti su kompiuteriu.
- Patikrinkite, ar produkto spausdinimo užduočių eilė nėra pristabdyta. Jei taip, pasirinkite tinkamą nuostatą, kad tęstumėte spausdinimą. Daugiau informacijos apie prieigą prie spausdinimo užduočių eilės rasite dokumentacijoje, pateiktoje kartu su operacine sistema, įdiegta į jūsų kompiuterį.
- Patikrinkite USB kabelį. Jei naudojate senesnį kabelį, jis gali neveikti tinkamai. Patikrinkite, ar USB kabelis veikia, prijungdami kitą įrenginį prie produkto. Jei kyla problemų, gali būti, kad reikia pakeisti USB kabelį. Taip pat patikrinkite, ar kabelis ne ilgesnis kaip 3 metrai.
- Įsitikinkite, kad jūsų kompiuteris pritaikytas USB ir kad naudojate palaikomą operacinę sistemą. Plačiau apie tai žr. "Readme" faile.
- Patikrinkite jungtį tarp kompiuterio ir produkto. Patikrinkite, ar USB kabelis tvirtai įkištas į produkto kitoje pusėje esantį USB prievadą. Patikrinkite, ar kitas USB kabelio galas įjungtas į kompiuterio USB lizdą. Tinkamai prijungę kabelį, išjunkite produktą ir vėl įjunkite.

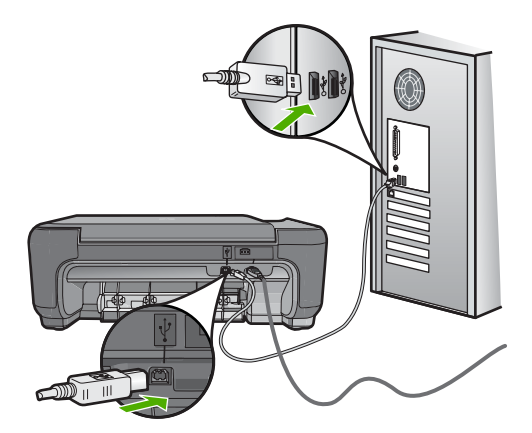

- Jei spausdintuvą jungiate per USB šakotuvą, įsitikinkite, kad jis įjungtas. Jei šakotuvas įjungtas, pabandykite jungti produktą tiesiai prie kompiuterio.
- Patikrinkite kitus spausdintuvus ir skaitytuvus. Galbūt reikės senesnius gaminius atjungti nuo jūsų kompiuterio.
- USB kabelį pabandykite jungti į kitą USB lizdą kompiuteryje. Patikrinkite sujungimus ir bandykite paleisti kompiuterį iš naujo. Išjunkite ir vėl įjunkite spausdintuvą.
- Patikrinkite sujungimus ir bandykite paleisti kompiuterį iš naujo. Išjunkite ir vėl įjunkite spausdintuvą.
- Jei reikia, pašalinkite ir iš naujo įdiekite produkto programinę įrangą. Išsamesnės informacijos rasite skyriuje ["Pašalinkite programin](#page-54-0)ę įrangą ir įdiekite iš naujo," [puslapyje 52.](#page-54-0)

Išsamesnės informacijos apie produkto sąranką ir sujungimą su kompiuteriu, ieškokite prie produkto pridėtame sąrankos vadove.

**Priežastis:** Produktas ir kompiuteris negalėjo susisiekti.

#### <span id="page-60-0"></span>**Kai įdedu kompaktinį diską į kompiuterio kompaktinių diskų įrenginį, niekas nevyksta**

**Sprendimas:** Jei įdiegimas automatiškai nepaleidžiamas, galite paleisti jį rankiniu būdu.

#### Diegimo proceso paleidimas kompiuteryje su "Windows" sistema

- **1.** "Windows" užduočių juostoje spustelėkite **Start** (pradėti).
- **2.** Priklausomai nuo jūsų operacinės sistemos, atlikite vieną iš šių veiksmų:
	- Sistemoje "Windows Vista": Laukelyje **Start Search** (Pradėti iešką), įveskite d:\setup.exe ir paspauskite klavišą **Enter**.
	- Sistemoje "Windows XP": Spustelėkite Run (pradėti) (arba spustelėkite **Accessories** (Reikmenys) ir spustelėkite **Run** (Vykdyti)). Pasirodžiusiame dialogo lange **Run** (Vykdyti) įveskite d:\setup.exe ir spustelėkite **OK** (gerai).

Jei jūsų CD įrenginiui nėra priskirta D raidė, įveskite atitinkamą diskų įrenginio raidę.

**Priežastis:** Įdiegimas automatiškai nepaleidžiamas.

#### **Pasirodo minimalių sistemos reikalavimų patikrinimo langas**

**Sprendimas:** Spauskite **Details** (išsamiai), jei norite sužinoti problemos priežastį. Prieš bandydami įdiegti programinę įrangą ištaisykite klaidą.

**Priežastis:** Jūsų sistema neatitinka minimalių programinei įrangai įdiegti būtinų reikalavimų.

#### **Gavau pranešimą, kad įvyko nežinoma klaida**

**Sprendimas:** Visiškai pašalinkite ir iš naujo įdiekite programinę įrangą.

#### **Kaip pašalinti programinę įrangą ir iš naujo nustatyti produktą**

**1.** Atjunkite ir vėl prijunkite produktą.

#### **Kaip atjungti ir vėl prijungti produktą**

- **a**. Įsitikinkite, kad produktas įjungtas.
- **b**. Paspauskite mygtuką **On** (įjungti), kad išjungtumėte produktą.
- **c**. Atjunkite maitinimo kabelį nuo galinės produkto sienelės.
- **d**. Vėl prijunkite maitinimo kabelį prie galinės produkto dalies.
- **e**. Paspauskite mygtuką **On** (įjungti), kad įjungtumėte produktą.
- **2.** Visiškai pašalinkite programinę įrangą.

**Pastaba** Svarbu tiksliai įvykdyti visus šalinimo procedūros veiksmus, kad visiškai pašalintumėte programinę įrangą, prieš diegdami ją iš naujo.

#### **Kaip visiškai pašalinti programinę įrangą**

- **a**. "Windows" užduočių juostoje spustelėkite **Start** (Pradėti), **Settings** (Nuostatos), **Control Panel** (Valdymo skydas) (arba tiesiog **Control Panel** (Valdymo skydas)).
- **b**. Spustelėkite dukart **Add/Remove Programs** (Pridėti / pašalinti programas) (arba paspaukite **Uninstall a program** (Pašalinti programą)).
- **c**. Pašalinkite visus elementus, kurie susiję su spausdintuvo "HP Photosmart" programine įranga
	- **△ Ispėjimas** Jei kompiuteris pagamintas gamintojų HP arba "Compaq" **jokiu būdu nešalinkite** programinės įrangos, kurios nėra sąraše.
	- HP Imaging device functions
	- HP Document Viewer
	- HP Photosmart Essential
	- HP Image Zone
	- HP Photo and Imaging Gallery
	- HP Photosmart, Officejet, Deskjet (su produkto pavadinimu ir programinės įrangos versijos numeriu)
	- HP Software update
	- HP Share to Web
	- HP Solution Center
	- HP Director
	- HP Memories Disk Greeting Card Creator 32
- **d**. Eikite j C:\Program Files\HP arba C:\Program Files\Hewlett-Packard (kai kuriems senesniems produktams) ir panaikinkite aplanką Digital Imaging (skaitmeninis vaizdavimas).
- **e**. Eikite j C:\WINDOWS ir pervadinkite aplanką twain 32 į twain 32 old.
- **3.** Išjunkite programas, kurios veikia fone.
	- **Pastaba** Kai kompiuteris yra jiungtas, programinės įrangos grupės, pavadintos "Terminate and Stay Resident (TSR)" (nutraukti ir likti operatyvinėje atmintyje) programos automatiškai paleidžiamos. Šios programos aktyvuoja kai kurias kompiuterio priemones, pavyzdžiui, antivirusinę programinę įrangą, tačiau nėra būtinos, kad kompiuteris veiktų. Kartais, TSR's programos sutrukdo HP programinei įrangai įsikrauti į operatyvinę atminį, todėl ji neįsidiegia teisingai. Sistemose "Windows Vista" ir "Windows XP" naudokite priemonę MSCONFIG, kad neleistumėte pradėti veikti TSR programoms ir tarnyboms.

#### **Kaip išjungti programas, kurios veikia fone**

- **a**. "Windows" užduočių juostoje spustelėkite **Start** (pradėti).
- **b**. Priklausomai nuo jūsų operacinės sistemos, atlikite vieną iš šių veiksmų:
	- Sistemoje "Windows Vista": Laukelyje **Start Search** (pradėti iešką), įveskite MSCONFIG ir paspauskite **Enter**. Kai atsiras dialogo langas "User Account Control" (vartotojo abonemento valdymas), spustelėkite **Continue** (tęsti).
	- Sistemoje "Windows XP": Spustelėkite Run (vykdyti). Kai atsiranda dialogo langas **Run**(vykdyti), įveskite MSCONFIG ir paspauskite **Enter**. Atsiranda priemonės **MSCONFIG** programa.
- **c**. Spustelėkite skirtuką **General** (bendra).
- **d**. Spustelėkite **Selective Startup** (pasirinktinė paleistis).
- **e**. Jei prie **Load Startup Items** (įkelti paleisties elementus) yra varnelė, spustelėkite ją, kad pašalintumėte.
- **f**. Spustelėkite skirtuką **Services** (tarnybos) ir pažymėkite laukelį **Hide All Microsoft Services** (slėpti visas "Microsoft" tarnybas).
- **g**. Spustelėkite **Disable all** (išjungti viską).
- **h**. Spustelėkite **Apply** (taikyti) ir spustelėkite **Close** (uždaryti).
	- **Pastaba** Jei atlikdami keitimus gaunate pranešimą **Access is denied** (prieiga uždrausta), spustelėkite **OK** (gerai) ir tęskite. Pranešimas nesutrukdys atlikti pakeitimus.
- **i**. Spustelėkite **Restart** (paleisti iš naujo), kad kompiuteriui taikytumėte pakeitimus kito paleidimo iš naujo metu. Kai kompiuteris bus paleistas iš naujo, atsiras pranešimas **You've used system configuration utility to make changes to the way windows starts** (Panaudojote sistemos konfigūravimo priemonę, kad pakeistumėte, kaip paleidžiama sistema "Windows").
- **j**. Pažymėkite žymės langelį, greta **Do not show this message again** (daugiau nerodyti šio pranešimo).
- **4.** Įvykdykite priemonę **Disk Cleanup** (disko išvalymas), kad ištrintumėte laikinus failus ir aplankus.

#### **Kaip vykdyti priemonę "Disk Cleanup" (disko išvalymas)**

- a. Operacinės sistemos "Windows" užduočių juostoje spustelėkite Start (pradėti) ir spustelėkite **Programs** (programos) arba **All Programs** (visos programos), tada spustelėkite **Accessories** (reikmenys).
- **b**. Spustelėkite **System Tools** (sistemos įrankiai) ir spustelėkite **Disk Cleanup** (disko išvalymas).

Priemonė **Disk Cleanup** (disko išvalymas) tiria kietąjį diską ir pateikia ataskaitą – sąrašą komponentų, kuriuos galima pašalinti.

<span id="page-63-0"></span>**c**. Pažymėkite tinkamus žymės langelius, kad pašalintumėte nereikalingus komponentus.

#### **Daugiau informacijos apie priemonę "Disk Cleanup" (disko išvalymas)**

Priemonė "Disk Cleanup" atlaisvina kietojo disko vietos jūsų kompiuteryje; ji atlieka šiuos veiksmus:

- Panaikina laikinus žiniatinklio failus
- Panaikina atsisiųstus programų failus
- Ištuština šiukšliadėžę
- Panaikina failus iš jūsų laikinų aplankų
- Panaikina failus, sukurtus kitų sistemos "Windows" įrankių
- Pašalina pasirinktinius sistemos "Windows" komponentus, kurių jūs nenaudojate
- **d**. Pažymėję komponentus, kuriuos norite pašalinti, spustelėkite **OK** (gerai).
- **5.** Įdiekite programinę įrangą.

#### **Kaip įdiegti programinę įrangą**

**a**. Į kompiuterio kompaktinių diskų įrenginį įdėkite programinės įrangos kompaktinį diską.

Programinės įrangos diegimas prasidės automatiškai.

- $\beta$ <sup>2</sup> Pastaba Jei diegimas neprasidės automatiškai, sistemos "Windows" meniu **Start** (pradėti), spustelėkite **Start Search** (pradėti iešką) (arba **Run** (vykdyti)). Laukelyje **Start Search** (pradėti iešką) (arba dialogo lange **Run** (vykdyti)) įveskite d:\setup.exe ir paspauskite **Enter**. (Jei jūsų CD įrenginiui nėra priskirta D raidė, įveskite atitinkamą diskų įrenginio raidę.)
- **b**. Diekite programinę įrangą, vadovaudamiesi nurodymais kompiuterio ekrane.
- **6.** Pabandykite vėl pasinaudoti produktu.

**Priežastis:** Klaidos priežastis nežinoma.

#### **Raginime prijungti USB kabelį rodomas raudonas "X" ženklas**

**Sprendimas:** Patikrinkite, ar produktas yra įjungtas, ir vėl bandykite USB jungtį.

#### **Kaip iš naujo prijungti USB jungtimi**

- **1.** Patikrinkite, ar USB kabelis tinkamai prijungtas, atlikdami šiuos veiksmus:
	- Atjunkite USB kabelį ir vėl įjunkite arba pabandykite perjungti USB kabelį per kitą USB prieigą.
	- Nejunkite USB kabelio prie klaviatūros.
	- Patikrinkite, ar USB kabelis yra 3 metrų ilgio arba trumpesnis.
	- Jei prie kompiuterio prijungti keli USB įrenginiai, galbūt norėsite įdiegimo proceso metu kitus įrenginius atjungti.
- **2.** Išjunkite produkto maitinimo laidą ir tada vėl jį įjunkite.
- **3.** Patikrinkite, ar įjungti USB ir maitinimo laidai.

<span id="page-64-0"></span>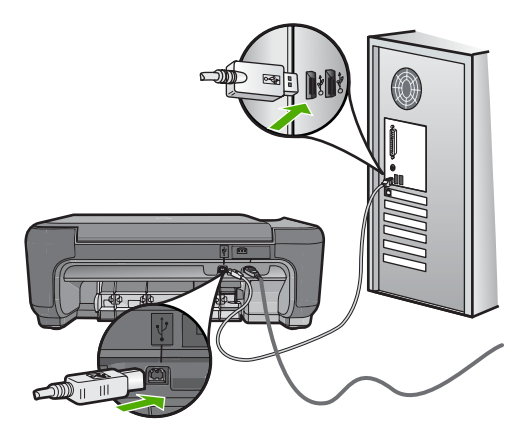

- **4.** Paspauskite **Retry** (kartoti), kad sujungtumėte pakartotinai.
- **5.** Tęskite įdiegimo procesą ir paraginti paleiskite iš naujo kompiuterį.
- **Priežastis:** Nepavyko užmegzti USB ryšio tarp produkto ir kompiuterio.

#### **Nepasirodo registracijos langas**

**Sprendimas:** Registracijos langa ("Sign up now" (registruotis dabar)) galite paleisti "Windows" užduočių juostoje spustelėdami **Start** (pradėti), pažymėję **Programs** (programos) arba **All Programs** (visos programos), **HP**, **Photosmart C4600 series** ir tada spustelėję **Product Registration** (gaminio registravimas).

**Priežastis:** Registracijos langas automatiškai nepaleidžiamas.

## **Spausdinimo kokybės problemų diagnostika ir šalinimas**

Šiuo skyriumi naudokitės tokioms spausdinimo problemoms spręsti:

- [Neteisingos, netikslios ar išsiliejusios spalvos](#page-65-0)
- [Rašalas ne visai užpildo tekst](#page-67-0)ą ir paveikslėlius
- [Spaudinio be apvado apa](#page-70-0)čioje matomas gulsčias ruožas
- [Spaudiniuose matyti horizontal](#page-71-0)ūs brūkšniai ar linijos
- [Spaudiniai yra blank](#page-73-0)ūs arba neryškių spalvų
- [Spaudiniai atrodo migloti ar neapibr](#page-75-0)ėžti
- [Spaudiniuose yra vertikal](#page-76-0)ūs dryžiai
- [Spaudiniai yra iškreipti ar sukreivinti](#page-77-0)
- [Rašalo dryžiai popieriaus blogojoje pus](#page-78-0)ėje
- Nelygū[s teksto kraštai](#page-78-0)

#### <span id="page-65-0"></span>**Neteisingos, netikslios ar išsiliejusios spalvos**

Jei jūsų spaudiniai turi vieną iš šių spausdinimo kokybės problemų, išbandykite šiame skyriuje pateikiamus sprendimus.

- Spalvos neatitinka jūsų lūkesčių. Pavyzdžiui, vaizdo ar nuotraukos spalvos kompiuterio ekrane atrodo vienaip, o spaudiniuose – kitaip arba purpurinė spalva buvo pakeista žydra.
- Puslapyje spalvos susilieja arba atrodo lyg būtų suteptos. Kraštai yra nelygūs, nors turėtų būti aiškūs ir griežti.

Išbandykite šiuos sprendimus, jei jūsų spaudiniai atrodo netinkamai, yra netikslūs arba susilieję.

- 1 sprendimas: Įsitikinkite, kad naudojate autentiškas HP spausdinimo kasetes
- 2 sprendimas: įsitikinkite, kad popierius įvesties dėkle įdėtas teisingai
- [3 sprendimas: Patikrinkite popieriaus r](#page-66-0)ūšį
- [4 sprendimas: Patikrinkite, gal produktas veikia rašalo atsargos režimu](#page-66-0)
- [5 sprendimas: Patikrinkite spausdinimo nuostatas](#page-67-0)
- [6 sprendimas: išvalykite ar pakeiskite spausdinimo kasetes](#page-67-0)

#### **1 sprendimas: Įsitikinkite, kad naudojate autentiškas HP spausdinimo kasetes**

**Sprendimas:** Įsitikinkite, kad jūsų spausdinimo kasetės yra originalios HP kasetės.

HP rekomenduoja naudoti originalias HP spausdinimo kasetes. Originalios HP spausdinimo kasetės sukurtos ir išbandytos su HP spausdintuvais, kad kaskart nesunkiai pasiektumėte puikių rezultatų.

**Pastaba** HP negali garantuoti kokybės ir patikimumo eksploatacinių medžiagų, pagamintų ne HP. Garantija spausdintuvo aptarnavimui ar taisymui nesuteikiama, jeigu buvo naudojamos ne HP eksploatacinės medžiagos.

Jei esate įsitikinę, kad įsigijote originalią HP spausdinimo kasetę, apsilankykite:

[www.hp.com/go/anticounterfeit](http://www.hp.com/go/anticounterfeit)

**Priežastis:** Buvo naudojamos spausdinimo kasetės, pagamintos ne HP.

Jei tai neišsprendė problemos, bandykite kitą sprendimą.

#### **2 sprendimas: įsitikinkite, kad popierius įvesties dėkle įdėtas teisingai**

**Sprendimas:** Įsitikinkite, kad popierius yra įdėtas tinkamai ir kad jis nėra susiraukšlėjęs ar per storas.

- Popieriu dėkite taip, kad popieriaus pusė, ant kurios bus spausdinama, būtų nukreipta žemyn. Pavyzdžiui, blizgų fotopopierių dėkite blizgiąja puse žemyn.
- Įsitikinkite, kad popierius įvesties dėkle yra tolygiai įdėtas ir neraukšlėtas. Jeigu spausdinant popierius yra per arti spausdinimo galvutės, rašalas gali sutepti. Taip gali atsitikti, kai popierius reljefiškas, susiraukšlėjęs arba labai storas, pavyzdžiui, kaip pašto vokas.

Išsamesnės informacijos ieškokite:

"Laikmenų įdė[jimas," puslapyje 10](#page-12-0)

<span id="page-66-0"></span>**Priežastis:** Popierius buvo įdėtas neteisingai arba jis buvo suglamžytas ar per storas.

Jei tai neišsprendė problemos, bandykite kitą sprendimą.

#### **3 sprendimas: Patikrinkite popieriaus rūšį**

**Sprendimas:** HP rekomenduoja naudoti HP popierių arba bet kokį kitą popieriaus tipą, tinkamą produktui.

Pasirūpinkite, kad popierius, ant kurio spausdinate, visada būtų lygus. Geriausios kokybės vaizdus atspausdinsite, naudodami popierių HP Advanced Photo Paper.

Fotopopierių laikykite originalioje pakuotėje sandariame plastikiniame maišelyje ant lygaus paviršiaus vėsioje, sausoje vietoje. Kai pasiruošėte spausdinimui, paimkite tik tiek popieriaus, kiek ketinate iškart panaudoti. Baigę spausdinti, nepanaudotą fotopopierių padėkite atgal į plastikinį maišelį. Tai apsaugos popierių nuo raukšlėjimosi.

**Pastaba** Problemų su rašalo ištekliais nėra ir rašalo kasečių keisti nereikia.

Išsamesnės informacijos ieškokite:

- "Rekomenduojamos spausdinimo popieriaus rūšys," puslapyje 8
- "Informacija apie popierių," puslapyje 12

**Priežastis:** Į įvesties dėklą įdėtas netinkamos rūšies popierius.

Jei tai neišsprendė problemos, bandykite kitą sprendimą.

#### **4 sprendimas: Patikrinkite, gal produktas veikia rašalo atsargos režimu**

**Sprendimas:** Patikrinkite, gal produktas spausdina rašalo atsargos režimu tik su viena įdiegta spausdinimo kasete.

Jei produktas veikia rašalo atsargos režimu, teksto ir nuotraukų kokybė skirsis nuo tų, kurios spausdinamos naudojant visas spausdinimo kasetes.

Jeigu esate patenkinti spausdinimo kokybe, ir toliau spausdinkite rašalo atsargos režimu. Arba įdėkite trūkstamą spausdinimo kasetę.

Išsamesnės informacijos ieškokite:

- "Rašalo atsargos spausdinimo režimas," puslapyje 46
- "Kasečių [pakeitimas," puslapyje 44](#page-46-0)

**Priežastis:** Nebuvo įdėta spausdinimo kasetė arba spausdintuvas spausdino rašalo atsargos režimu.

Jei tai neišsprendė problemos, bandykite kitą sprendimą.

#### <span id="page-67-0"></span>**5 sprendimas: Patikrinkite spausdinimo nuostatas**

**Sprendimas:** Patikrinkite spausdinimo nuostatas.

- Patikrinkite spausdinimo nuostatas ar spalvų nuostatos yra teisingos. Pavyzdžiui, patikrinkite, ar nėra nustatyta dokumentus spausdinti naudojant tik pilkų pustonių skalę. Arba patikrinkite išsamias spalvų nuostatas: sodrumą, ryškumą ar spalvos toną, ar jos nėra nustatytos taip, kad keistų spalvas.
- Patikrinkite, ar spausdinimo kokybės nuostata atitinka produkte esančio popieriaus rūšį. Jei spalvos liejasi, gali tekti parinkti žemesnės spausdinimo kokybės nuostatą. Arba pasirinkite aukštesnės spausdinimo kokybės nuostatą, jei spausdinate aukštos kokybės nuotrauką, ir įsitikinkite, kad įvesties dėkle yra popieriaus, pvz., HP "Premium" fotopopieriaus.
- **Pastaba** Kai kurių kompiuterių ekranuose spalvos gali atrodyti kitaip nei popieriuje. Šiuo atveju nėra produkto, spausdinimo nuostatų ar spausdinimo kasečių problemų. Tolesnė trikčių diagnostika ir šalinimas nėra reikalingi.

Išsamesnės informacijos ieškokite:

- "Rekomenduojamos spausdinimo popieriaus rūšys," puslapyje 8
- "Rekomenduojamos nuotraukų spausdinimo popieriaus rūšys," puslapyje 7

**Priežastis:** Buvo nustatytos neteisingos spausdinimo nuostatos.

Jei tai neišsprendė problemos, bandykite kitą sprendimą.

#### **6 sprendimas: išvalykite ar pakeiskite spausdinimo kasetes**

**Sprendimas:** Patikrinkite apytikrį rašalo kiekį spausdinimo kasetėse.

**Pastaba** Rašalo lygio įspėjimai ir indikatoriai suteikia numanomą informaciją tik įspėjimo tikslais. Kai pasirodo pranešimas apie žemą rašalo lygį, pasirūpinkite atsargine kasete, kad išvengtumėte svarbių spausdinimo darbų atidėjimo. Neprivalote keisti spausdinimo kasetės, jei jus tenkina spausdinimo kokybė.

Jeigu spausdinimo kasetėse yra rašalo, bet problemos išspręsti nepavyko, išspausdinkite savitikros ataskaitą ir išsiaiškinkite, ar problema kilo dėl spausdinimo kasečių. Jei automatinio tikrinimo ataskaitoje matyti problema, išvalykite spausdinimo kasetes. Jei problema kartojasi, gali tekti pakeisti spausdinimo kasetes.

Išsamesnės informacijos ieškokite:

["Rašalo lygio patikrinimas," puslapyje 43](#page-45-0)

**Priežastis:** Spausdinimo kasetes reikia valyti arba jose nepakanka rašalo.

#### **Rašalas ne visai užpildo tekstą ir paveikslėlius**

Išbandykite šiuos sprendimus, jei rašalas ne iki galo užpildo tekstą ar vaizdą ir kai kurios dalys yra tuščios ar jų trūksta.

- [1 sprendimas: Patikrinkite spausdinimo nuostatas](#page-68-0)
- [2 sprendimas: Patikrinkite popieriaus r](#page-68-0)ūšį
- <span id="page-68-0"></span>• 3 sprendimas: Įsitikinkite, kad naudojate autentiškas HP spausdinimo kasetes
- [4 sprendimas: Patikrinkite spausdinimo kasetes](#page-69-0)
- [5 sprendimas: kaip pakeisti spausdinimo kasetes](#page-69-0)

#### **1 sprendimas: Patikrinkite spausdinimo nuostatas**

**Sprendimas:** Patikrinkite spausdinimo nuostatas.

- Patikrinkite popieriaus rūšies nuostatą, kad ji atitiktų į įvesties dėklą įdėto popieriaus rūšį.
- Patikrinkite kokybės nuostatą. Kad būtų padidintas spausdinti naudojamo rašalo kiekis, taikykite aukštesnę kokybės nuostatą.

Išsamesnės informacijos ieškokite:

["Spausdinimas naudojant didžiausi](#page-28-0)ą dpi," puslapyje 26

**Priežastis:** Popieriaus rūšis ar spausdinimo nuostatos parinktos netinkamai.

Jei tai neišsprendė problemos, bandykite kitą sprendimą.

#### **2 sprendimas: Patikrinkite popieriaus rūšį**

**Sprendimas:** HP rekomenduoja naudoti HP popierių arba bet kokį kitą popieriaus tipą, tinkamą produktui.

Pasirūpinkite, kad popierius, ant kurio spausdinate, visada būtų lygus. Geriausios kokybės vaizdus atspausdinsite, naudodami popierių HP Advanced Photo Paper.

Fotopopierių laikykite originalioje pakuotėje sandariame plastikiniame maišelyje ant lygaus paviršiaus vėsioje, sausoje vietoje. Kai pasiruošėte spausdinimui, paimkite tik tiek popieriaus, kiek ketinate iškart panaudoti. Baigę spausdinti, nepanaudotą fotopopierių padėkite atgal į plastikinį maišelį. Tai apsaugos popierių nuo raukšlėjimosi.

**Pastaba** Problemų su rašalo ištekliais nėra ir rašalo kasečių keisti nereikia.

Išsamesnės informacijos ieškokite:

- "Rekomenduojamos spausdinimo popieriaus rūšys," puslapyje 8
- "Informacija apie popierių," puslapyje 12

**Priežastis:** Į įvesties dėklą įdėtas netinkamos rūšies popierius.

Jei tai neišsprendė problemos, bandykite kitą sprendimą.

#### **3 sprendimas: Įsitikinkite, kad naudojate autentiškas HP spausdinimo kasetes**

**Sprendimas:** Įsitikinkite, kad jūsų spausdinimo kasetės yra originalios HP kasetės. HP rekomenduoja naudoti originalias HP spausdinimo kasetes. Originalios HP spausdinimo kasetės sukurtos ir išbandytos su HP spausdintuvais, kad kaskart nesunkiai pasiektumėte puikių rezultatų.

<span id="page-69-0"></span>**Pastaba** HP negali garantuoti kokybės ir patikimumo eksploatacinių medžiagų, pagamintų ne HP. Garantija spausdintuvo aptarnavimui ar taisymui nesuteikiama, jeigu buvo naudojamos ne HP eksploatacinės medžiagos.

Jei esate įsitikinę, kad įsigijote originalią HP spausdinimo kasetę, apsilankykite: [www.hp.com/go/anticounterfeit](http://www.hp.com/go/anticounterfeit)

**Priežastis:** Buvo naudojamos spausdinimo kasetės, pagamintos ne HP.

Jei tai neišsprendė problemos, bandykite kitą sprendimą.

#### **4 sprendimas: Patikrinkite spausdinimo kasetes**

**Sprendimas:** Patikrinkite apytikrį rašalo kiekį spausdinimo kasetėse.

**Pastaba** Rašalo lygio įspėjimai ir indikatoriai suteikia numanomą informaciją tik įspėjimo tikslais. Kai pasirodo pranešimas apie žemą rašalo lygį, pasirūpinkite atsargine kasete, kad išvengtumėte svarbių spausdinimo darbų atidėjimo. Neprivalote keisti spausdinimo kasetės, jei jus tenkina spausdinimo kokybė.

Jeigu spausdinimo kasetėse yra rašalo, bet problemos išspręsti nepavyko, išspausdinkite savitikros ataskaitą ir išsiaiškinkite, ar problema kilo dėl spausdinimo kasečių. Jei automatinio tikrinimo ataskaitoje matyti problema, išvalykite spausdinimo kasetes. Jei problema kartojasi, gali tekti pakeisti spausdinimo kasetes.

Išsamesnės informacijos ieškokite:

"Rašalo lygio patikrinimas," puslapyie 43

**Priežastis:** Spausdinimo kasetes reikia valyti arba jose nepakanka rašalo.

Jei tai neišsprendė problemos, bandykite kitą sprendimą.

#### **5 sprendimas: kaip pakeisti spausdinimo kasetes**

**Sprendimas:** Pakeiskite nurodytą spausdinimo kasetę. Taip pat galite pašalinti nurodytą spausdinimo kasetę ir spausdinti rašalo atsargos režimu.

**Pastaba** Rašalo atsargos režimu produktas gali spausdinti tik iš kompiuterio. Negalite pradėti spausdinimo užduočių valdymo skydelyje (pvz., spausdinti nuotrauką iš atminties kortelės).

Patikrinkite, ar jūsų spausdinimo kasetei vis dar galioja garantija ir ar garantijos laikas nepasibaigęs.

- Jei garantijos laikas baigėsi, nusipirkite naują spausdinimo kasetę.
- Jei garantijos laikas nesibaigė, susisiekite su HP pagalbos tarnyba. Eikite į [www.hp.com/support](http://h20180.www2.hp.com/apps/Nav?h_lang=lt&h_cc=lt&h_product=3739147&h_page=hpcom&h_pagetype=s-001&lang=lt&cc=lt&h_client=s-h-e002-1). Jei prašoma, nurodykite savo šalį/regioną ir paspauskite **Contact HP** (Susisiekti su HP). Bus paaiškinta, kaip paskambinti techninės priežiūros tarnybai.

**Priežastis:** Spausdinimo kasetė buvo pažeista.

#### <span id="page-70-0"></span>**Spaudinio be apvado apačioje matomas gulsčias ruožas**

Išbandykite šiuos sprendimus, jei jūsų spaudinio be apvado apačioje matomas išblukęs ruožas ar linija.

- 1 sprendimas: Patikrinkite popieriaus rūšį
- 2 sprendimas: Naudokite aukštesnės kokybės spausdinimo nuostatą
- 3 sprendimas: Pasukite vaizdą

#### **1 sprendimas: Patikrinkite popieriaus rūšį**

**Sprendimas:** HP rekomenduoja naudoti HP popierių arba bet kokį kitą popieriaus tipą, tinkamą produktui.

Pasirūpinkite, kad popierius, ant kurio spausdinate, visada būtų lygus. Geriausios kokybės vaizdus atspausdinsite, naudodami popierių HP Advanced Photo Paper.

Fotopopierių laikykite originalioje pakuotėje sandariame plastikiniame maišelyje ant lygaus paviršiaus vėsioje, sausoje vietoje. Kai pasiruošėte spausdinimui, paimkite tik tiek popieriaus, kiek ketinate iškart panaudoti. Baigę spausdinti, nepanaudotą fotopopierių padėkite atgal į plastikinį maišelį. Tai apsaugos popierių nuo raukšlėjimosi.

**Pastaba** Problemų su rašalo ištekliais nėra ir rašalo kasečių keisti nereikia.

Išsamesnės informacijos ieškokite:

- "Rekomenduojamos spausdinimo popieriaus rūšys," puslapyje 8
- "Informacija apie popierių," puslapyje 12
- **Priežastis:** Į įvesties dėklą įdėtas netinkamos rūšies popierius.

Jei tai neišsprendė problemos, bandykite kitą sprendimą.

#### **2 sprendimas: Naudokite aukštesnės kokybės spausdinimo nuostatą**

**Sprendimas:** Patikrinkite kokybės nuostatą. Kad būtų padidintas spausdinti naudojamo rašalo kiekis, taikykite aukštesnę kokybės nuostatą.

**Pastaba** Jei norite pasiekti aukščiausią dpi skyrą, skirtuke **Advanced** (plačiau) esančiame išplečiamajame sąraše **Enabled** (Maximum dpi) (didžiausias dpi) pažymėkite **Maximum dpi** (Enabled) (įgalinta).

Išsamesnės informacijos ieškokite:

["Spausdinimas naudojant didžiausi](#page-28-0)ą dpi," puslapyje 26

**Priežastis:** Nustatyta per žema spausdinimo kokybė.

Jei tai neišsprendė problemos, bandykite kitą sprendimą.

#### **3 sprendimas: Pasukite vaizdą**

**Sprendimas:** Jei problema išlieka, naudodami kartu su produktu įdiegtą programinę įrangą arba kitą taikomąją programą, pasukite vaizdą 180 laipsnių kampu, kad vaizdo melsvo, pilko ar rudo atspalvio zona nebūtų puslapio apačioje.

#### <span id="page-71-0"></span>**Spaudiniuose matyti horizontalūs brūkšniai ar linijos**

Jei jūsų spaudiniuose per visą puslapio plotį matomos linijos, dryžiai ar žymės, išbandykite šiuos sprendimus.

- 1 sprendimas: Įsitikinkite, kad popierius yra įdėtas tinkamai
- 2 sprendimas: Naudokite aukštesnės kokybės spausdinimo nuostatą
- 3 sprendimas: Jei spausdinimo kasetė buvo numesta, palaukite, kol ji bus tinkama naudoti
- [4 sprendimas: Nuvalykite spausdinimo kaset](#page-72-0)ės purkštukus
- [5 sprendimas: patikrinkite spausdinimo kasetes](#page-72-0)
- [6 sprendimas: kaip pakeisti spausdinimo kasetes](#page-72-0)

#### **1 sprendimas: Įsitikinkite, kad popierius yra įdėtas tinkamai**

**Sprendimas:** Įsitikinkite, kad įvesties dėkle popierius įdėtas teisingai.

Išsamesnės informacijos ieškokite:

"Laikmenų įdė[jimas," puslapyje 10](#page-12-0)

**Priežastis:** Popierius buvo įdėtas netinkamai.

Jei tai neišsprendė problemos, bandykite kitą sprendimą.

#### **2 sprendimas: Naudokite aukštesnės kokybės spausdinimo nuostatą**

**Sprendimas:** Patikrinkite kokybės nuostatą. Kad būtų padidintas spausdinti naudojamo rašalo kiekis, taikykite aukštesnę kokybės nuostatą.

**Pastaba** Jei norite pasiekti aukščiausią dpi skyrą, skirtuke **Advanced** (plačiau) esančiame išplečiamajame sąraše **Enabled** (Maximum dpi) (didžiausias dpi) pažymėkite **Maximum dpi** (Enabled) (įgalinta).

Išsamesnės informacijos ieškokite:

["Spausdinimas naudojant didžiausi](#page-28-0)ą dpi," puslapyje 26

**Priežastis:** Nustatyta per žema spausdinimo kokybė.

Jei tai neišsprendė problemos, bandykite kitą sprendimą.

**3 sprendimas: Jei spausdinimo kasetė buvo numesta, palaukite, kol ji bus tinkama naudoti**

**Sprendimas:** Palaukite 30 minučių, kol spausdinimo kasetė vėl bus tinkama naudoti.

**Priežastis:** Trijų spalvų arba nuotraukų spausdinimo kasetė įdėjimo metu buvo supurtyta arba su ja elgtasi grubiai.
Jei tai neišsprendė problemos, bandykite kitą sprendimą.

#### **4 sprendimas: Nuvalykite spausdinimo kasetės purkštukus**

**Sprendimas:** Patikrinkite spausdinimo kasetes. Jei atrodo, kad apie rašalo purkštukus yra apnašų arba dulkių, nuvalykite spausdinimo kasetės rašalo purkštukų sritį.

**Priežastis:** Reikėjo išvalyti spausdinimo kasetės purkštukus.

Jei tai neišsprendė problemos, bandykite kitą sprendimą.

#### **5 sprendimas: patikrinkite spausdinimo kasetes**

**Sprendimas:** Patikrinkite apytikrį rašalo kiekį spausdinimo kasetėse.

**Pastaba** Rašalo lygio įspėjimai ir indikatoriai suteikia numanomą informaciją tik įspėjimo tikslais. Kai pasirodo pranešimas apie žemą rašalo lygį, pasirūpinkite atsargine kasete, kad išvengtumėte svarbių spausdinimo darbų atidėjimo. Neprivalote keisti spausdinimo kasetės, jei jus tenkina spausdinimo kokybė.

Jeigu spausdinimo kasetėse yra rašalo, bet problemos išspręsti nepavyko, išspausdinkite savitikros ataskaitą ir išsiaiškinkite, ar problema kilo dėl spausdinimo kasečių. Jei automatinio tikrinimo ataskaitoje matyti problema, išvalykite spausdinimo kasetes. Jei problema kartojasi, gali tekti pakeisti spausdinimo kasetes.

Išsamesnės informacijos ieškokite:

["Rašalo lygio patikrinimas," puslapyje 43](#page-45-0)

**Priežastis:** Spausdinimo kasetes reikia valyti arba jose nepakanka rašalo.

Jei tai neišsprendė problemos, bandykite kitą sprendimą.

# **6 sprendimas: kaip pakeisti spausdinimo kasetes**

**Sprendimas:** Pakeiskite nurodytą spausdinimo kasetę. Taip pat galite pašalinti nurodytą spausdinimo kasetę ir spausdinti rašalo atsargos režimu.

**Pastaba** Rašalo atsargos režimu produktas gali spausdinti tik iš kompiuterio. Negalite pradėti spausdinimo užduočių valdymo skydelyje (pvz., spausdinti nuotrauką iš atminties kortelės).

Patikrinkite, ar jūsų spausdinimo kasetei vis dar galioja garantija ir ar garantijos laikas nepasibaigęs.

- Jei garantijos laikas baigėsi, nusipirkite naują spausdinimo kasetę.
- Jei garantijos laikas nesibaigė, susisiekite su HP pagalbos tarnyba. Eikite į [www.hp.com/support](http://h20180.www2.hp.com/apps/Nav?h_lang=lt&h_cc=lt&h_product=3739147&h_page=hpcom&h_pagetype=s-001&lang=lt&cc=lt&h_client=s-h-e002-1). Jei prašoma, nurodykite savo šalį/regioną ir paspauskite **Contact HP** (Susisiekti su HP). Bus paaiškinta, kaip paskambinti techninės priežiūros tarnybai.

**Priežastis:** Spausdinimo kasetė buvo pažeista.

# **Spaudiniai yra blankūs arba neryškių spalvų**

Išbandykite šiuos sprendimus, jei jūsų spaudinių spalvos nėra tokios šviesios ir ryškios, kaip tikėjotės.

- 1 sprendimas: Patikrinkite spausdinimo nuostatas
- 2 sprendimas: Patikrinkite popieriaus rūšį
- [3 sprendimas: Jei darote kopij](#page-74-0)ą, padėkite apsauginį lapą ant stiklo
- [4 sprendimas: Nuvalykite stikl](#page-74-0)ą
- [5 sprendimas: Patikrinkite spausdinimo kasetes](#page-74-0)
- [6 sprendimas: kaip pakeisti spausdinimo kasetes](#page-75-0)

#### **1 sprendimas: Patikrinkite spausdinimo nuostatas**

**Sprendimas:** Patikrinkite spausdinimo nuostatas.

- Patikrinkite popieriaus rūšies nuostatą, kad ji atitiktų į įvesties dėklą įdėto popieriaus rūšį.
- Patikrinkite kokybės nuostatą. Kad būtų padidintas spausdinti naudojamo rašalo kiekis, taikykite aukštesnę kokybės nuostatą.

Išsamesnės informacijos ieškokite:

["Spausdinimas naudojant didžiausi](#page-28-0)ą dpi," puslapyje 26

**Priežastis:** Popieriaus rūšis ar spausdinimo nuostatos parinktos netinkamai.

Jei tai neišsprendė problemos, bandykite kitą sprendimą.

# **2 sprendimas: Patikrinkite popieriaus rūšį**

**Sprendimas:** HP rekomenduoja naudoti HP popierių arba bet kokį kitą popieriaus tipą, tinkamą produktui.

Pasirūpinkite, kad popierius, ant kurio spausdinate, visada būtų lygus. Geriausios kokybės vaizdus atspausdinsite, naudodami popierių HP Advanced Photo Paper.

Fotopopierių laikykite originalioje pakuotėje sandariame plastikiniame maišelyje ant lygaus paviršiaus vėsioje, sausoje vietoje. Kai pasiruošėte spausdinimui, paimkite tik tiek popieriaus, kiek ketinate iškart panaudoti. Baigę spausdinti, nepanaudotą fotopopierių padėkite atgal į plastikinį maišelį. Tai apsaugos popierių nuo raukšlėjimosi.

**Pastaba** Problemų su rašalo ištekliais nėra ir rašalo kasečių keisti nereikia.

Išsamesnės informacijos ieškokite:

- "Rekomenduojamos spausdinimo popieriaus rūšys," puslapyje 8
- "Informacija apie popierių," puslapyje 12

**Priežastis:** Į įvesties dėklą įdėtas netinkamos rūšies popierius.

Jei tai neišsprendė problemos, bandykite kitą sprendimą.

# <span id="page-74-0"></span>**3 sprendimas: Jei darote kopiją, padėkite apsauginį lapą ant stiklo**

**Sprendimas:** Jei darote kopiją, bandykite ant stiklo padėti vieną ar kelis skaidraus plastiko lapus, o ant jų dėkite originalą spausdinamąja puse žemyn.

**Priežastis:** Originalo kokybė buvo žema.

Jei tai neišsprendė problemos, bandykite kitą sprendimą.

#### **4 sprendimas: Nuvalykite stiklą**

**Sprendimas:** Nuvalykite stiklą ir dangtelio pagrindą.

**Priežastis:** Ant stiklo ar dokumentų dangčio gali būti nuosėdų; tai pablogina kopijavimo kokybę ir greitį.

Jei tai neišsprendė problemos, bandykite kitą sprendimą.

#### **5 sprendimas: Patikrinkite spausdinimo kasetes**

**Sprendimas:** Patikrinkite apytikrį rašalo kiekį spausdinimo kasetėse.

**Pastaba** Rašalo lygio įspėjimai ir indikatoriai suteikia numanomą informaciją tik įspėjimo tikslais. Kai pasirodo pranešimas apie žemą rašalo lygį, pasirūpinkite atsargine kasete, kad išvengtumėte svarbių spausdinimo darbų atidėjimo. Neprivalote keisti spausdinimo kasetės, jei jus tenkina spausdinimo kokybė.

Jeigu spausdinimo kasetėse yra rašalo, bet problemos išspręsti nepavyko, išspausdinkite savitikros ataskaitą ir išsiaiškinkite, ar problema kilo dėl spausdinimo kasečių. Jei automatinio tikrinimo ataskaitoje matyti problema, išvalykite spausdinimo kasetes. Jei problema kartojasi, gali tekti pakeisti spausdinimo kasetes.

#### **Kaip valyti spausdinimo kasetes iš programinės įrangos HP Photosmart**

- 1. Į įvesties dėklą įdėkite "letter", A4 ar "legal" dydžio balto nenaudoto paprasto popieriaus lapą.
- **2.** Skirtuke HP sprendimų centrąs spustelėkite **Settings** (parametrai).
- **3.** Srityje **Print Settings** (spausdinimo parametrai) spustelėkite **Printer Toolbox** (spausdintuvo įrankių rinkinys).
	- **Pastaba** Taip pat **Printer Toolbox** (spausdintuvo įrankinė) galite atverti iš dialogo lango **Print Properties** (spausdinimo ypatybės). Dialogo lange **Print Properties** (spausdinimo ypatybės) spustelėkite skirtuką **Features** (savybės) ir spustelėkite **Printer Services** (spausdintuvo paslaugos).

Atsiveria **Printer Toolbox** (spausdintuvo įrankinė).

- **4.** Spustelėkite skirtuką **Device Services** (įrenginio priežiūra).
- **5.** Spustelėkite **Clean the Print Cartridges** (valyti spausdinimo kasetes).
- <span id="page-75-0"></span>**6.** Vykdykite pateikiamus nurodymus, kol galiausiai būsite patenkinti rezultatų kokybe, tada spustelėkite **Done** (atlikta).
- **7.** Vykdykite pateikiamus nurodymus, kol galiausiai būsite patenkinti rezultatų kokybe, tada spustelėkite **Done** (atlikta). Yra trys valymo etapai. Kiekvienas etapas trunka vieną-dvi minutes, naudoja vieną popieriaus lapą ir didėjantį kiekį rašalo. Po kiekvieno etapo peržiūrėkite atspausdinto lapo kokybę. Kitą valymo etapą turėtumėte pradėti tik jei spausdinimo kokybė yra prasta.

Jei spausdinimo kokybė po spausdinimo kasetės valymo nepatenkinama, prieš keisdami spausdinimo kasetę pabandykite nuvalyti jos kontaktus.

Išsamesnės informacijos ieškokite:

["Rašalo lygio patikrinimas," puslapyje 43](#page-45-0)

**Priežastis:** Spausdinimo kasetes reikia valyti arba jose nepakanka rašalo.

Jei tai neišsprendė problemos, bandykite kitą sprendimą.

#### **6 sprendimas: kaip pakeisti spausdinimo kasetes**

**Sprendimas:** Pakeiskite nurodytą spausdinimo kasetę. Taip pat galite pašalinti nurodytą spausdinimo kasetę ir spausdinti rašalo atsargos režimu.

**Pastaba** Rašalo atsargos režimu produktas gali spausdinti tik iš kompiuterio. Negalite pradėti spausdinimo užduočių valdymo skydelyje (pvz., spausdinti nuotrauką iš atminties kortelės).

Patikrinkite, ar jūsų spausdinimo kasetei vis dar galioja garantija ir ar garantijos laikas nepasibaigęs.

- Jei garantijos laikas baigėsi, nusipirkite naują spausdinimo kasetę.
- Jei garantijos laikas nesibaigė, susisiekite su HP pagalbos tarnyba. Eikite į [www.hp.com/support](http://h20180.www2.hp.com/apps/Nav?h_lang=lt&h_cc=lt&h_product=3739147&h_page=hpcom&h_pagetype=s-001&lang=lt&cc=lt&h_client=s-h-e002-1). Jei prašoma, nurodykite savo šalį/regioną ir paspauskite **Contact HP** (Susisiekti su HP). Bus paaiškinta, kaip paskambinti techninės priežiūros tarnybai.

**Priežastis:** Spausdinimo kasetė buvo pažeista.

# **Spaudiniai atrodo migloti ar neapibrėžti**

Išbandykite šiuos sprendimus, jei spaudiniai yra neaiškūs ar neryškūs.

- **Patarimas** Kai peržiūrėsite sprendimus šiame skyriuje, galite eiti į HP tinklalapį, kad pažiūrėtumėte, ar yra papildomos trikčių šalinimo pagalbos. Jei reikia daugiau informacijos, aplankykite: [www.hp.com/support.](http://h20180.www2.hp.com/apps/Nav?h_lang=lt&h_cc=lt&h_product=3739147&h_page=hpcom&h_pagetype=s-001&lang=lt&cc=lt&h_client=s-h-e002-1)
- [1 sprendimas: Patikrinkite spausdinimo nuostatas](#page-76-0)
- [2 sprendimas: Naudokite aukštesn](#page-76-0)ės kokybės vaizdą
- [3 sprendimas: Spausdinkite mažesnio dydžio vaizd](#page-76-0)ą

#### <span id="page-76-0"></span>**1 sprendimas: Patikrinkite spausdinimo nuostatas**

**Sprendimas:** Patikrinkite spausdinimo nuostatas.

- Patikrinkite popieriaus rūšies nuostatą, kad ji atitiktų į įvesties dėklą įdėto popieriaus rūšį.
- Patikrinkite kokybės nuostatą. Kad būtų padidintas spausdinti naudojamo rašalo kiekis, taikykite aukštesnę kokybės nuostatą.

Išsamesnės informacijos ieškokite:

["Spausdinimas naudojant didžiausi](#page-28-0)ą dpi," puslapyje 26

**Priežastis:** Popieriaus rūšis ar spausdinimo nuostatos parinktos netinkamai.

Jei tai neišsprendė problemos, bandykite kitą sprendimą.

#### **2 sprendimas: Naudokite aukštesnės kokybės vaizdą**

**Sprendimas:** Naudokite geresnės skyros vaizdą.

Jei spausdinate nuotraukas ar vaizdus, o skyra yra per maža, spaudiniai atrodys migloti ar neryškūs.

Jei pakeisite skaitmeninės nuotraukos ar rastrinio grafikos vaizdo dydį, spaudiniuose jie gali atrodyti migloti ar neryškūs.

**Priežastis:** Vaizdo skyra buvo per maža.

Jei tai neišsprendė problemos, bandykite kitą sprendimą.

#### **3 sprendimas: Spausdinkite mažesnio dydžio vaizdą**

**Sprendimas:** Sumažinkite vaizdo dydį ir mėginkite spausdinti.

Jei spausdinate nuotraukas ar vaizdus, o spausdinimo dydis yra nustatytas per didelis, spaudiniai atrodys migloti ar neryškūs.

Jei pakeisite skaitmeninės nuotraukos ar rastrinio grafikos vaizdo dydį, spaudiniuose jie gali atrodyti migloti ar neryškūs.

**Priežastis:** Vaizdas buvo atspausdintas didelio dydžio.

# **Spaudiniuose yra vertikalūs dryžiai**

**Sprendimas:** HP rekomenduoja naudoti HP popierių arba bet kokį kitą popieriaus tipą, tinkamą produktui.

Pasirūpinkite, kad popierius, ant kurio spausdinate, visada būtų lygus. Geriausios kokybės vaizdus atspausdinsite, naudodami popierių HP Advanced Photo Paper.

Fotopopierių laikykite originalioje pakuotėje sandariame plastikiniame maišelyje ant lygaus paviršiaus vėsioje, sausoje vietoje. Kai pasiruošėte spausdinimui, paimkite tik tiek popieriaus, kiek ketinate iškart panaudoti. Baigę spausdinti, nepanaudotą fotopopierių padėkite atgal į plastikinį maišelį. Tai apsaugos popierių nuo raukšlėjimosi.

# **Pastaba** Problemų su rašalo ištekliais nėra ir rašalo kasečių keisti nereikia.

Išsamesnės informacijos ieškokite:

- "Rekomenduojamos spausdinimo popieriaus rūšys," puslapyje 8
- "Informacija apie popierių," puslapyje 12

**Priežastis:** Į įvesties dėklą įdėtas netinkamos rūšies popierius.

# **Spaudiniai yra iškreipti ar sukreivinti**

Išbandykite šiuos sprendimus, jei jūsų spaudiniai spausdinami ne tiesiai.

- 1 sprendimas: Įsitikinkite, kad popierius yra įdėtas tinkamai
- 2 sprendimas: Įsitikinkite, kad įdėtas tik vienos rūšies popierius
- 3 sprendimas: įsitikinkite, kad užpakalinis dangtis yra tvirtai įstatytas

# **1 sprendimas: Įsitikinkite, kad popierius yra įdėtas tinkamai**

**Sprendimas:** Įsitikinkite, kad įvesties dėkle popierius įdėtas teisingai. Išsamesnės informacijos ieškokite:

"Laikmenų įdė[jimas," puslapyje 10](#page-12-0)

**Priežastis:** Popierius buvo įdėtas netinkamai.

Jei tai neišsprendė problemos, bandykite kitą sprendimą.

# **2 sprendimas: Įsitikinkite, kad įdėtas tik vienos rūšies popierius**

**Sprendimas:** Vienu metu dėkite tik vienos rūšies popierių. **Priežastis:** Įvesties dėkle įdėtas ne vienos rūšies popierius. Jei tai neišsprendė problemos, bandykite kitą sprendimą.

# **3 sprendimas: įsitikinkite, kad užpakalinis dangtis yra tvirtai įstatytas**

**Sprendimas:** Įsitikinkite, kad galinės prieigos durelės įtaisytos teisingai.

Jei galines prieigos dureles nuėmėte, kad išimtumėte užstrigusį popierių, vėl jį uždėkite. Švelniai stumtelėkite dangtelį į priekį, kad jis užsifiksuotų savo vietoje.

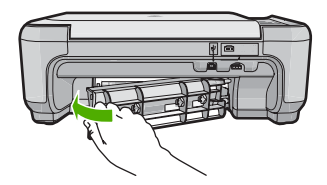

**Priežastis:** Užpakalinis dangtis nebuvo saugiai įtaisytas.

# **Rašalo dryžiai popieriaus blogojoje pusėje**

Išbandykite šiuos sprendimus, jei jūsų spaudinio blogojoje pusėje yra rašalo dėmių.

- 1 sprendimas: Išspausdinkite puslapį ant paprasto popieriaus
- 2 sprendimas: Palaukite, kol rašalas išdžius

# **1 sprendimas: Išspausdinkite puslapį ant paprasto popieriaus**

**Sprendimas:** Spausdinkite vieną ar keletą puslapių ant paprasto popieriaus, kad būtų sugertas produkto viduje išsiliejęs rašalas.

# **Kaip pašalinti išsiliejusį rašalą, naudojant paprastą popierių**

- **1.** Į pagrindinį dėklą įdėkite kelis paprasto popieriaus lapus.
- **2.** Palaukite penkias minutes.
- **3.** Spausdinkite dokumentą, kuriame nėra arba yra labai mažai teksto.
- **4.** Patikrinkite, ar blogojoje popieriaus pusėje yra rašalo dėmių. Jei rašalo vis dar yra, bandykite spausdinti dar vieną paprasto popieriaus puslapį.

**Priežastis:** Produkto viduje susikaupė rašalas, toje vietoje, kurią spausdinant liečia popieriaus blogoji pusė.

Jei tai neišsprendė problemos, bandykite kitą sprendimą.

# **2 sprendimas: Palaukite, kol rašalas išdžius**

**Sprendimas:** Palaukite mažiausiai trisdešimt minučių, kol produkto viduje esantis rašalas išdžiūs, ir bandykite atlikti spausdinimo užduotį dar kartą.

**Priežastis:** Produkto viduje išsiliejusiam rašalui reikėjo išdžiūti.

# **Nelygūs teksto kraštai**

Išbandykite šiuos sprendimus, jei jūsų spaudiniai nėra ryškūs ir kraštai yra nelygūs.

- 1 sprendimas: Naudokite "TrueType" arba "OpenType" šriftus
- [2 sprendimas: Kaip sulygiuoti spausdinimo kaset](#page-79-0)ę

# **1 sprendimas: Naudokite "TrueType" arba "OpenType" šriftus**

**Sprendimas:** Jeigu norite būti tikri, kad produktas tikrai spausdins lygiu šriftu, naudokite šriftus "TrueType" arba "OpenType". Rinkdamiesi šriftą, ieškokite piktogramų "TrueType" arba "OpenType".

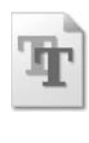

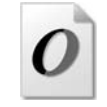

Piktograma "TrueType" | Piktograma "OpenType"

**Priežastis:** Šriftas yra pasirinktinio dydžio.

<span id="page-79-0"></span>Kai kuriose programose pateikiami pasirinktiniai šriftai, kurių kraštai padidinus arba išspausdinus būna nelygūs. Be to, jeigu spausdinsite ar didinsite taškinės grafikos tekstą, jo kraštai taip pat gali būti nelygūs.

Jei tai neišsprendė problemos, bandykite kitą sprendimą.

# **2 sprendimas: Kaip sulygiuoti spausdinimo kasetę**

**Sprendimas:** Išlygiuokite spausdinimo kasetes.

# **Kaip išlygiuoti spausdinimo kasetes per programą HP Photosmart**

- 1. Įdėkite į įvesties dėklą "Letter" arba A4 formato balto nenaudoto popieriaus.
	- **Pastaba** Jei įvesties dėkle yra spalvoto popieriaus, kasečių neišlygiuosite. Įdėkite nepanaudoto balto popieriaus į įvesties dėklą ir bandykite išlygiuoti iš naujo.
- **2.** Skirtuke HP sprendimų centrąs spustelėkite **Settings** (parametrai).
- **3.** Srityje **Print Settings** (spausdinimo parametrai) spustelėkite **Printer Toolbox** (spausdintuvo įrankių rinkinys).
	- **Pastaba** Taip pat **Printer Toolbox** (spausdintuvo įrankinė) galite atverti iš dialogo lango **Print Properties** (spausdinimo ypatybės). Dialogo lange **Print Properties** (spausdinimo ypatybės) spustelėkite skirtuką **Features** (savybės) ir spustelėkite **Printer Services** (spausdintuvo paslaugos).

**Pastaba** Taip pat galite atidaryti **Printer Toolbox** (Spausdintuvo įrankinę) dialogo lange **Print Properties** (spausdinimo ypatybės). Dialogo lange **Print Properties** (spausdinimo ypatybės) spustelėkite skirtuką **Features** (savybės) ir spustelėkite **Printer Services** (spausdintuvo paslaugos).

Atsivers **Printer Toolbox** (spausdintuvo priemonių komplektas).

- **4.** Spustelėkite skirtuką **Device Services** (įrenginio paslaugos).
- **5.** Spustelėkite **Align the Print Cartridges** (išlygiuoti spausdinimo kasetes).
- **6.** Kai bus pareikalauta, įsitikinkite, kad į įvesties dėklą yra įdėtas laiškų arba A4 formato baltas popierius, ir spustelėkite mygtuką, kuris yra greta **OK** (gerai).
	- **Pastaba** Jei įvesties dėkle yra spalvoto popieriaus, kasečių neišlygiuosite. Įdėkite nepanaudoto balto popieriaus į įvesties dėklą ir bandykite išlygiuoti iš naujo.

Prietaisas išspausdins kasečių lygiavimo ataskaitą.

**7.** Kad spausdintuvas galėtų nuskaityti lapą, jį atspausdinta puse žemyn padėkite ant skaitytuvo stiklo ir spustelėkite mygtuką, kuris yra greta **OK** (gerai). Kai mygtukas **On** (įjungti) nustos mirksėti, lygiavimas bus baigtas ir bus galima išimti lapą. Panaudokite arba išmeskite išspausdintą lapą.

**Priežastis:** Spausdinimo kasetes reikia išlygiuoti.

# **Spausdinimo trikčių diagnostika ir šalinimas**

Šiuo skyriumi naudokitės tokioms spausdinimo problemoms spręsti:

- Netinkamai spausdinama ant vokų
- [Produktas spausdina beprasmius simbolius](#page-81-0)
- [Dokumento puslapiai pasirodo netinkama tvarka](#page-81-0)
- Paraštė[s spausdinamos ne taip, kaip reik](#page-81-0)ėtų
- [Buvo išspausdintas tuš](#page-83-0)čias popieriaus lapas

# **Netinkamai spausdinama ant vokų**

Bandykite šiuos sprendimus, kad išspręstumėte problemą. Sprendimai pateikiami pradedant labiausiai tikėtinu sprendimu. Jeigu pirmas sprendimas neišsprendžia problemos, bandykite likusius sprendimus, kol išspręsite problemą.

- 1 sprendimas: Tinkamai įdėkite vokų šūsnį
- 2 sprendimas: Patikrinkite vokų rūšį
- [3 sprendimas: Sukiškite atlankus, kad popierius ne](#page-81-0)įstrigtų

# **1 sprendimas: Tinkamai įdėkite vokų šūsnį**

**Sprendimas:** Įdėkite vokų pluoštą į įvesties dėklą, kad vokų atlankai būtų nukreipti į viršų ir į kairę pusę.

Prieš įdėdami vokus, įsitikinkite, kad išėmėte visą popierių iš įvesties dėklo.

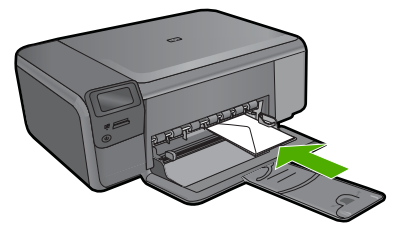

**Priežastis:** Netinkamai įdėtas vokų pluoštas.

Jei tai neišsprendė problemos, bandykite kitą sprendimą.

# **2 sprendimas: Patikrinkite vokų rūšį**

**Sprendimas:** Nenaudokite vokų, pagamintų iš blizgaus popieriaus ar puoštų reljefiniais ornamentais, taip pat vokų su sąsagėlėmis ar langeliais.

**Priežastis:** Įdėtas netinkamos rūšies vokas.

Jei tai neišsprendė problemos, bandykite kitą sprendimą.

## <span id="page-81-0"></span>**3 sprendimas: Sukiškite atlankus, kad popierius neįstrigtų**

**Sprendimas:** Siekdami išvengti popieriaus strigčių, sukiškite vokų atlankus į jų vidų.

**Priežastis:** Atlankai gali užsikabinti už suktukų.

# **Produktas spausdina beprasmius simbolius**

Bandykite šiuos sprendimus, kad išspręstumėte problemą. Sprendimai pateikiami pradedant labiausiai tikėtinu sprendimu. Jeigu pirmas sprendimas neišsprendžia problemos, bandykite likusius sprendimus, kol išspręsite problemą.

- 1 sprendimas: Įjunkite produktą iš naujo
- 2 sprendimas: Atspausdinkite anksčiau įrašytą dokumento versiją

#### **1 sprendimas: Įjunkite produktą iš naujo**

**Sprendimas:** Minutei išjunkite produktą ir kompiuterį, tada vėl juos abu įjunkite ir bandykite spausdinti dar kartą.

**Priežastis:** Produkte neliko laisvos atminties.

Jei tai neišsprendė problemos, bandykite kitą sprendimą.

# **2 sprendimas: Atspausdinkite anksčiau įrašytą dokumento versiją**

**Sprendimas:** Pabandykite spausdinti kitą dokumentą iš tos pačios programos. Jeigu pavyks, pabandykite atspausdinti anksčiau išsaugotą dokumento versiją, kuri nėra pažeista.

**Priežastis:** Dokumentas sugadintas.

## **Dokumento puslapiai pasirodo netinkama tvarka**

**Sprendimas:** Atspausdinkite dokumentą atvirkštine tvarka. Atspausdinto dokumento lapai bus išdėstyti taisyklingai.

**Priežastis:** Spausdinimo nuostata – pirmiausia spausdinti pirmą dokumento puslapį. Dėl būdo, kuriuo popierius tiekiamas produkto viduje, pirmas spausdinamas lapas spausdinamąja puse aukštyn bus lapų šūsnies apačioje.

# **Paraštės spausdinamos ne taip, kaip reikėtų**

Bandykite šiuos sprendimus, kad išspręstumėte problemą. Sprendimai pateikiami pradedant labiausiai tikėtinu sprendimu. Jeigu pirmas sprendimas neišsprendžia problemos, bandykite likusius sprendimus, kol išspręsite problemą.

- [1 sprendimas: Patikrinkite spausdinimo paraš](#page-82-0)čių nuostatas
- [2 sprendimas: Patikrinkite popieriaus dydžio nuostatas](#page-82-0)
- [3 sprendimas: Tinkamai](#page-82-0) įdėkite pluoštą popieriaus
- 4 sprendimas: į įvesties dėklą teisingai įdė[kite popieriaus š](#page-82-0)ūsnį

## <span id="page-82-0"></span>**1 sprendimas: Patikrinkite spausdinimo paraščių nuostatas**

**Sprendimas:** Patikrinkite paraštes.

Įsitikinkite, kad dokumento paraščių nuostatos atitinka produkto spausdinimo zonos ribas.

#### **Paraščių nuostatų tikrinimas**

- **1.** Prieš siųsdami spausdinimo užduotis produktui, jas peržiūrėkite. Daugumoje programų reikia spustelėti meniu **File** (rinkmena) ir **Print Preview** (spaudinio peržiūra).
- **2.** Patikrinkite paraštes.

Produktas naudoja paraštes, kurias nustatėte programoje, jei tik jos yra didesnės už minimalias paraštes, tinkamas produktui. Plačiau apie paraščių nustatymą jūsų taikomojoje programoje skaitykite programinės įrangos dokumentacijoje.

**3.** Jei paraštės netenkina, atšaukite spausdinimo užduotį ir savo programoje iš naujo nustatykite paraštes.

**Priežastis:** Jūsų programoje netinkamai nustatytos paraštės.

Jei tai neišsprendė problemos, bandykite kitą sprendimą.

#### **2 sprendimas: Patikrinkite popieriaus dydžio nuostatas**

**Sprendimas:** Įsitikinkite, kad pasirinkote atitinkamą jūsų projekto popieriaus dydžio nuostatą. Įsitikinkite, kad į įvesties dėklą įdėjote tinkamo dydžio popieriaus.

**Priežastis:** Spausdintam projektui parinkta popieriaus dydžio nuostata gali būti netinkama.

Jei tai neišsprendė problemos, bandykite kitą sprendimą.

# **3 sprendimas: Tinkamai įdėkite pluoštą popieriaus**

**Sprendimas:** Iš įvesties dėklo išimkite popieriaus šūsnį, vėl ją įdėkite ir popieriaus pločio kreiptuvą stumkite link popieriaus briaunų, kol jis sustos ties jomis.

Išsamesnės informacijos ieškokite:

"Laikmenų įdė[jimas," puslapyje 10](#page-12-0)

**Priežastis:** Popieriaus kreiptuvai nebuvo tinkamoje padėtyje.

Jei tai neišsprendė problemos, bandykite kitą sprendimą.

#### **4 sprendimas: į įvesties dėklą teisingai įdėkite popieriaus šūsnį**

**Sprendimas:** Įdėkite vokų pluoštą į įvesties dėklą, kad vokų atlankai būtų nukreipti į viršų ir į kairę pusę.

Prieš įdėdami vokus, įsitikinkite, kad išėmėte visą popierių iš įvesties dėklo.

<span id="page-83-0"></span>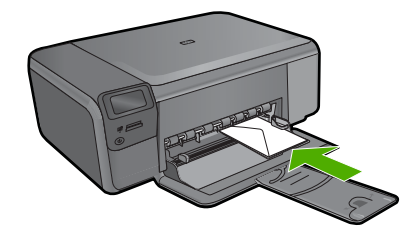

**Priežastis:** Netinkamai įdėtas vokų pluoštas.

# **Buvo išspausdintas tuščias popieriaus lapas**

Bandykite šiuos sprendimus, kad išspręstumėte problemą. Sprendimai pateikiami pradedant labiausiai tikėtinu sprendimu. Jeigu pirmas sprendimas neišsprendžia problemos, bandykite likusius sprendimus, kol išspręsite problemą.

- 1 sprendimas: Pašalinkite visus papildomus puslapius arba eilutes dokumento gale
- 2 sprendimas: Į įvesties dėklą įdėkite popieriaus
- 3 sprendimas: patikrinkite spausdinimo kasetę

## **1 sprendimas: Pašalinkite visus papildomus puslapius arba eilutes dokumento gale**

**Sprendimas:** Atidarykite dokumentą redagavimo programoje ir pašalinkite visus papildomus tuščius lapus arba eilutes dokumento gale.

**Priežastis:** Atspausdintame dokumente yra papildomas tuščias lapas.

Jei tai neišsprendė problemos, bandykite kitą sprendimą.

## **2 sprendimas: Į įvesties dėklą įdėkite popieriaus**

**Sprendimas:** Jei produkte liko tik keli lapai, į dėklą įdėkite daugiau popieriaus. Jei įvesties dėkle yra daug popieriaus, ištraukite jį, padaužykite popieriaus šūsnį į kietą paviršių ir grąžinkite į įvesties dėklą.

**Priežastis:** Produktas įtraukė du popieriaus lapus.

Jei tai neišsprendė problemos, bandykite kitą sprendimą.

#### **3 sprendimas: patikrinkite spausdinimo kasetę**

**Sprendimas:** Patikrinkite kiekvieną spausdinimo kasetę. Gali būti, kad juostelė buvo nuplėšta nuo vario spalvos kontaktų, bet jos likučiai vis dar dengia rašalo purkštukus. Jeigu juostelė tebedengia rašalo purkštukus, atsargiai nuplėškite ją nuo spausdinimo kasetės. Nelieskite rašalo purkštukų ir vario spalvos kontaktų.

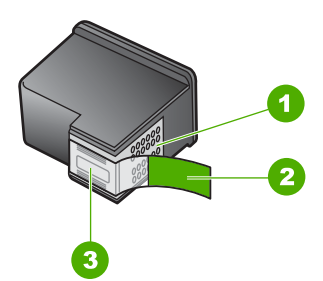

- 1 Vario spalvos kontaktai
- 2 Lipni juostelė su rausvu skirtuku (prieš įstatant kasetę ją reikia nuplėšti)
- 3 Rašalo purkštukai po juostele

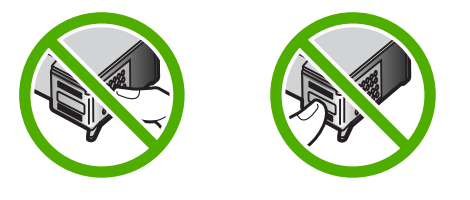

**Priežastis:** Nuo spausdinimo kasetės ne visiškai nuplėšta apsauginė plastikinė juostelė.

# **Atminties kortelių trikčių diagnostika ir šalinimas**

Šiame skyriuje teikiama informacija naudokitės spręsdami tokias atminties kortelių problemas:

- Atminties kortelė nebeveikia su skaitmenine kamera
- [Mygtukas On \(](#page-85-0)įjungti) mirksi.
- [Produktas neskaito atminties kortel](#page-85-0)ės
- Atminties kortelėje esančių nuotraukų neį[manoma perkelti](#page-86-0) į kompiuterį

#### **Atminties kortelė nebeveikia su skaitmenine kamera**

**Sprendimas:** Performatuokite atminties kortelę savo kameroje arba formatuokite ją "Windows XP" kompiuteriu, rinkdamiesi FAT formatą. Plačiau apie tai skaitykite su skaitmeniu fotoaparatu pateiktoje dokumentacijoje.

**Priežastis:** Jūs suformatavote kortelę kompiuteryje su operacine sistema Windows XP. Numatyta, kad operacinė sistema "Windows XP" 8 MB ar mažesnės talpos atminties korteles ir 64 MB ar didesnės talpos atminties korteles suformatuoja FAT32 formatu. Skaitmeninės kameros ir kiti įrenginiai, naudojantys FAT (FAT16 ar FAT12) formatą, negali veikti su FAT32 formato kortelėmis.

# <span id="page-85-0"></span>**Mygtukas On (įjungti) mirksi.**

Bandykite šiuos sprendimus, kad išspręstumėte problemą. Sprendimai pateikiami pradedant labiausiai tikėtinu sprendimu. Jeigu pirmas sprendimas neišsprendžia problemos, bandykite likusius sprendimus, kol išspręsite problemą.

- 1 sprendimas: ištraukite atminties kortelę ir įdėkite iš naujo
- 2 sprendimas: Pašalinkite papildomą atminties kortelę

#### **1 sprendimas: ištraukite atminties kortelę ir įdėkite iš naujo**

**Sprendimas:** Ištraukite atminties kortelę ir įkiškite ją iš naujo. Galbūt įkišote ją neteisingai. Pasukite atminties kortelę taip, kad ženklas būtų atgręžtas į viršų, o kontaktai – į produktą, tada stumkite kortelę į angą, kol įsižiebs signalinė nuotraukos šviesa.

Jei problema išlieka, atminties kortelė gali būti sugadinta.

**Priežastis:** Produktas aptiko atminties kortelės klaidą.

Jei tai neišsprendė problemos, bandykite kitą sprendimą.

#### **2 sprendimas: Pašalinkite papildomą atminties kortelę**

**Sprendimas:** Vieną kortelę išimkite. Vienu metu galima įdėti tik vieną kortelę.

**Priežastis:** Idėjote daugiau nei vieną atminties kortelę.

# **Produktas neskaito atminties kortelės**

Bandykite šiuos sprendimus, kad išspręstumėte problemą. Sprendimai pateikiami pradedant labiausiai tikėtinu sprendimu. Jeigu pirmas sprendimas neišsprendžia problemos, bandykite likusius sprendimus, kol išspręsite problemą.

- 1 sprendimas: Tinkamai įstatykite atminties kortelę
- [2 sprendimas: Iki galo](#page-86-0) įkiškite atminties kortelę į atitinkamą produkto angą
- [3 sprendimas: Pašalinkite papildom](#page-86-0)ą atminties kortelę
- [4 sprendimas: Formatuokite iš naujo atminties kortel](#page-86-0)ę savo skaitmeninėje kameroje

#### **1 sprendimas: Tinkamai įstatykite atminties kortelę**

**Sprendimas:** Pasukite atminties kortelę taip, kad ženklas būtų atgręžtas į viršų, o kontaktai – į produktą, tada stumkite kortelę į angą, kol įsižiebs signalinė nuotraukos šviesa.

Jei atminties kortelė įdėta netinkamai, produktas nereaguos ir lemputė "Photo" (nuotrauka) (šalia atminties kortelės angų) dideliu dažniu blyksės žalios spalvos šviesa.

Tinkamai įdėjus atminties kortelę, lemputė "Photo" (nuotrauka) kelias sekundes blyksės žaliai, o paskui pradės šviesti.

**Priežastis:** Kortelė įdėta priešinga kryptimi arba puse.

Jei tai neišsprendė problemos, bandykite kitą sprendimą.

# <span id="page-86-0"></span>**2 sprendimas: Iki galo įkiškite atminties kortelę į atitinkamą produkto angą**

**Sprendimas:** Įsitikinkite, kad atminties kortelę iki galo įdėjote į atitinkamą produkto angą.

Jei atminties kortelė įdėta netinkamai, produktas nereaguos ir lemputė "Photo" (nuotrauka) (šalia atminties kortelės angų) dideliu dažniu blyksės žalios spalvos šviesa.

Tinkamai įdėjus atminties kortelę, lemputė "Photo" (nuotrauka) kelias sekundes blyksės žaliai, o paskui pradės šviesti.

**Priežastis:** Atminties kortelė ne iki galo įkišta į atitinkamą produkto angą.

Jei tai neišsprendė problemos, bandykite kitą sprendimą.

#### **3 sprendimas: Pašalinkite papildomą atminties kortelę**

**Sprendimas:** Vienu metu galima įdėti tik vieną atminties kortelę.

Jei įdėtos kelios atminties kortelės, lemputė "Photo" (nuotrauka) (šalia atminties kortelės angų) dideliu dažniu blyksės žalios spalvos šviesa, o kompiuterio ekrane pasirodys pranešimas, informuojantis apie klaidą. Problemą spręskite išimdami papildomas atminties korteles.

**Priežastis:** Į produktą įdėtos kelios atminties kortelės.

Jei tai neišsprendė problemos, bandykite kitą sprendimą.

# **4 sprendimas: Formatuokite iš naujo atminties kortelę savo skaitmeninėje kameroje**

**Sprendimas:** Pažiūrėkite, ar kompiuterio ekrane nėra pranešimo apie klaidą, kad vaizdai atminties kortelėje sugadinti.

Jei rinkmenų sistema kortelėje sugadinta, performuokite atminties kortelę skaitmeninėje kameroje. Plačiau apie tai skaitykite su skaitmeniu fotoaparatu pateiktoje dokumentacijoje.

**Įspėjimas** Pakartotinai suformavus atminties kortelę bus ištrintos visos kortelėje saugomos nuotraukos. Jei pirmiau perkėlėte nuotraukas iš savo atminties kortelės į kompiuterį, bandykite spausdinti nuotraukas iš kompiuterio. Antraip reikės iš naujo nufotografuoti prarastas nuotraukas.

**Priežastis:** Atminties kortelės failų sistema buvo pažeista.

# **Atminties kortelėje esančių nuotraukų neįmanoma perkelti į kompiuterį**

Bandykite šiuos sprendimus, kad išspręstumėte problemą. Sprendimai pateikiami pradedant labiausiai tikėtinu sprendimu. Jeigu pirmas sprendimas neišsprendžia problemos, bandykite likusius sprendimus, kol išspręsite problemą.

- 1 sprendimas: į[diekite produkto programin](#page-87-0)ę įrangą
- [2 sprendimas:](#page-87-0) Jjunkite produktą
- <span id="page-87-0"></span>• 3 sprendimas: Įjunkite kompiuterį
- 4 sprendimas: Patikrinkite, ar produktas gerai prijungtas prie kompiuterio

# **1 sprendimas: įdiekite produkto programinę įrangą**

**Sprendimas:** Įdiekite produkto programinę įrangą, kuri buvo pridėta prie produkto. Jei ji įdiegta, iš naujo paleiskite kompiuterį.

# **Kaip įdiegti produkto programinę įrangą**

- **1.** Į kompiuterio kompaktinių diskų įrenginį įdėkite produkto kompaktinį diską ir paleiskite Setup (sąrankos) programą.
- **2.** Kai būsite paraginti, spustelėkite **Install More Software** (įdiegti daugiau programinės įrangos), kad įdiegtumėte programinę įrangą.
- **3.** Vadovaukitės ekrane ir su produktu gautame nustatymo vadove pateikiamomis instrukcijomis.

**Priežastis:** Neįdiegta produkto programinė įranga .

Jei tai neišsprendė problemos, bandykite kitą sprendimą.

#### **2 sprendimas: Įjunkite produktą**

**Sprendimas:** Įjunkite produktą.

**Priežastis:** Produktas buvo išjungtas.

Jei tai neišsprendė problemos, bandykite kitą sprendimą.

# **3 sprendimas: Įjunkite kompiuterį**

**Sprendimas:** Įjunkite kompiuterį. **Priežastis:** Kompiuteris buvo išjungtas. Jei tai neišsprendė problemos, bandykite kitą sprendimą.

#### **4 sprendimas: Patikrinkite, ar produktas gerai prijungtas prie kompiuterio**

**Sprendimas:** Patikrinkite, ar produktas gerai prijungtas prie kompiuterio. Patikrinkite, ar USB kabelis tvirtai įkištas į produkto kitoje pusėje esantį USB prievadą. Patikrinkite, ar kitas USB kabelio galas įjungtas į kompiuterio USB lizdą. Tinkamai prijungę kabelį, išjunkite produktą ir vėl įjunkite.

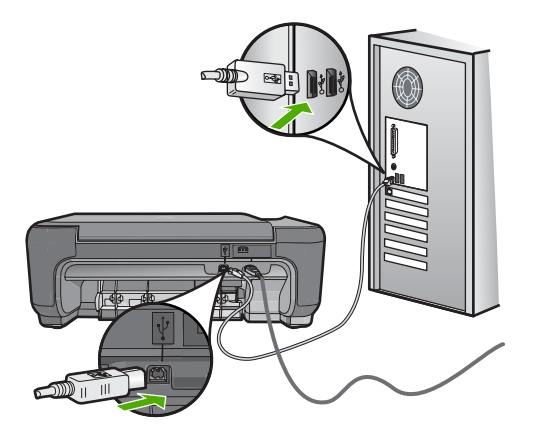

Išsamesnės informacijos, kaip atlikti produkto sąranką ir sujungti su kompiuteriu, ieškokite prie produkto pridėtame nustatymo vadove.

**Priežastis:** Produktas nebuvo tinkamai prijungtas prie kompiuterio.

# **Kopijavimo trikčių diagnostika ir šalinimas**

Šiuo skyriumi naudokitės tokioms kopijavimo problemoms spręsti:

- Niekas nevyksta bandant kopijuoti
- Originalo dalių [nematyti arba jos nukerpamos](#page-90-0)
- [Nuostata Resize to Fit \(keisti dyd](#page-90-0)į, kad tilptų) neveikia, kaip turėtų
- [Spausdinys tuš](#page-91-0)čias

# **Niekas nevyksta bandant kopijuoti**

Bandykite šiuos sprendimus, kad išspręstumėte problemą. Sprendimai pateikiami pradedant labiausiai tikėtinu sprendimu. Jeigu pirmas sprendimas neišsprendžia problemos, bandykite likusius sprendimus, kol išspręsite problemą.

- 1 sprendimas: liunkite produkta
- [2 sprendimas: Teisingai d](#page-89-0)ėkite originalą ant stiklo
- [3 sprendimas: Palaukite, kol produktas baigs vykdom](#page-89-0)ą operaciją
- [4 sprendimas: produktas nepalaiko popieriaus arba voko](#page-89-0)
- [5 sprendimas: Pašalinkite](#page-89-0) įstrigusį popierių

# **1 sprendimas: Įjunkite produktą**

**Sprendimas:** Raskite mygtuką **On** (įjungti), esantį ant produkto. Jei jis nešviečia, vadinasi, produktas yra išjungtas. Patikrinkite, ar maitinimo kabelis tvirtai sujungtas su produktu ir įkištas į elektros lizdą. Paspausdami **On** (įjungti) mygtuką įjunkite gaminį.

**Priežastis:** Produktas buvo išjungtas.

Jei tai neišsprendė problemos, bandykite kitą sprendimą.

## <span id="page-89-0"></span>**2 sprendimas: Teisingai dėkite originalą ant stiklo**

**Sprendimas:** Originalą padėkite ant stiklo dešiniajame priekiniame kampe spausdinamąja puse žemyn, kaip parodyta toliau.

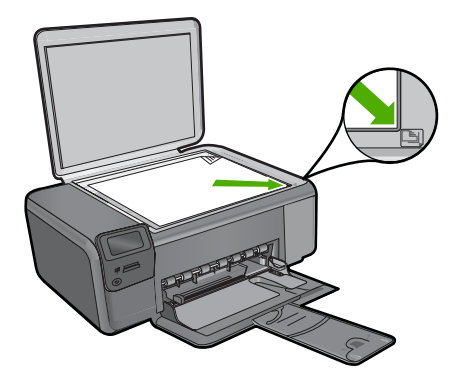

**Priežastis:** Originalas buvo netinkamai padėtas ant stiklo. Jei tai neišsprendė problemos, bandykite kitą sprendimą.

## **3 sprendimas: Palaukite, kol produktas baigs vykdomą operaciją**

**Sprendimas:** Patikrinkite mygtuką **On** (įjungti). Jeigu ji mirksi, produktas dirba. **Priežastis:** Produktas buvo užimtas, nes kopijavo arba spausdino.

Jei tai neišsprendė problemos, bandykite kitą sprendimą.

#### **4 sprendimas: produktas nepalaiko popieriaus arba voko**

**Sprendimas:** Produkto nenaudokite kopijuoti ant vokų arba kitokio popieriaus, kurio jis nepalaiko.

Išsamesnės informacijos ieškokite:

["Rekomenduojamos spausdinimo popieriaus r](#page-10-0)ūšys," puslapyje 8

**Priežastis:** Produktas neatpažino popieriaus rūšies.

Jei tai neišsprendė problemos, bandykite kitą sprendimą.

# **5 sprendimas: Pašalinkite įstrigusį popierių**

**Sprendimas:** Išimkite įstrigusį popierių ir pašalinkite produkto viduje likusias popieriaus atplaišas.

**Priežastis:** Produkte įstrigo popieriaus lapas.

# <span id="page-90-0"></span>**Originalo dalių nematyti arba jos nukerpamos**

**Sprendimas:** Originalą padėkite ant stiklo dešiniajame priekiniame kampe spausdinamąja puse žemyn, kaip parodyta toliau.

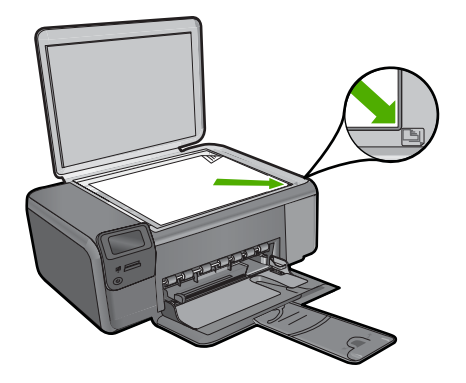

**Priežastis:** Originalas buvo netinkamai padėtas ant stiklo.

# **Nuostata Resize to Fit (keisti dydį, kad tilptų) neveikia, kaip turėtų**

Bandykite šiuos sprendimus, kad išspręstumėte problemą. Sprendimai pateikiami pradedant labiausiai tikėtinu sprendimu. Jeigu pirmas sprendimas neišsprendžia problemos, bandykite likusius sprendimus, kol išspręsite problemą.

- 1 sprendimas: Nuskaitykite, padidinkite ir tada spausdinkite kopiją
- 2 sprendimas: Teisingai dėkite originalą ant stiklo
- [3 sprendimas: Nuvalykite stikl](#page-91-0)ą ir dokumentų dangtelio apačią

# **1 sprendimas: Nuskaitykite, padidinkite ir tada spausdinkite kopiją**

**Sprendimas: Resize to Fit** (keisti dydį, kad tilptų) gali išdidinti originalą tik iki tam tikro jūsų modeliui leidžiamo didžiausio procentinio dydžio. Pavyzdžiui, jūsų modelio leidžiamas didžiausias procentinis išdidinimas galėtų būti 200%. Didinant paso nuotrauką 200%, ji vis dėlto gali būti per maža, kad užpildytų visą lapą.

Jei norite padaryti didelę mažo originalo kopiją, nuskaitykite originalą į kompiuterį, HP nuskaitymo programa pakeiskite vaizdo dydį ir tada spausdinkite padidinto vaizdo kopiją.

**Priežastis:** Bandėte padidinti per mažo originalo dydį.

Jei tai neišsprendė problemos, bandykite kitą sprendimą.

#### **2 sprendimas: Teisingai dėkite originalą ant stiklo**

**Sprendimas:** Originalą padėkite ant stiklo dešiniajame priekiniame kampe spausdinamąja puse žemyn, kaip parodyta toliau. Jei kopijuojate nuotrauką, padėkite ją ant stiklo taip, kad nuotraukos ilgasis kraštas liestųsi prie stiklo plokštumos priekinio krašto.

<span id="page-91-0"></span>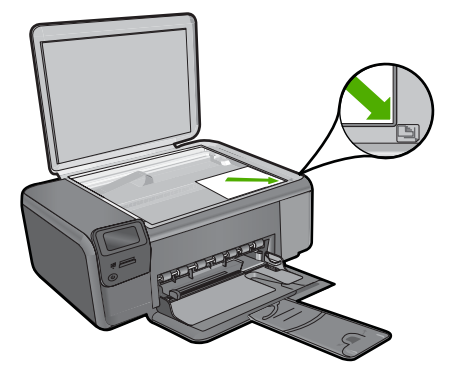

**Priežastis:** Originalas buvo netinkamai padėtas ant stiklo. Jei tai neišsprendė problemos, bandykite kitą sprendimą.

# **3 sprendimas: Nuvalykite stiklą ir dokumentų dangtelio apačią**

**Sprendimas:** Išjunkite produktą, atjunkite maitinimo kabelį ir tada minkštu skudurėliu nuvalykite stiklą ir dokumentų dangčio apačią.

**Priežastis:** Ant stiklo arba kitoje dokumentų dangčio pusėje gali būti nešvarumų. Produktas interpretuoja kaip vaizdo dalį viską, ką randa ant stiklo.

# **Spausdinys tuščias**

**Sprendimas:** Originalą padėkite ant stiklo dešiniajame priekiniame kampe spausdinamąja puse žemyn, kaip parodyta toliau.

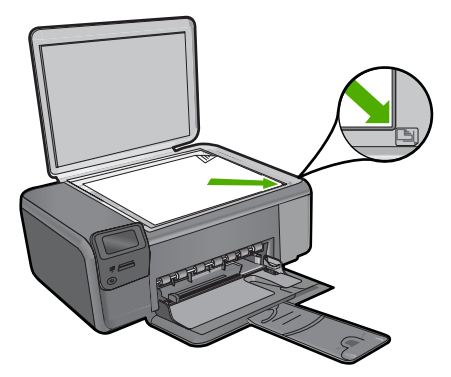

**Priežastis:** Originalas buvo netinkamai padėtas ant stiklo.

# **Nuskaitymo trikčių diagnostika ir šalinimas**

Šiame skyriuje rasite informacijos apie tokių skaitytuvo problemų sprendimą:

- Nuskaitytas vaizdas yra tuščias
- Nuskaitytas vaizdas netinkamai apkarpytas
- Netinkamas nuskaityto vaizdo puslapio išdėstymas
- Nuskaitytuose vaizduose vietoj teksto matomos punktyrinės linijos
- [Netinkamas teksto formatas](#page-93-0)
- [Tekstas netinkamas arba jo tr](#page-93-0)ūksta

#### **Nuskaitytas vaizdas yra tuščias**

**Sprendimas:** Originalą dėkite dešiniajame priekiniame stiklo kampe, spausdinamąja puse žemyn.

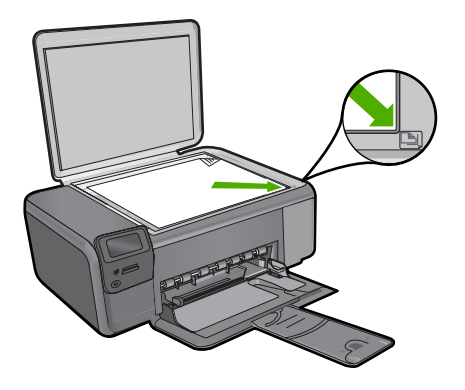

**Priežastis:** Originalas buvo netinkamai padėtas ant stiklo.

#### **Nuskaitytas vaizdas netinkamai apkarpytas**

**Sprendimas:** Automatinio apkarpymo priemonė nukerpa viską, kas nėra pagrindinio vaizdo dalis. Kartais tai gali būti ne tai, ko jums reikia. Tokiu atveju programinėje įrangoje galite išjungti automatinio apkarpymo funkciją ir nuskaitytą vaizdą apkarpyti rankiniu būdu arba neapkarpyti jo visai.

**Priežastis:** Programinė įranga nustatyta automatiškai apkarpyti nuskaitytus paveikslėlius.

#### **Netinkamas nuskaityto vaizdo puslapio išdėstymas**

**Sprendimas:** Išjunkite automatinio apkarpymo funkciją, jei nenorite keisti lapo išdėstymo.

**Priežastis:** Automatinis apkarpymas pakeitė lapo išdėstymą.

#### **Nuskaitytuose vaizduose vietoj teksto matomos punktyrinės linijos**

**Sprendimas:** Tokiu atveju reikia padaryti nespalvotą originalo kopiją ir ją nuskaityti.

<span id="page-93-0"></span>**Priežastis:** Jei naudojote vaizdo rūšį **Text** (Tekstas) nuskaityti tekstą, kurį vėliau ketinote taisyti, skaitytuvas galėjo neatpažinti spalvoto teksto. **Text** (tekstas) tipo vaizdai nuskaitomi 300 x 300 dpi (taškų colyje) skyra, nespalvotai.

Jei nuskaitėte originalą, kuriame šalia teksto yra grafikos objektų ar iliustracijų, skaitytuvas galėjo neatpažinti teksto.

# **Netinkamas teksto formatas**

**Sprendimas:** Kai kurios programos neapdoroja įrėminto teksto formato. Įrėmintas tekstas – viena iš dokumentų nuskaitymo programinės įrangos nuostatų. Dėl jos palaikomas sudėtingas išdėstymas, pvz., kelios informacinio biuletenio skiltys, – paskirties programoje tokios skiltys sudedamos į skirtingus rėmus. Programinėje įrangoje pasirinkite tinkamą formatą, kad nuskaityto teksto išdėstymas ir formatavimas liktų nepakitę.

**Priežastis:** Netinkamos dokumento nuskaitymo nuostatos.

# **Tekstas netinkamas arba jo trūksta**

Bandykite šiuos sprendimus, kad išspręstumėte problemą. Sprendimai pateikiami pradedant labiausiai tikėtinu sprendimu. Jeigu pirmas sprendimas neišsprendžia problemos, bandykite likusius sprendimus, kol išspręsite problemą.

- 1 sprendimas: Derinkite ryškumą programinės įrangos pagalba
- 2 sprendimas: Nuvalykite stiklą ir dėklo pagrindą.

# **1 sprendimas: Derinkite ryškumą programinės įrangos pagalba**

**Sprendimas:** Programinėje įrangoje sureguliuokite ryškumą ir vėl nuskaitykite originalą.

**Priežastis:** Ryškumas nustatytas klaidingai.

Jei tai neišsprendė problemos, bandykite kitą sprendimą.

# **2 sprendimas: Nuvalykite stiklą ir dėklo pagrindą.**

**Sprendimas:** Išjunkite produktą, atjunkite maitinimo kabelį ir minkštu skudurėliu nuvalykite stiklą ir dokumentų dėklo galinę pusę.

**Priežastis:** Ant stiklo arba kitoje dokumentų dangčio pusėje gali būti nešvarumų. Tai gali suprastinti nuskaitymo kokybę.

# **Klaidos**

Įvykus produkto klaidai gali pradėti mirksėti produkto lemputės arba kompiuterio ekrane gali pasirodyti atitinkamas pranešimas.

Šiame skyriuje pateikiamos tokios temos:

• [Produkto pranešimai](#page-94-0)

- <span id="page-94-0"></span>• Failų [pranešimai](#page-96-0)
- [Bendrieji vartotojo pranešimai](#page-98-0)
- [Pranešimai apie popieri](#page-102-0)ų
- [Maitinimo ir ryšio pranešimai](#page-102-0)
- [Pranešimai apie spausdinimo kasetes](#page-102-0)

# **Produkto pranešimai**

Toliau išvardyti pranešimai apie klaidas, susijusias su produktu:

- Atidarytas dangtis
- Aparatinės programos peržiūrėjimo neatitikimas
- Atmintis pilna
- [Skaitytuvo triktis](#page-95-0)
- [Nerasta HP Photosmart programin](#page-95-0)ė įranga

# **Atidarytas dangtis**

**Sprendimas:** Uždarykite spausdinimo kasečių dangtelį.

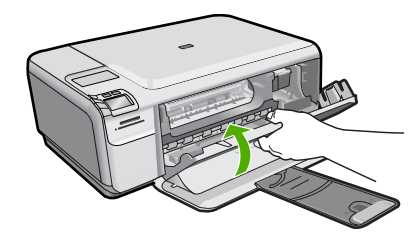

**Priežastis:** Atidarytas spausdinimo kasečių dangtelis.

# **Aparatinės programos peržiūrėjimo neatitikimas**

**Sprendimas:** Susisiekite su HP techninės pagalbos tarnyba.

# Eikite į [www.hp.com/support](http://h20180.www2.hp.com/apps/Nav?h_lang=lt&h_cc=lt&h_product=3739147&h_page=hpcom&h_pagetype=s-001&lang=lt&cc=lt&h_client=s-h-e002-1).

Jei prašoma, nurodykite savo šalį/regioną ir paspauskite **Contact HP** (Susisiekti su HP). Bus paaiškinta, kaip paskambinti techninės priežiūros tarnybai.

**Priežastis:** Produkto mikroprogramos versijos kodas neatitinka programinės įrangos versijos kodo.

# **Atmintis pilna**

**Sprendimas:** Bandykite vienu metu daryti mažiau kopijų.

**Priežastis:** Kopijuojamas dokumentas netilpo produkto atmintyje.

#### <span id="page-95-0"></span>**Skaitytuvo triktis**

**Sprendimas:** Išjunkite produktą, tada vėl jį įjunkite. Paleiskite kompiuterį iš naujo ir vėl bandykite nuskaityti.

Jei problema neišsisprendė, bandykite maitinimo kabelį jungti tiesiai į elektros lizdą, o ne į viršįtampio saugiklį arba maitinimo bloką. Jeigu problema kartojasi, kreipkitės į HP palaikymo tarnybą. Eikite į [www.hp.com/support.](http://h20180.www2.hp.com/apps/Nav?h_lang=lt&h_cc=lt&h_product=3739147&h_page=hpcom&h_pagetype=s-001&lang=lt&cc=lt&h_client=s-h-e002-1) Jei prašoma, nurodykite savo šalį/regioną ir paspauskite **Contact HP** (Susisiekti su HP). Bus paaiškinta, kaip paskambinti techninės priežiūros tarnybai.

**Priežastis:** Produktas užimtas arba dėl nežinomos priežasties nutraukė nuskaitymą.

# **Nerasta HP Photosmart programinė įranga**

Bandykite šiuos sprendimus, kad išspręstumėte problemą. Sprendimai pateikiami pradedant labiausiai tikėtinu sprendimu. Jeigu pirmas sprendimas neišsprendžia problemos, bandykite likusius sprendimus, kol išspręsite problemą.

- 1 sprendimas: Įdiekite HP Photosmart programinę įrangą
- 2 sprendimas: ljunkite produkta
- 3 sprendimas: Įjunkite kompiuterį
- [4 sprendimas: Patikrinkite, ar produktas gerai prijungtas prie kompiuterio](#page-96-0)

## **1 sprendimas: Įdiekite HP Photosmart programinę įrangą**

**Sprendimas:** Įdiekite programinę įrangą HP Photosmart, kuri buvo pridėta prie produkto. Jei ji įdiegta, iš naujo paleiskite kompiuterį.

#### **Kaip įdiegti programinę įrangą HP Photosmart**

- **1.** Į kompiuterio kompaktinių diskų įrenginį įdėkite produkto kompaktinį diską ir paleiskite Setup (sąrankos) programą.
- **2.** Kai būsite paraginti, spustelėkite **Install More Software** (įdiegti daugiau programinės įrangos), kad įdiegtumėte programinę įrangą HP Photosmart.
- **3.** Vadovaukitės ekrane ir su produktu gautame nustatymo vadove pateikiamomis instrukcijomis.

**Priežastis:** Neįdiegta programinė įranga HP Photosmart.

Jei tai neišsprendė problemos, bandykite kitą sprendimą.

## **2 sprendimas: Įjunkite produktą**

**Sprendimas:** Įjunkite produktą.

**Priežastis:** Produktas buvo išjungtas.

Jei tai neišsprendė problemos, bandykite kitą sprendimą.

#### **3 sprendimas: Įjunkite kompiuterį**

**Sprendimas:** Įjunkite kompiuterį.

<span id="page-96-0"></span>**Priežastis:** Kompiuteris buvo išjungtas.

Jei tai neišsprendė problemos, bandykite kitą sprendimą.

## **4 sprendimas: Patikrinkite, ar produktas gerai prijungtas prie kompiuterio**

**Sprendimas:** Patikrinkite, ar produktas gerai prijungtas prie kompiuterio. Patikrinkite, ar USB kabelis tvirtai įkištas į produkto kitoje pusėje esantį USB prievadą. Patikrinkite, ar kitas USB kabelio galas įjungtas į kompiuterio USB lizdą. Tinkamai prijungę kabelį, išjunkite produktą ir vėl įjunkite.

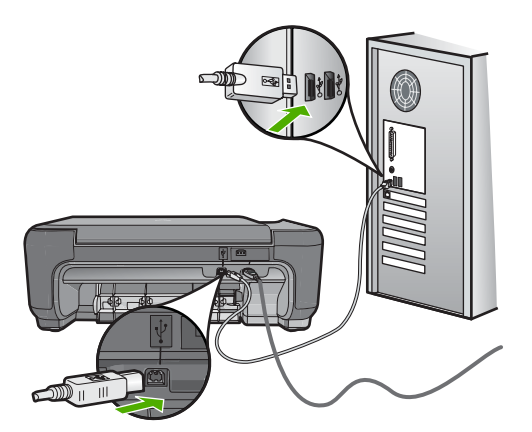

Išsamesnės informacijos, kaip atlikti produkto sąranką ir sujungti su kompiuteriu, ieškokite prie produkto pridėtame nustatymo vadove.

**Priežastis:** Produktas nebuvo tinkamai prijungtas prie kompiuterio.

# **Failų pranešimai**

Toliau išvardyti pranešimai apie klaidas, susijusias su failais:

- Klaida skaitant arba rašant failą
- [Nenuskaitomos rinkmenos. NN rinkmen](#page-97-0)ų neįmanoma nuskaityti
- Nerasta nė [viena nuotrauka](#page-97-0)
- [Failo nerasta](#page-97-0)
- [Netinkamas failo vardas](#page-97-0)
- [Produktui tinkamos rinkmen](#page-98-0)ų rūšys
- [Pažeista rinkmena](#page-98-0)

# **Klaida skaitant arba rašant failą**

**Sprendimas:** Patikrinkite, ar teikiate tinkamą aplanko ir rinkmenos pavadinimą. **Priežastis:** Produkto programinė įranga negalėjo atverti arba įrašyti rinkmenos.

#### <span id="page-97-0"></span>**Nenuskaitomos rinkmenos. NN rinkmenų neįmanoma nuskaityti**

**Sprendimas:** Atminties kortelę ištraukite ir įkiškite į produktą iš naujo. Jei tai nepadeda, skaitmeniniu fotoaparatu padarykite naujas nuotraukas. Jei jau perkėlėte rinkmenas į kompiuterį, bandykite jas spausdinti, naudodami HP Photosmart programinę įrangą. Gali būti, kad šios kopijos nebus pažeistos.

**Priežastis:** Kai kurios rinkmenos įdėtoje atminties kortelėje buvo pažeistos.

#### **Nerasta nė viena nuotrauka**

Bandykite šiuos sprendimus, kad išspręstumėte problemą. Sprendimai pateikiami pradedant labiausiai tikėtinu sprendimu. Jeigu pirmas sprendimas neišsprendžia problemos, bandykite likusius sprendimus, kol išspręsite problemą.

- 1 sprendimas: Iš naujo įkiškite atminties kortelę
- 2 sprendimas: Spausdinkite nuotraukas iš kompiuterio

# **1 sprendimas: Iš naujo įkiškite atminties kortelę**

**Sprendimas:** Iš naujo įkiškite atminties kortelę. Jei tai nepadeda, skaitmeniniu fotoaparatu padarykite naujas nuotraukas. Jei jau perkėlėte rinkmenas į kompiuterį, bandykite jas spausdinti, naudodami HP Photosmart programinę įrangą. Gali būti, kad šios kopijos nebus pažeistos.

**Priežastis:** Kai kurios rinkmenos įdėtoje atminties kortelėje buvo pažeistos.

Jei tai neišsprendė problemos, bandykite kitą sprendimą.

## **2 sprendimas: Spausdinkite nuotraukas iš kompiuterio**

**Sprendimas:** Skaitmeniniu fotoaparatu padarykite kelias nuotraukas, arba jei jau esate įrašę rinkmenas į kompiuterį, bandykite jas spausdinti naudodami HP Photosmart programinę įrangą.

**Priežastis:** Atminties kortelėje nėra nuotraukų.

#### **Failo nerasta**

**Sprendimas:** Uždarykite dalį programų ir pabandykite pakartotinai atlikti užduotį.

**Priežastis:** Neįmanoma sukurti peržiūros rinkmenos, nes kompiuteryje per mažai laisvos atminties.

# **Netinkamas failo vardas**

**Sprendimas:** Įsitikinkite, kad nenaudojate neleistinų simbolių failo pavadinime.

**Priežastis:** Jūsų įvestas rinkmenos pavadinimas netinkamas.

## <span id="page-98-0"></span>**Produktui tinkamos rinkmenų rūšys**

Produkto programinė įranga atpažįsta tik JPG ir TIF vaizdus.

#### **Pažeista rinkmena**

Bandykite šiuos sprendimus, kad išspręstumėte problemą. Sprendimai pateikiami pradedant labiausiai tikėtinu sprendimu. Jeigu pirmas sprendimas neišsprendžia problemos, bandykite likusius sprendimus, kol išspręsite problemą.

- 1 sprendimas: Atminties kortelę ištraukite ir įdėkite į produktą iš naujo
- 2 sprendimas: Performatuokite atminties kortelę savo skaitmeninėje kameroje.

# **1 sprendimas: Atminties kortelę ištraukite ir įdėkite į produktą iš naujo**

**Sprendimas:** Atminties kortelę ištraukite ir įkiškite į produktą iš naujo. Jei tai nepadeda, skaitmeniniu fotoaparatu padarykite naujas nuotraukas. Jei jau perkėlėte rinkmenas į kompiuterį, bandykite jas spausdinti, naudodami HP Photosmart programinę įrangą. Gali būti, kad šios kopijos nebus pažeistos.

**Priežastis:** Kai kurios rinkmenos įdėtoje atminties kortelėje buvo pažeistos.

Jei tai neišsprendė problemos, bandykite kitą sprendimą.

#### **2 sprendimas: Performatuokite atminties kortelę savo skaitmeninėje kameroje.**

**Sprendimas:** Pažiūrėkite, ar kompiuterio ekrane nėra pranešimo apie klaidą, kad vaizdai atminties kortelėje sugadinti.

Jei rinkmenų sistema kortelėje sugadinta, performuokite atminties kortelę skaitmeninėje kameroje.

**Įspėjimas** Pakartotinai suformavus atminties kortelę bus ištrintos visos kortelėje saugomos nuotraukos. Jei pirmiau perkėlėte nuotraukas iš savo atminties kortelės į kompiuterį, bandykite spausdinti nuotraukas iš kompiuterio. Antraip reikės iš naujo nufotografuoti prarastas nuotraukas.

**Priežastis:** Atminties kortelės failų sistema buvo pažeista.

# **Bendrieji vartotojo pranešimai**

Toliau išvardyti pranešimai apie dažniausiai pasitaikančias vartotojų klaidas:

- Neį[manoma apkarpyti](#page-99-0)
- [Spausdinimo be apvado klaida](#page-99-0)
- [Atminties kortel](#page-99-0)ės klaida
- [Diske neužtenka vietos](#page-100-0)
- [Prieigos prie kortel](#page-100-0)ės klaida
- Tuo pač[iu metu naudokite tik vien](#page-100-0)ą kortelę
- Blogai įdė[ta kortel](#page-101-0)ė
- Kortelė [yra pažeista](#page-101-0)
- [Ne iki galo](#page-101-0) įdėta kortelė

#### <span id="page-99-0"></span>**Neįmanoma apkarpyti**

Bandykite šiuos sprendimus, kad išspręstumėte problemą. Sprendimai pateikiami pradedant labiausiai tikėtinu sprendimu. Jeigu pirmas sprendimas neišsprendžia problemos, bandykite likusius sprendimus, kol išspręsite problemą.

- 1 sprendimas: Uždarykite kai kurias programas arba iš naujo paleiskite kompiuterį
- 2 sprendimas: Ištuštinkite šiukšlinę darbalaukyje

## **1 sprendimas: Uždarykite kai kurias programas arba iš naujo paleiskite kompiuterį**

**Sprendimas:** Uždarykite visas nereikalingas programas. Tai apima ir foniniu režimu veikiančias programas, pvz., ekrano užsklandas ir antivirusines programas. (Jei išjungėte antivirusinę programą, nepamirškite jos po nuskaitymo vėl įjungti). Pabandykite paleisti kompiuterį iš naujo, taip išsivalys atmintis. Gali būti, kad jums reikia įsigyti daugiau operatyviosios atminties (RAM). Perskaitykite dokumentaciją pateiktą kartu su kompiuteriu.

**Priežastis:** Kompiuterio atmintis nepakankama.

Jei tai neišsprendė problemos, bandykite kitą sprendimą.

#### **2 sprendimas: Ištuštinkite šiukšlinę darbalaukyje**

**Sprendimas:** Ištrinkte viską iš darbalaukio šiukšlinės. Gali tekti pašalinti iš standžiojo disko kai kuriuos failus, pavyzdžiui, laikinuosius failus.

**Priežastis:** Skanavimui kietajame diske turi būti nemažiau kaip 50 MB laisvos vietos.

#### **Spausdinimo be apvado klaida**

**Sprendimas:** Spausdinti be apvado negalima, kai įstatyta tik juodo rašalo kasetė. Įstatykite trispalvę kasetę.

Išsamesnės informacijos ieškokite:

"Kasečių [pakeitimas," puslapyje 44](#page-46-0)

**Priežastis:** Produktas dirbo rašalo atsargos režimu su įstatyta tik juoda kasete, kai buvo pradėta spausdinimo be apvado užduotis.

# **Atminties kortelės klaida**

Bandykite šiuos sprendimus, kad išspręstumėte problemą. Sprendimai pateikiami pradedant labiausiai tikėtinu sprendimu. Jeigu pirmas sprendimas neišsprendžia problemos, bandykite likusius sprendimus, kol išspręsite problemą.

- [1 sprendimas: Palikite tik vien](#page-100-0)ą atminties kortelę kitas korteles išimkite
- 2 sprendimas: Į[stumkite atminties kortel](#page-100-0)ę iki galo

## <span id="page-100-0"></span>**1 sprendimas: Palikite tik vieną atminties kortelę – kitas korteles išimkite**

**Sprendimas:** Išimkite visas atminties korteles ir palikite tik vieną. Gaminys nuskaitys likusią atminties kortelę ir parodys pirmą joje įrašytą nuotrauką.

**Priežastis:** Į produktą vienu metu įdėtos dvi ar daugiau atminties kortelių.

Jei tai neišsprendė problemos, bandykite kitą sprendimą.

## **2 sprendimas: Įstumkite atminties kortelę iki galo**

**Sprendimas:** Išimkite atminties kortelę ir vėl ją statykite į atminties kortelių angą, kol ji sustos.

**Priežastis:** Nepilnai įkišote atminties kortelę.

# **Diske neužtenka vietos**

**Sprendimas:** Uždarykite dalį programų ir pabandykite pakartotinai atlikti užduotį. **Priežastis:** Neįmanoma atlikti užduoties, nes kompiuteryje per mažai laisvos atminties.

#### **Prieigos prie kortelės klaida**

Bandykite šiuos sprendimus, kad išspręstumėte problemą. Sprendimai pateikiami pradedant labiausiai tikėtinu sprendimu. Jeigu pirmas sprendimas neišsprendžia problemos, bandykite likusius sprendimus, kol išspręsite problemą.

- 1 sprendimas: Palikite tik vieną atminties kortelę kitas korteles išimkite
- 2 sprendimas: Įstumkite atminties kortelę iki galo

#### **1 sprendimas: Palikite tik vieną atminties kortelę – kitas korteles išimkite**

**Sprendimas:** Išimkite visas atminties korteles ir palikite tik vieną. Gaminys nuskaitys likusią atminties kortelę ir parodys pirmą joje įrašytą nuotrauką.

**Priežastis:** Į produktą vienu metu įdėtos dvi ar daugiau atminties kortelių.

Jei tai neišsprendė problemos, bandykite kitą sprendimą.

#### **2 sprendimas: Įstumkite atminties kortelę iki galo**

**Sprendimas:** Išimkite atminties kortelę ir vėl ją statykite į atminties kortelių angą, kol ji sustos.

**Priežastis:** Nepilnai įkišote atminties kortelę.

# **Tuo pačiu metu naudokite tik vieną kortelę**

**Sprendimas:** Vienu metu galima įdėti tik vieną atminties kortelę.

<span id="page-101-0"></span>Jei įdėtos kelios atminties kortelės, lemputė "Photo" (nuotrauka) (šalia atminties kortelės angų) dideliu dažniu blyksės žalios spalvos šviesa, o kompiuterio ekrane pasirodys pranešimas, informuojantis apie klaidą. Problemą spręskite išimdami papildomas atminties korteles.

**Priežastis:** Į produktą įdėtos kelios atminties kortelės.

## **Blogai įdėta kortelė**

**Sprendimas:** Pasukite atminties kortelę taip, kad ženklas būtų atgręžtas į viršų, o kontaktai – į produktą, tada stumkite kortelę į angą, kol įsižiebs signalinė nuotraukos šviesa.

Jei atminties kortelė įdėta netinkamai, produktas nereaguos ir lemputė "Photo" (nuotrauka) (šalia atminties kortelės angų) dideliu dažniu blyksės žalios spalvos šviesa.

Tinkamai įdėjus atminties kortelę, lemputė "Photo" (nuotrauka) kelias sekundes blyksės žaliai, o paskui pradės šviesti.

**Priežastis:** Kortelė įdėta priešinga kryptimi arba kita puse.

#### **Kortelė yra pažeista**

**Sprendimas:** Iš naujo formatuokite atminties kortelę savo fotoaparate arba formatuokite atminties kortelę "Windows XP" kompiuteryje FAT formatu. Plačiau apie tai skaitykite su skaitmeniu fotoaparatu pateiktoje dokumentacijoje.

**Įspėjimas** Pakartotinai suformavus atminties kortelę bus ištrintos visos kortelėje saugomos nuotraukos. Jei pirmiau perkėlėte nuotraukas iš savo atminties kortelės į kompiuterį, bandykite spausdinti nuotraukas iš kompiuterio. Antraip reikės iš naujo nufotografuoti prarastas nuotraukas.

**Priežastis:** Jūs suformatavote kortelę kompiuteryje su operacine sistema Windows XP. Pagal numatytąją nuostatą "Windows XP" formatuos 8 MB arba mažesnę atminties kortelę ir 64 MB arba didesnę kortelę FAT32 formatu. Skaitmeniniai fotoaparatai ir kiti įrenginiai, naudojantys FAT (FAT16 ar FAT12) formatą, negali atpažinti FAT32 formato kortelės.

# **Ne iki galo įdėta kortelė**

**Sprendimas:** Įsitikinkite, kad atminties kortelę iki galo įdėjote į atitinkamą produkto angą.

Jei atminties kortelė įdėta netinkamai, produktas nereaguos ir lemputė "Photo" (nuotrauka) (šalia atminties kortelės angų) dideliu dažniu blyksės žalios spalvos šviesa.

Tinkamai įdėjus atminties kortelę, lemputė "Photo" (nuotrauka) kelias sekundes blyksės žaliai, o paskui pradės šviesti.

**Priežastis:** Atminties kortelė įkišta ne iki galo.

# <span id="page-102-0"></span>**Pranešimai apie popierių**

Toliau išvardyti pranešimai apie klaidas, susijusias su popieriumi:

- Popierius įdėtas ne ta puse
- Popieriaus padėties klaida
- Rašalas džiūsta

#### **Popierius įdėtas ne ta puse**

**Sprendimas:** Popierių į įvesties dėklą dėkite spausdinamąją puse žemyn.

**Priežastis:** Popierius į įvesties dėklą įdėtas ne ta puse.

#### **Popieriaus padėties klaida**

**Sprendimas:** įdėkite popierių į įvesties dėklą trumposiomis jo briaunomis į priekį ir spausdinamąja puse žemyn. Popierių kiškite iki galo.

**Priežastis:** Popieriaus padėtis įvesties dėkle buvo horizontali.

#### **Rašalas džiūsta**

**Sprendimas:** Palikite lapą išvesties dėkle kol neišnyks pranešimas. Jeigu reikia ištraukti lapą prieš dingstant pranešimui, atsargiai laikykite atspausdintą lapą už kraštų arba apatinės pusės, ir padėkite ant lygaus paviršiaus, kad jis išdžiūtų.

**Priežastis:** Skaidrės ir kai kurios kitos laikmenos turi džiūti ilgiau negu paprastai.

# **Maitinimo ir ryšio pranešimai**

Toliau išvardyti pranešimai apie klaidas, susijusias su maitinimu ir ryšiu:

• Netinkamas išjungimas

#### **Netinkamas išjungimas**

**Sprendimas:** Paspauskite mygtuką **On** (įjungti), kad įjungtumėte arba išjungtumėte produktą.

**Priežastis:** Paskutinį kartą naudojant produktą, jis nebuvo tinkamai išjungtas. Produktas gali būti sugadintas, jei jis išjungiamas išjungiant maitinimo bloko komutatorių arba naudojant sieninį komutatorių.

# **Pranešimai apie spausdinimo kasetes**

Toliau išvardyti pranešimai apie klaidas, susijusias su spausdinimo kasetėmis:

- [Mažai rašalo](#page-103-0)
- [Reikia išlygiuoti arba išlygiuoti nepavyko](#page-103-0)
- [Spausdinimo kaset](#page-105-0)ės įdėtos neteisingai
- Įdė[tos ne HP spausdinimo kaset](#page-107-0)ės
- <span id="page-103-0"></span>• Trū[ksta spausdinimo kaset](#page-107-0)ės, ji neteisingai įdėta arba netinka šiam įrenginiui
- [Spausdinimas rašalo atsargos spausdinimo režimu](#page-112-0)
- Trū[ksta spausdinimo kase](#page-112-0)čių arba nepavyksta jų aptikti
- [Nesuderinamos spausdinimo kaset](#page-117-0)ės
- [Spausdinimo kaset](#page-118-0)ė šiam įrenginiui netinka
- Spausdinimo kasetė[s yra ne toje angoje](#page-118-0)
- [Problemos, susijusios su spausdinimo kaset](#page-120-0)ėmis
- Įdėta anksč[iau naudota autentiška HP kaset](#page-126-0)ė
- [Originalus HP rašalas baig](#page-126-0)ėsi
- [Bendroji spausdintuvo klaida](#page-126-0)

# **Mažai rašalo**

**Sprendimas:** Rašalo lygio įspėjimai ir indikatoriai suteikia numanomą informaciją tik įspėjimo tikslais. Kai pasirodo pranešimas apie žemą rašalo lygį, pasirūpinkite atsargine kasete, kad vėliau nereikėtų atidėti svarbių spausdinimo darbų. Neprivalote keisti spausdinimo kasetės, jei jus tenkina spausdinimo kokybė.

Jei įdėjote pakartotinai pripildytą ar perdirbtą kasetę ar kasetę, kuri buvo naudota kitame gaminyje, rašalo lygio indikatorius gali veikti netiksliai arba visai neveikti

Dėl informacijos apie HP produktų grąžinimą ir perdirbimą apsilankykite: [www.hp.com/recycle.](http://www.hp.com/recycle)

**Priežastis:** Nurodytose spausdinimo kasetėse yra mažai rašalo ir jas netrukus gali prireikti keisti.

# **Reikia išlygiuoti arba išlygiuoti nepavyko**

Bandykite šiuos sprendimus, kad išspręstumėte problemą. Sprendimai pateikiami pradedant labiausiai tikėtinu sprendimu. Jeigu pirmas sprendimas neišsprendžia problemos, bandykite likusius sprendimus, kol išspręsite problemą.

- 1 sprendimas: Įvesties dėkle įdėta netinkamos rūšies popieriaus
- 2 sprendimas: Į[sitikinkite, kad nuo spausdinimo kase](#page-104-0)čių yra pašalinta apsauginė [juostel](#page-104-0)ė
- [3 sprendimas: Patikrinkite, ar spausdinimo kaset](#page-104-0)ės įstatytos iki galo
- [4 sprendimas: Išlygiuokite spausdinimo kasetes](#page-105-0)
- [5 sprendimas: spausdinimo kaset](#page-105-0)ė gali būti sugedusi

# **1 sprendimas: Įvesties dėkle įdėta netinkamos rūšies popieriaus**

**Sprendimas:** Jei lygiuojant spausdinimo kasetes įvesties dėkle bus spalvoto popieriaus, išlygiuoti nepavyks. Įdėkite naują "Letter" ar A4 formato baltą popierių į tiektuvą ir bandykite išlygiuoti iš naujo. Jei vėl nepasiseka, galbūt spausdinimo kasetė turi defektų.

Informacijos apie paramą ir garantiją ieškokite HP interneto svetainėje [www.hp.com/](http://h20180.www2.hp.com/apps/Nav?h_lang=lt&h_cc=lt&h_product=3739147&h_page=hpcom&h_pagetype=s-001&lang=lt&cc=lt&h_client=s-h-e002-1) [support](http://h20180.www2.hp.com/apps/Nav?h_lang=lt&h_cc=lt&h_product=3739147&h_page=hpcom&h_pagetype=s-001&lang=lt&cc=lt&h_client=s-h-e002-1). Jei prašoma, nurodykite savo šalį/regioną ir paspauskite **Contact HP** (Susisiekti su HP). Bus paaiškinta, kaip paskambinti techninės priežiūros tarnybai.

**Priežastis:** Įvesties dėkle įdėta netinkamos rūšies popieriaus.

<span id="page-104-0"></span>Jei tai neišsprendė problemos, bandykite kitą sprendimą.

# **2 sprendimas: Įsitikinkite, kad nuo spausdinimo kasečių yra pašalinta apsauginė juostelė**

**Sprendimas:** Patikrinkite kiekvieną spausdinimo kasetę. Gali būti, kad juostelė buvo nuplėšta nuo vario spalvos kontaktų, bet jos likučiai vis dar dengia rašalo purkštukus. Jeigu juostelė tebedengia rašalo purkštukus, atsargiai nuplėškite ją nuo spausdinimo kasetės. Nelieskite rašalo purkštukų ir vario spalvos kontaktų.

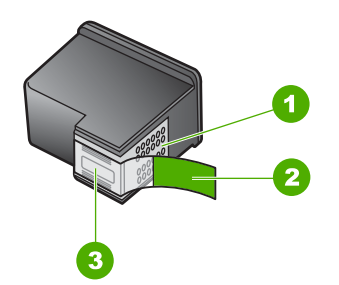

- 1 Vario spalvos kontaktai
- 2 Lipni juostelė su rausvu skirtuku (prieš įstatant kasetę ją reikia nuplėšti)
- 3 Rašalo purkštukai po juostele

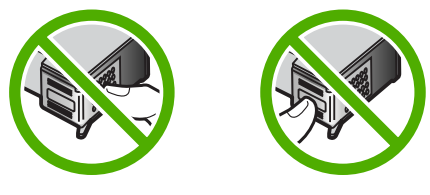

Išimkite ir vėl įdėkite spausdinimo kasetes. Patikrinkite, ar jos tinkamai įstatytos į vietas ir pritvirtintos.

**Priežastis:** Spausdinimo kasetės užklijuotos apsaugine juostele.

Jei tai neišsprendė problemos, bandykite kitą sprendimą.

#### **3 sprendimas: Patikrinkite, ar spausdinimo kasetės įstatytos iki galo**

**Sprendimas:** Išimkite ir vėl įdėkite spausdinimo kasetes. Patikrinkite, ar jos tinkamai įstatytos į vietas ir pritvirtintos.

**Priežastis:** Spausdinimo kasetės kontaktai neliečia spausdinimo kasečių dėtuvės kontaktų.

Jei tai neišsprendė problemos, bandykite kitą sprendimą.

#### <span id="page-105-0"></span>**4 sprendimas: Išlygiuokite spausdinimo kasetes**

**Sprendimas:** Kad spausdinimo kokybė būtų puiki, išlygiuokite spausdinimo kasetes.

Jei lygiavimo klaida išlieka ir negalite jos panaikinti, spausdinimo kasetė gali būti bloga. Patikrinkite, ar jūsų spausdinimo kasetei vis dar galioja garantija ir ar garantijos laikas nepasibaigęs.

- Jei garantijos laikas baigėsi, nusipirkite naują spausdinimo kasetę.
- Jei garantijos laikas nesibaigė, susisiekite su HP pagalbos tarnyba. Eikite į [www.hp.com/support](http://h20180.www2.hp.com/apps/Nav?h_lang=lt&h_cc=lt&h_product=3739147&h_page=hpcom&h_pagetype=s-001&lang=lt&cc=lt&h_client=s-h-e002-1). Jei prašoma, nurodykite savo šalį/regioną ir paspauskite **Contact HP** (Susisiekti su HP). Bus paaiškinta, kaip paskambinti techninės priežiūros tarnybai.

Išsamesnės informacijos ieškokite:

- "Kasetė[s garantijos informacija," puslapyje 47](#page-49-0)
- "Rašalo užsakymas," puslapyje 46

**Priežastis:** Įdėjote naujas spausdinimo kasetes, kurias galbūt reikia išlygiuoti.

Jei tai neišsprendė problemos, bandykite kitą sprendimą.

#### **5 sprendimas: spausdinimo kasetė gali būti sugedusi**

**Sprendimas:** Susisiekite su HP techninės pagalbos tarnyba.

Eikite į [www.hp.com/support](http://h20180.www2.hp.com/apps/Nav?h_lang=lt&h_cc=lt&h_product=3739147&h_page=hpcom&h_pagetype=s-001&lang=lt&cc=lt&h_client=s-h-e002-1).

Jei prašoma, nurodykite savo šalį/regioną ir paspauskite **Contact HP** (Susisiekti su HP). Bus paaiškinta, kaip paskambinti techninės priežiūros tarnybai.

**Priežastis:** Spausdinimo kasetė yra sugedusi.

#### **Spausdinimo kasetės įdėtos neteisingai**

**Sprendimas:** Išimkite ir tada iš naujo įdėkite spausdinimo kasetes, patikrinkite, ar jos įkištos iki galo ir ar užsifiksavo savo vietoje.

Taip pat įsitikinkite, kad spausdinimo kasetės įstatytos teisingose angose.

#### **Patikrinkite, ar spausdinimo kasetės įstatytos teisingai.**

- **1.** Įsitikinkite, kad produktas įjungtas.
	- **Įspėjimas** Jeigu produktas bus išjungtas tada, kai būsite atidarę kasečių dėtuvės dangtelį, norėdami prieiti prie spausdinimo kasečių, jų negalėsite išimti ir pakeisti. Jei tada, kai bandote išimti spausdinimo kasetės, jos nėra saugiai įdėtos, galite sugadinti įrenginį.
- **2.** Atidarykite spausdinimo kasečių dangtį. Spausdinimo kasetės dėtuvė važiuoja tolyn į dešiniąją produkto pusę.

#### Skyrius 10 skyrius

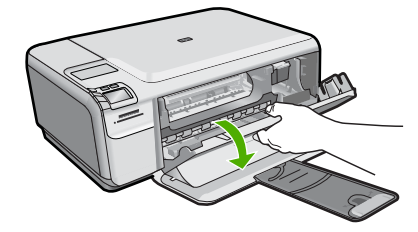

- **3.** Įsitikinkite, kad naudojamos spausdinimo kasetės yra tinkamos jūsų produktui. Suderinamų spausdinimo kasečių sąrašo ieškokite atspausdintoje produkto dokumentacijoje.
- **4.** Iš angos dešinėje išimkite juodo rašalo kasetę. Nelieskite rašalo purkštukų ir vario spalvos kontaktų. Patikrinkite, ar nesugadinti vario spalvos kontaktai arba rašalo purkštukai.

Patikrinkite, ar nuplėšta permatoma plastikinė juostelė. Jei plastikinė juostelė tebedengia rašalo purkštukus, atsargiai ją nuplėškite suėmę už rausvo galiuko. Įsitikinkite, kad nuimate ne vario spalvos juostelę su elektros kontaktais.

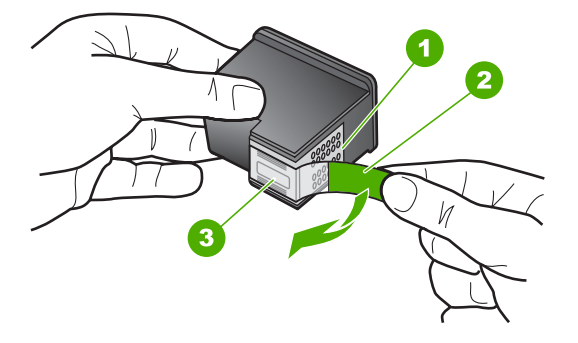

- 1 Vario spalvos kontaktai
- 2 Plastmasinė juostelė su rausvu nuplėšiamu skirtuku (prieš įdedant jį reikia nuplėšti)
- 3 Rašalo purkštukai po juostele
- **5.** Vėl įdėkite spausdinimo kasetę, įstumdami ją į angą dešinėje. Stumkite spausdinimo kasetę pirmyn, kol ji užsifiksuos savo vietoje.

<span id="page-107-0"></span>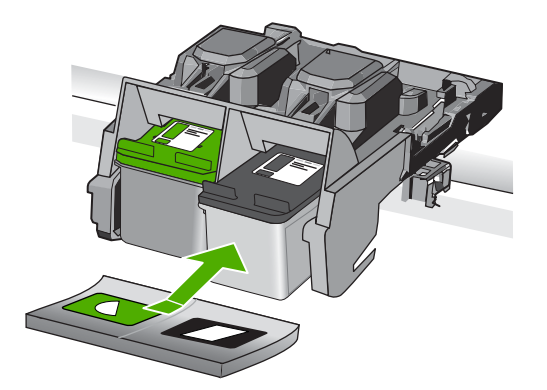

**6.** Pakartokite 1 ir 2 veiksmus su trijų spalvų rašalo kasete kairėje pusėje.

**Priežastis:** Nurodytos spausdinimo kasetės įstatytos neteisingai.

#### **Įdėtos ne HP spausdinimo kasetės**

**Sprendimas:** Vadovaukitės nurodymais, esančiais kompiuterio ekrane, kad tęstumėte arba pakeistumėte nurodytas spausdinimo kasetes originaliomis HP kasetėmis.

HP rekomenduoja naudoti originalias HP spausdinimo kasetes. Originalios HP spausdinimo kasetės sukurtos ir išbandytos su HP spausdintuvais, todėl visada pasieksite puikių rezultatų.

**Pastaba** HP negarantuoja ne HP rašalo kokybės ir patikimumo. Spausdintuvo aptarnavimas ar taisymas, būtinas dėl ne HP eksploatacinių medžiagų naudojimo, nėra garantinis aptarnavimas.

Jei esate įsitikinę, kad įsigijote autentišką HP spausdinimo kasetę, skaitykite

[www.hp.com/go/anticounterfeit](http://www.hp.com/go/anticounterfeit)

Išsamesnės informacijos ieškokite:

"Kasečių [pakeitimas," puslapyje 44](#page-46-0)

**Priežastis:** Produktas aptiko, kad yra įdėta ne HP spausdinimo kasetė.

# **Trūksta spausdinimo kasetės, ji neteisingai įdėta arba netinka šiam įrenginiui**

Bandykite šiuos sprendimus, kad išspręstumėte problemą. Sprendimai pateikiami pradedant labiausiai tikėtinu sprendimu. Jeigu pirmas sprendimas neišsprendžia problemos, bandykite likusius sprendimus, kol išspręsite problemą.

- 1 sprendimas: įdė[kite spausdinimo kasetes](#page-108-0)
- [2 sprendimas: Pašalinkite juostel](#page-110-0)ę nuo spausdinimo kasečių
- 3 sprendimas: Pašalinkite ir įdė[kite iš naujo spausdinimo kasetes](#page-110-0)
- [4 sprendimas: Susisiekite su HP pagalbos centru](#page-112-0)
### **1 sprendimas: įdėkite spausdinimo kasetes**

**Sprendimas:** Trūksta vienos arba abiejų spausdinimo kasečių. Išimkite ir tada iš naujo įdėkite spausdinimo kasetes, patikrinkite, ar jos įkištos iki galo ir ar užsifiksavo savo vietoje. Jei problema išlieka, nuvalykite spausdinimo kasečių kontaktus.

### **Kaip valyti spausdinimo kasečių kontaktus**

**1.** Įjunkite produktą ir atidarykite spausdinimo kasečių dėtuvės dangtelį. Spausdinimo kasečių dėtuvė pasislenka tolyn į dešiniąją gaminio pusę.

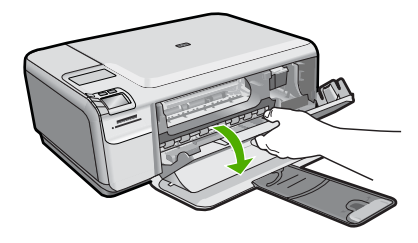

- **2.** Palaukite, kol spausdinimo kasečių dėtuvė sustos ir nutils, ir tada atjunkite maitinimo kabelį nuo galinės produkto sienelės.
- **3.** Švelniai spustelėkite spausdinimo kasetę, kad ją atlaisvintumėte, ir ištraukite ją iš angos.
	- **Pastaba** Neišimkite abiejų spausdinimo kasečių tuo pačiu metu. Išimkite ir valykite spausdinimo kasetes po vieną. Nepalikite spausdinimo kasetės išėmę iš HP Photosmart ilgiau nei 30 minučių.
- **4.** Apžiūrėkite spausdinimo kasetės kontaktus ir patikrinkite, ar ant jų nėra rašalo ir nešvarumų sankaupų.
- **5.** Įmerkite poroloninę kempinėlę ar pūkų nepaliekančio audinio skiautę į distiliuotą vandenį ir nugręžkite.
- **6.** Paimkite spausdinimo kasetę už šonų.
- **7.** Nuvalykite tik vario spalvos kontaktus. Palikite spausdinimo kasetę džiūti apie dešimt minučių.

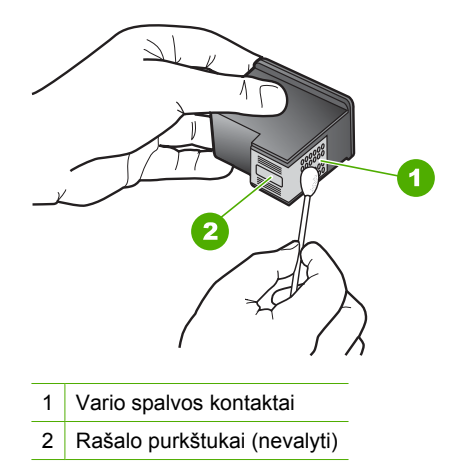

**8.** Laikykite spausdinimo kasetę taip, kad HP logotipas būtų viršuje, ir įdėkite spausdinimo kasetę atgal į angą. Įsitikinkite, kad stumiate spausdinimo kasetę tvirtai, kol ji užsifiksuos.

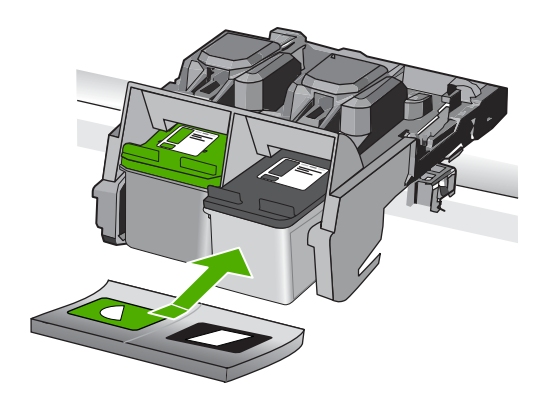

- **9.** Jeigu reikia, tą patį padarykite su kita spausdinimo kasete.
- **10.** Atsargiai uždarykite spausdinimo kasečių dangtelį ir prijunkite maitinimo kabelį prie produkto užpakalinės sienelės.

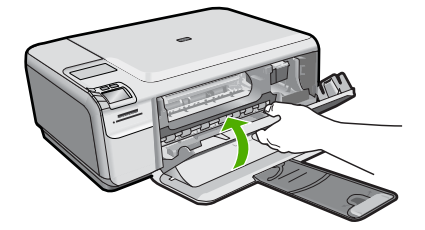

**Priežastis:** Nerasta spausdinimo kasetė. Jei tai neišsprendė problemos, bandykite kitą sprendimą.

### **2 sprendimas: Pašalinkite juostelę nuo spausdinimo kasečių**

**Sprendimas:** Patikrinkite kiekvieną spausdinimo kasetę. Gali būti, kad juostelė buvo nuplėšta nuo vario spalvos kontaktų, bet jos likučiai vis dar dengia rašalo purkštukus. Jeigu juostelė tebedengia rašalo purkštukus, atsargiai nuplėškite ją nuo spausdinimo kasetės. Nelieskite rašalo purkštukų ir vario spalvos kontaktų.

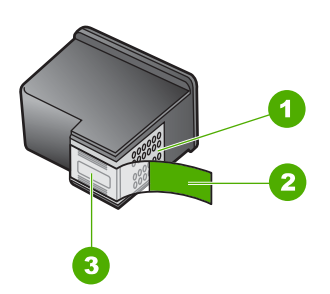

- 1 Vario spalvos kontaktai
- 2 Lipni juostelė su rausvu skirtuku (prieš įstatant kasetę ją reikia nuplėšti)
- 3 Rašalo purkštukai po juostele

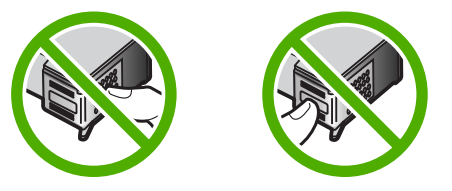

**Priežastis:** Spausdinimo kasetės užklijuotos apsaugine juostele. Jei tai neišsprendė problemos, bandykite kitą sprendimą.

#### **3 sprendimas: Pašalinkite ir įdėkite iš naujo spausdinimo kasetes**

**Sprendimas:** Viena arba abi spausdinimo kasetės neįdėtos arba įdėtos netinkamai. Išimkite ir tada iš naujo įdėkite spausdinimo kasetes, patikrinkite, ar jos įkištos iki galo ir ar užsifiksavo savo vietoje. Jei problema išlieka, nuvalykite vario spalvos spausdinimo kasečių kontaktus.

#### **Kaip valyti spausdinimo kasečių kontaktus**

- **1.** Įjunkite produktą ir atidarykite spausdinimo kasečių dėtuvės dangtelį. Spausdinimo kasečių dėtuvė nuslenka į produkto centrą.
- **2.** Palaukite, kol spausdinimo kasečių dėtuvė sustos ir nutils, ir tada atjunkite maitinimo kabelį nuo galinės produkto sienelės.
- **3.** Švelniai spustelėkite spausdinimo kasetę, kad ją atlaisvintumėte, ir ištraukite ją iš angos.
	- **Pastaba** Neišimkite abiejų spausdinimo kasečių tuo pačiu metu. Išimkite ir 序 valykite spausdinimo kasetes po vieną. Nepalikite spausdinimo kasetės išėmę iš HP Photosmart ilgiau nei 30 minučių.
- **4.** Apžiūrėkite spausdinimo kasetės kontaktus ir patikrinkite, ar ant jų nėra rašalo ir nešvarumų sankaupų.
- **5.** Įmerkite poroloninę kempinėlę ar pūkų nepaliekančio audinio skiautę į distiliuotą vandenį ir nugręžkite.
- **6.** Paimkite spausdinimo kasetę už šonų.
- **7.** Nuvalykite tik vario spalvos kontaktus. Palikite spausdinimo kasetę džiūti apie dešimt minučių.

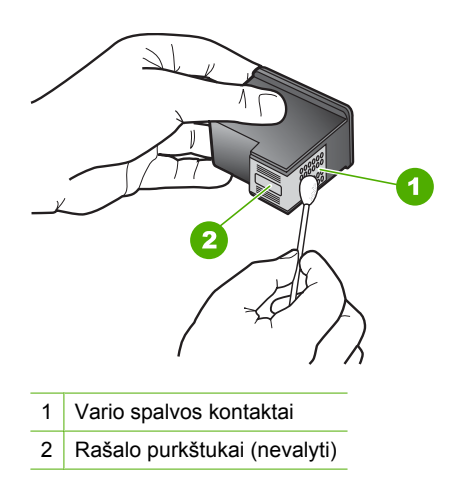

**8.** Laikykite spausdinimo kasetę taip, kad HP logotipas būtų viršuje, ir įdėkite spausdinimo kasetę atgal į angą. Įsitikinkite, kad stumiate spausdinimo kasetę tvirtai, kol ji užsifiksuos.

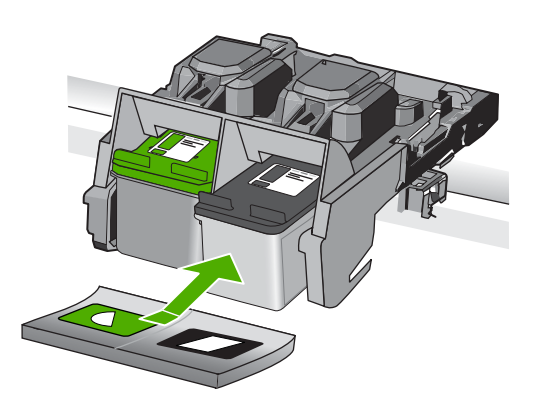

- <span id="page-112-0"></span>**9.** Jeigu reikia, tą patį padarykite su kita spausdinimo kasete.
- **10.** Atsargiai uždarykite spausdinimo kasečių dangtelį ir prijunkite maitinimo kabelį prie produkto užpakalinės sienelės.

**Priežastis:** Viena arba abi spausdinimo kasetės neįdėtos arba įdėtos netinkamai.

Jei tai neišsprendė problemos, bandykite kitą sprendimą.

### **4 sprendimas: Susisiekite su HP pagalbos centru**

**Sprendimas:** Susisiekite su HP pagalbos centru dėl techninės priežiūros.

Eikite į: [www.hp.com/support.](http://h20180.www2.hp.com/apps/Nav?h_lang=lt&h_cc=lt&h_product=3739147&h_page=hpcom&h_pagetype=s-001&lang=lt&cc=lt&h_client=s-h-e002-1)

Jei prašoma, nurodykite savo šalį/regioną ir paspauskite **Contact HP** (Susisiekti su HP). Bus paaiškinta, kaip paskambinti techninės priežiūros tarnybai.

**Priežastis:** Spausdinimo kasetė sugedusi arba neskirta naudoti šiame produkte.

### **Spausdinimas rašalo atsargos spausdinimo režimu**

**Sprendimas:** Jei pranešimas apie rašalo atsargos spausdinimo rėžimą pasirodo, kai į produktą įstatytos abi spausdinimo kasetės, patikrinkite, ar nuo abiejų spausdinimo kasečių pašalinta apsauginė plastiko juostelė. Kai plastiko juostelė dengia spausdinimo kasetės kontaktus, produktas negali aptikti įdėtos spausdinimo kasetės.

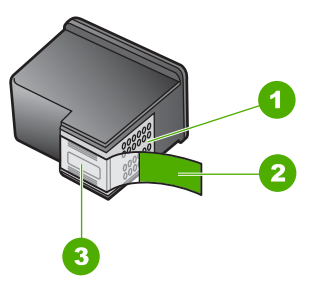

- 1 Vario spalvos kontaktai
- 2 Plastikinė juostelė su rausvu nuplėšiamu skirtuku (prieš įdedant ją būtina nuplėšti)
- 3 Rašalo purkštukai po juostele

**Priežastis:** Kai produktas aptinka tik vieną įstatytą spausdinimo kasetę, jis įjungia rašalo atsargos spausdinimo režimą. Šis spausdinimo režimas leidžia spausdinti naudojantis tik viena spausdinimo kasete, bet spausdinama lėčiau, o spaudinių kokybė yra prastesnė.

# **Trūksta spausdinimo kasečių arba nepavyksta jų aptikti**

Bandykite šiuos sprendimus, kad išspręstumėte problemą. Sprendimai pateikiami pradedant labiausiai tikėtinu sprendimu. Jeigu pirmas sprendimas neišsprendžia problemos, bandykite likusius sprendimus, kol išspręsite problemą.

- 1 sprendimas: įdėkite spausdinimo kasetes iš naujo
- [2 sprendimas: Nuvalykite spausdinimo kaset](#page-114-0)ės kontaktus
- [3 sprendimas: kaip pakeisti spausdinimo kasetes](#page-117-0)

### **1 sprendimas: įdėkite spausdinimo kasetes iš naujo**

**Sprendimas:** Išimkite ir tada iš naujo įdėkite spausdinimo kasetes, patikrinkite, ar jos įkištos iki galo ir ar užsifiksavo savo vietoje.

Taip pat įsitikinkite, kad spausdinimo kasetės įstatytos teisingose angose.

### **Patikrinkite, ar spausdinimo kasetės įstatytos teisingai.**

- **1.** Įsitikinkite, kad produktas įjungtas.
	- **Įspėjimas** Jeigu produktas bus išjungtas tada, kai būsite atidarę kasečių dėtuvės dangtelį, norėdami prieiti prie spausdinimo kasečių, jų negalėsite išimti ir pakeisti. Jei tada, kai bandote išimti spausdinimo kasetės, jos nėra saugiai įdėtos, galite sugadinti įrenginį.
- **2.** Atidarykite spausdinimo kasečių dangtį. Spausdinimo kasetės dėtuvė važiuoja tolyn į dešiniąją produkto pusę.

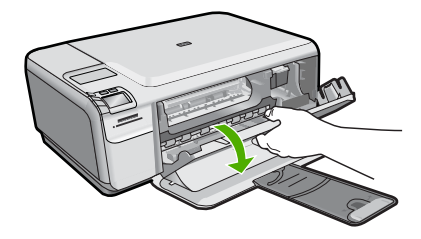

- **3.** Įsitikinkite, kad naudojamos spausdinimo kasetės yra tinkamos jūsų produktui. Suderinamų spausdinimo kasečių sąrašo ieškokite atspausdintoje produkto dokumentacijoje.
- **4.** Iš angos dešinėje išimkite juodo rašalo kasetę. Nelieskite rašalo purkštukų ir vario spalvos kontaktų. Patikrinkite, ar nesugadinti vario spalvos kontaktai arba rašalo purkštukai.

Patikrinkite, ar nuplėšta permatoma plastikinė juostelė. Jei plastikinė juostelė tebedengia rašalo purkštukus, atsargiai ją nuplėškite suėmę už rausvo galiuko. Įsitikinkite, kad nuimate ne vario spalvos juostelę su elektros kontaktais.

<span id="page-114-0"></span>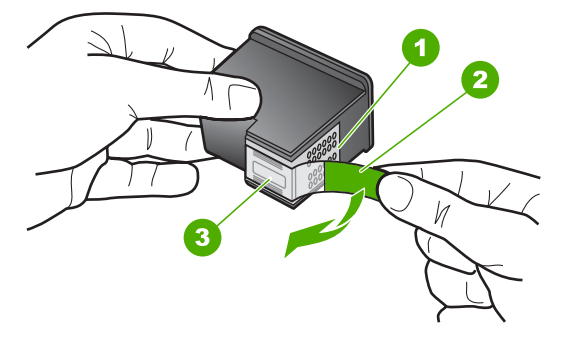

- 1 Vario spalvos kontaktai
- 2 Plastmasinė juostelė su rausvu nuplėšiamu skirtuku (prieš įdedant jį reikia nuplėšti)
- 3 Rašalo purkštukai po juostele
- **5.** Vėl įdėkite spausdinimo kasetę, įstumdami ją į angą dešinėje. Stumkite spausdinimo kasetę pirmyn, kol ji užsifiksuos savo vietoje.

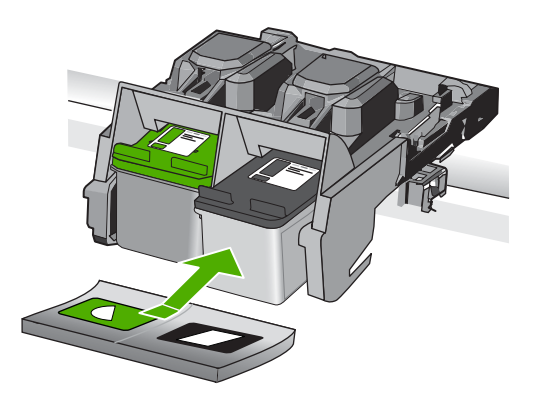

**6.** Pakartokite 1 ir 2 veiksmus su trijų spalvų rašalo kasete kairėje pusėje. **Priežastis:** Nurodyta spausdinimo kasetė buvo įdėta netinkamai. Jei tai neišsprendė problemos, bandykite kitą sprendimą.

### **2 sprendimas: Nuvalykite spausdinimo kasetės kontaktus**

**Sprendimas:** Nuvalykite spausdinimo kasečių kontaktus.

Iš pradžių pasirūpinkite, kad po ranka būtų šios priemonės:

- Sauso porolono šluostės, pūkų nepaliekantis audinys arba kita minkšta neyranti ir pluošto nepaliekanti medžiaga.
	- **Patarimas** Kavos filtruose nėra pūkų, todėl jie puikiai tinka spausdinimo ÷Ω. kasetėms valyti.
- Distiliuotas, filtruotas arba buteliuose parduodamas geriamas vanduo (vandentiekio vandenyje gali būti spausdinimo kasetėms kenksmingų teršalų).
	- **Įspėjimas Negalima** spausdinimo kasetės valyti buitiniais valikliais ar alkoholiu. Tai gali sugadinti spausdinimo kasetę ar patį gaminį.

### **Kaip valyti spausdinimo kasečių kontaktus**

**1.** Įjunkite produktą ir atidarykite spausdinimo kasečių dėtuvės dangtelį. Spausdinimo kasečių dėtuvė pasislenka tolyn į dešiniąją gaminio pusę.

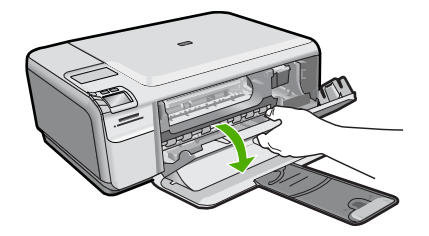

- **2.** Palaukite, kol spausdinimo kasečių dėtuvė sustos ir nutils, ir tada atjunkite maitinimo kabelį nuo galinės produkto sienelės.
- **3.** Švelniai spustelėkite spausdinimo kasetę, kad ją atlaisvintumėte, ir ištraukite ją iš angos.
	- **Pastaba** Neišimkite abiejų spausdinimo kasečių tuo pačiu metu. Išimkite ir valykite spausdinimo kasetes po vieną. Nepalikite spausdinimo kasetės išėmę iš HP Photosmart ilgiau nei 30 minučių.
- **4.** Apžiūrėkite spausdinimo kasetės kontaktus ir patikrinkite, ar ant jų nėra rašalo ir nešvarumų sankaupų.
- **5.** Įmerkite poroloninę kempinėlę ar pūkų nepaliekančio audinio skiautę į distiliuotą vandenį ir nugręžkite.
- **6.** Paimkite spausdinimo kasetę už šonų.
- **7.** Nuvalykite tik vario spalvos kontaktus. Palikite spausdinimo kasetę džiūti apie dešimt minučių.

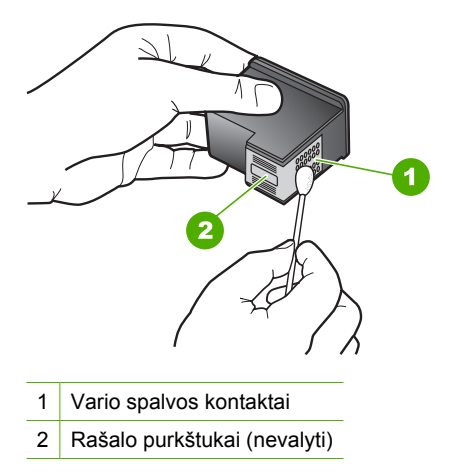

**8.** Laikykite spausdinimo kasetę taip, kad HP logotipas būtų viršuje, ir įdėkite spausdinimo kasetę atgal į angą. Įsitikinkite, kad stumiate spausdinimo kasetę tvirtai, kol ji užsifiksuos.

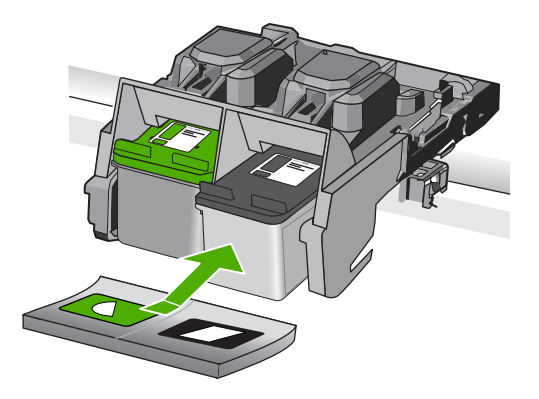

- **9.** Jeigu reikia, tą patį padarykite su kita spausdinimo kasete.
- **10.** Atsargiai uždarykite spausdinimo kasečių dangtelį ir prijunkite maitinimo kabelį prie produkto užpakalinės sienelės.

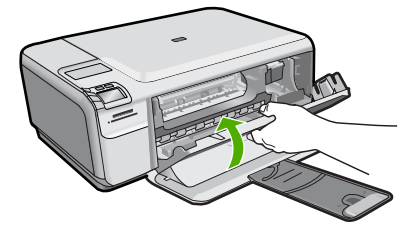

**Priežastis:** Reikėjo išvalyti spausdinimo kasetės kontaktus. Jei tai neišsprendė problemos, bandykite kitą sprendimą.

### <span id="page-117-0"></span>**3 sprendimas: kaip pakeisti spausdinimo kasetes**

**Sprendimas:** Pakeiskite nurodytą spausdinimo kasetę. Taip pat galite pašalinti nurodytą spausdinimo kasetę ir spausdinti rašalo atsargos režimu.

**Pastaba** Rašalo atsargos režimu produktas gali spausdinti tik iš kompiuterio. Negalite pradėti spausdinimo užduočių valdymo skydelyje (pvz., spausdinti nuotrauką iš atminties kortelės).

Patikrinkite, ar jūsų spausdinimo kasetei vis dar galioja garantija ir ar garantijos laikas nepasibaigęs.

- Jei garantijos laikas baigėsi, nusipirkite naują spausdinimo kasetę.
- Jei garantijos laikas nesibaigė, susisiekite su HP pagalbos tarnyba. Eikite į [www.hp.com/support](http://h20180.www2.hp.com/apps/Nav?h_lang=lt&h_cc=lt&h_product=3739147&h_page=hpcom&h_pagetype=s-001&lang=lt&cc=lt&h_client=s-h-e002-1). Jei prašoma, nurodykite savo šalį/regioną ir paspauskite **Contact HP** (Susisiekti su HP). Bus paaiškinta, kaip paskambinti techninės priežiūros tarnybai.

Išsamesnės informacijos ieškokite:

"Kasetė[s garantijos informacija," puslapyje 47](#page-49-0)

**Priežastis:** Spausdinimo kasetė buvo pažeista.

#### **Nesuderinamos spausdinimo kasetės**

Bandykite šiuos sprendimus, kad išspręstumėte problemą. Sprendimai pateikiami pradedant labiausiai tikėtinu sprendimu. Jeigu pirmas sprendimas neišsprendžia problemos, bandykite likusius sprendimus, kol išspręsite problemą.

- 1 sprendimas: patikrinkite spausdinimo kasetę
- 2 sprendimas: Susisiekite su HP techninės pagalbos tarnyba dėl remonto

#### **1 sprendimas: patikrinkite spausdinimo kasetę**

**Sprendimas:** Įsitikinkite, kad naudojamos spausdinimo kasetės yra tinkamos jūsų produktui. Suderinamų spausdinimo kasečių sąrašo ieškokite atspausdintoje produkto dokumentacijoje.

Jei naudojate spausdinimo kasetes, kurios nėra suderinamos su produktu, pakeiskite nurodytas spausdinimo kasetes suderinamomis.

Jei paaiškėja, kad naudojate teisingas spausdinimo kasetes, skaitykite kitą sprendimą.

Išsamesnės informacijos ieškokite:

"Kasečių [pakeitimas," puslapyje 44](#page-46-0)

**Priežastis:** Nurodytos spausdinimo kasetės nėra suderinamos su produktu.

Jei tai neišsprendė problemos, bandykite kitą sprendimą.

#### **2 sprendimas: Susisiekite su HP techninės pagalbos tarnyba dėl remonto**

**Sprendimas:** Jeigu atlikote visus ankstesnių sprendimų veiksmus, ir vis tiek turite problemų, susisiekite su HP technine pagalba.

Apsilankykite: [www.hp.com/support.](http://h20180.www2.hp.com/apps/Nav?h_lang=lt&h_cc=lt&h_product=3739147&h_page=hpcom&h_pagetype=s-001&lang=lt&cc=lt&h_client=s-h-e002-1)

Jei prašoma, nurodykite savo šalį/regioną ir paspauskite **Contact HP** (susisiekti su HP), kad susisiektumėte su techninės priežiūros centru.

**Priežastis:** Spausdinimo kasetės neskirtos šiam produktui.

### **Spausdinimo kasetė šiam įrenginiui netinka**

**Sprendimas:** Susisiekite su HP techninės pagalbos tarnyba.

Eikite į [www.hp.com/support](http://h20180.www2.hp.com/apps/Nav?h_lang=lt&h_cc=lt&h_product=3739147&h_page=hpcom&h_pagetype=s-001&lang=lt&cc=lt&h_client=s-h-e002-1).

Jei prašoma, nurodykite savo šalį/regioną ir paspauskite **Contact HP** (Susisiekti su HP). Bus paaiškinta, kaip paskambinti techninės priežiūros tarnybai.

**Priežastis:** Ši spausdinimo kasetė neskirta naudoti šiame produkte.

### **Spausdinimo kasetės yra ne toje angoje**

**Sprendimas:** Išimkite ir tada iš naujo įdėkite spausdinimo kasetes, patikrinkite, ar jos įkištos iki galo ir ar užsifiksavo savo vietoje.

Taip pat įsitikinkite, kad spausdinimo kasetės įstatytos teisingose angose.

### **Patikrinkite, ar spausdinimo kasetės įstatytos teisingai.**

- **1.** Įsitikinkite, kad produktas įjungtas.
	- **Įspėjimas** Jeigu produktas bus išjungtas tada, kai būsite atidarę kasečių dėtuvės dangtelį, norėdami prieiti prie spausdinimo kasečių, jų negalėsite išimti ir pakeisti. Jei tada, kai bandote išimti spausdinimo kasetės, jos nėra saugiai įdėtos, galite sugadinti įrenginį.
- **2.** Atidarykite spausdinimo kasečių dangtį. Spausdinimo kasetės dėtuvė važiuoja tolyn į dešiniąją produkto pusę.

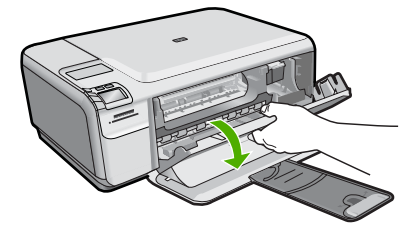

**3.** Įsitikinkite, kad naudojamos spausdinimo kasetės yra tinkamos jūsų produktui. Suderinamų spausdinimo kasečių sąrašo ieškokite atspausdintoje produkto dokumentacijoje.

**4.** Iš angos dešinėje išimkite juodo rašalo kasetę. Nelieskite rašalo purkštukų ir vario spalvos kontaktų. Patikrinkite, ar nesugadinti vario spalvos kontaktai arba rašalo purkštukai.

Patikrinkite, ar nuplėšta permatoma plastikinė juostelė. Jei plastikinė juostelė tebedengia rašalo purkštukus, atsargiai ją nuplėškite suėmę už rausvo galiuko. Įsitikinkite, kad nuimate ne vario spalvos juostelę su elektros kontaktais.

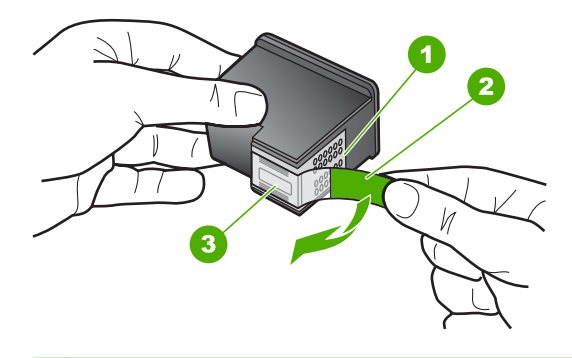

- 1 Vario spalvos kontaktai
- 2 Plastmasinė juostelė su rausvu nuplėšiamu skirtuku (prieš įdedant jį reikia nuplėšti)
- 3 Rašalo purkštukai po juostele
- **5.** Vėl įdėkite spausdinimo kasetę, įstumdami ją į angą dešinėje. Stumkite spausdinimo kasetę pirmyn, kol ji užsifiksuos savo vietoje.

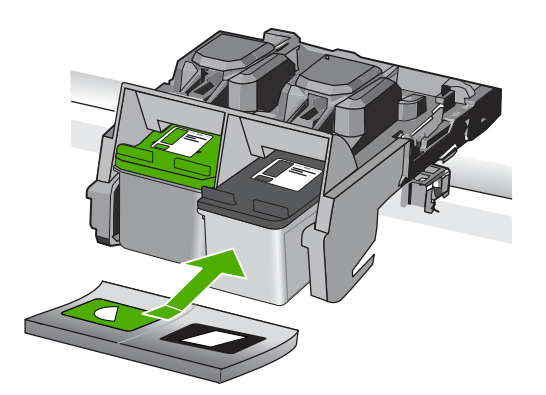

- **6.** Pakartokite 1 ir 2 veiksmus su trijų spalvų rašalo kasete kairėje pusėje.
- **Pastaba** Jei spausdinimo kasetės įdėtos neteisingose angose ir negalite jų išimti iš produkto, susisiekite su HP techninės pagalbos tarnyba dėl remonto.

Eikite į: [www.hp.com/support](http://h20180.www2.hp.com/apps/Nav?h_lang=lt&h_cc=lt&h_product=3739147&h_page=hpcom&h_pagetype=s-001&lang=lt&cc=lt&h_client=s-h-e002-1).

Jei prašoma, nurodykite savo šalį/regioną ir paspauskite **Contact HP** (Susisiekti su HP). Bus paaiškinta, kaip paskambinti techninės priežiūros tarnybai.

**Priežastis:** Nurodytos spausdinimo kasetės įstatytos neteisingai.

### **Problemos, susijusios su spausdinimo kasetėmis**

Pranešime gali būti nurodyta, kuri kasetė sukelia problemą. Jei taip, bandykite šiuos sprendimus, kad išspręstumėte problemą. Sprendimai pateikiame pradedant labiausiai tikėtinu sprendimu. Jeigu pirmas sprendimas neišsprendžia problemos, bandykite likusius sprendimus, kol išspręsite problemą.

Jei pranešime nenurodyta, kuri kasetė sukelia problemą, atlikite šiuos veiksmus, kad tai nustatytumėte. Nustatę problemą sukeliančią kasetę, imkitės pirmo sprendimo.

#### **Kaip nustatyti, kurioje spausdinimo kasetėje yra problema**

- **1.** Įsitikinkite, kad produktas yra įjungtas.
	- **Įspėjimas** Jeigu produktas bus išjungtas tada, kai būsite atidarę kasečių dėtuvės dangtelį, norėdami prieiti prie spausdinimo kasečių, jų negalėsite išimti ir pakeisti. Jei tada, kai bandote išimti spausdinimo kasetės, jos nėra saugiai įdėtos, galite sugadinti įrenginį.
- **2.** Atidarykite spausdinimo kasečių dangtį. Spausdinimo kasečių dėtuvė juda tolyn į dešiniąją produkto pusę.

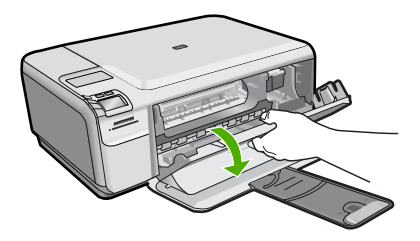

- **3.** Įsitikinkite, kad naudojamos spausdinimo kasetės yra tinkamos jūsų produktui. Suderinamų spausdinimo kasečių sąrašo ieškokite atspausdintoje produkto dokumentacijoje.
- **4.** Iš angos dešinėje išimkite juodos spalvos spausdinimo kasetę. Atsargiai spustelėkite spausdinimo kasetę žemyn, kad ją atlaisvintumėte, tada traukite ją į save iš angos.

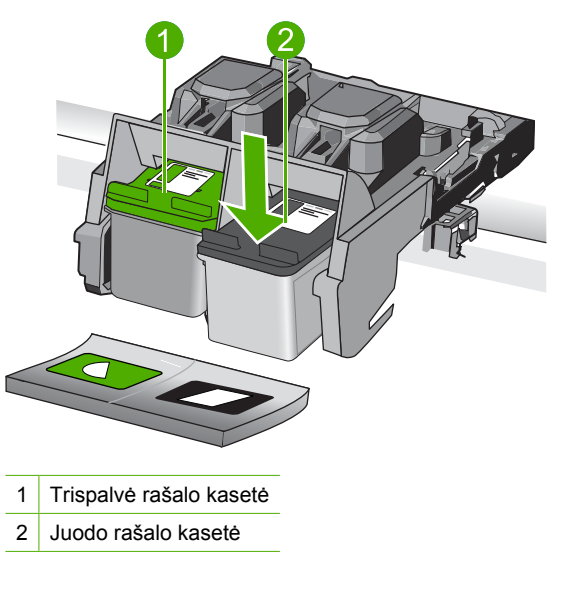

- **5.** Uždarykite spausdinimo kasečių dėtuvės dangtį.
- **6.** Patikrinkite, ar pašalinote klaidą.
	- Jei klaida pašalinta, problema buvo juodos spalvos spausdinimo kasetėje.
	- Jei klaida nepašalinta, vykdykite kitą veiksmą.
- **7.** Atidarykite spausdinimo kasečių dėtuvės dangtį ir atgal įstatykite juodos spalvos spausdinimo kasetę, stumdami ją į angą dešinėje. Stumkite spausdinimo kasetę pirmyn, kol ji užsifiksuos savo vietoje.

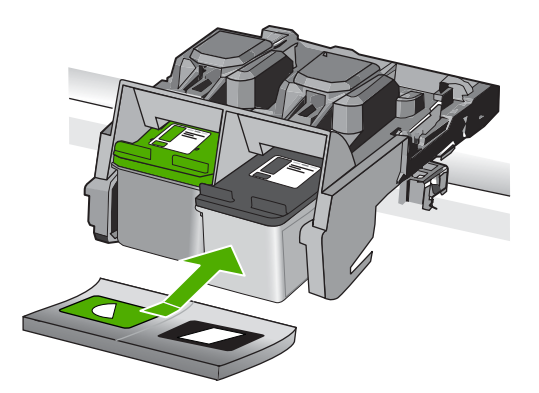

- **8.** Trispalvę spausdinimo kasetę reikia dėti į angą kairėje. Atsargiai spustelėkite spausdinimo kasetę žemyn, kad ją atlaisvintumėte, tada traukite ją į save iš angos.
- **9.** Uždarykite spausdinimo kasečių dėtuvės dangtį.
- **10.** Patikrinkite, ar pašalinote klaidą.
	- Jei klaida pašalinta, problema buvo trispalvėje spausdinimo kasetėje.
	- Jei klaida nepašalinta, problema yra abiejose spausdinimo kasetėse.

**11.** Atidarykite spausdinimo kasečių dėtuvės dangtį ir atgal įstatykite trijų spalvų spausdinimo kasetę, stumdami ją į angą kairėje. Stumkite spausdinimo kasetę pirmyn, kol ji užsifiksuos savo vietoje.

# **12.** Uždarykite spausdinimo kasečių dangtelį.

- 1 sprendimas: Pašalinkite ir įdėkite iš naujo spausdinimo kasetes
- [2 sprendimas: Nuvalykite spausdinimo kaset](#page-123-0)ės kontaktus
- [3 sprendimas: kaip pakeisti spausdinimo kasetes](#page-126-0)

### **1 sprendimas: Pašalinkite ir įdėkite iš naujo spausdinimo kasetes**

**Sprendimas:** Išimkite ir tada iš naujo įdėkite spausdinimo kasetes, patikrinkite, ar jos įkištos iki galo ir ar užsifiksavo savo vietoje.

Taip pat įsitikinkite, kad spausdinimo kasetės įstatytos teisingose angose.

# **Patikrinkite, ar spausdinimo kasetės įstatytos teisingai.**

- **1.** Įsitikinkite, kad produktas įjungtas.
	- **Įspėjimas** Jeigu produktas bus išjungtas tada, kai būsite atidarę kasečių dėtuvės dangtelį, norėdami prieiti prie spausdinimo kasečių, jų negalėsite išimti ir pakeisti. Jei tada, kai bandote išimti spausdinimo kasetės, jos nėra saugiai įdėtos, galite sugadinti įrenginį.
- **2.** Atidarykite spausdinimo kasečių dangtį. Spausdinimo kasetės dėtuvė važiuoja tolyn į dešiniąją produkto pusę.

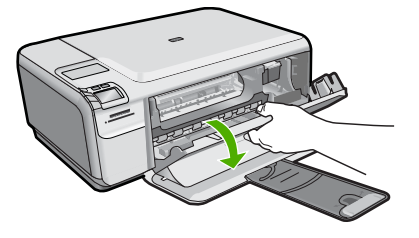

- **3.** Įsitikinkite, kad naudojamos spausdinimo kasetės yra tinkamos jūsų produktui. Suderinamų spausdinimo kasečių sąrašo ieškokite atspausdintoje produkto dokumentacijoje.
- **4.** Iš angos dešinėje išimkite juodo rašalo kasetę. Nelieskite rašalo purkštukų ir vario spalvos kontaktų. Patikrinkite, ar nesugadinti vario spalvos kontaktai arba rašalo purkštukai.

Patikrinkite, ar nuplėšta permatoma plastikinė juostelė. Jei plastikinė juostelė tebedengia rašalo purkštukus, atsargiai ją nuplėškite suėmę už rausvo galiuko. Įsitikinkite, kad nuimate ne vario spalvos juostelę su elektros kontaktais.

<span id="page-123-0"></span>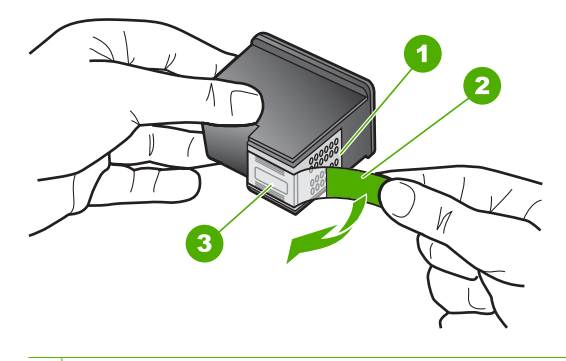

- 1 Vario spalvos kontaktai
- 2 Plastmasinė juostelė su rausvu nuplėšiamu skirtuku (prieš įdedant jį reikia nuplėšti)
- 3 Rašalo purkštukai po juostele
- **5.** Vėl įdėkite spausdinimo kasetę, įstumdami ją į angą dešinėje. Stumkite spausdinimo kasetę pirmyn, kol ji užsifiksuos savo vietoje.

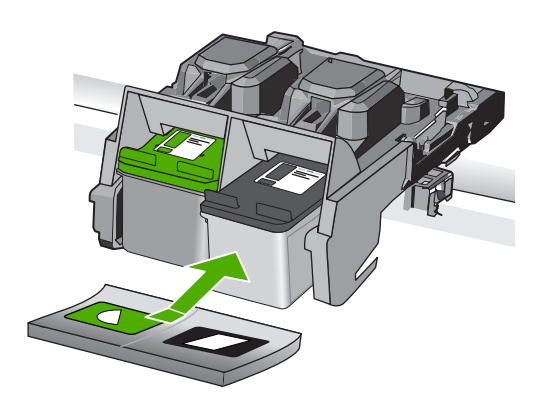

**6.** Pakartokite 1 ir 2 veiksmus su trijų spalvų rašalo kasete kairėje pusėje. **Priežastis:** Nurodytos spausdinimo kasetės įstatytos neteisingai. Jei tai neišsprendė problemos, bandykite kitą sprendimą.

### **2 sprendimas: Nuvalykite spausdinimo kasetės kontaktus**

**Sprendimas:** Nuvalykite sunkumus sukeliančių spausdinimo kasečių kontaktus.

Iš pradžių pasirūpinkite, kad po ranka būtų šios priemonės:

- Sauso porolono šluostės, pūkų nepaliekantis audinys arba kita minkšta neyranti ir pluošto nepaliekanti medžiaga.
	- **Patarimas** Kavos filtruose nėra pūkų, todėl jie puikiai tinka spausdinimo kasetėms valyti.
- Distiliuotas, filtruotas arba buteliuose parduodamas geriamas vanduo (vandentiekio vandenyje gali būti spausdinimo kasetėms kenksmingų teršalų).
	- **Įspėjimas Negalima** spausdinimo kasetės valyti buitiniais valikliais ar alkoholiu. Tai gali sugadinti spausdinimo kasetę ar patį gaminį.

### **Kaip valyti spausdinimo kasečių kontaktus**

**1.** Įjunkite produktą ir atidarykite spausdinimo kasečių dėtuvės dangtelį. Spausdinimo kasečių dėtuvė pasislenka tolyn į dešiniąją gaminio pusę.

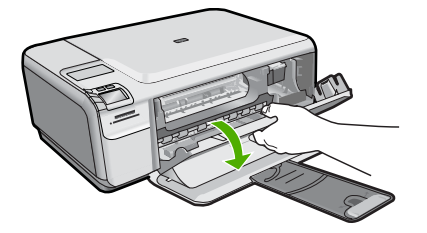

- **2.** Palaukite, kol spausdinimo kasečių dėtuvė sustos ir nutils, ir tada atjunkite maitinimo kabelį nuo galinės produkto sienelės.
- **3.** Švelniai spustelėkite spausdinimo kasetę, kad ją atlaisvintumėte, ir ištraukite ją iš angos.
	- **Pastaba** Neišimkite abiejų spausdinimo kasečių tuo pačiu metu. Išimkite ir valykite spausdinimo kasetes po vieną. Nepalikite spausdinimo kasetės išėmę iš HP Photosmart ilgiau nei 30 minučių.
- **4.** Apžiūrėkite spausdinimo kasetės kontaktus ir patikrinkite, ar ant jų nėra rašalo ir nešvarumų sankaupų.
- **5.** Įmerkite poroloninę kempinėlę ar pūkų nepaliekančio audinio skiautę į distiliuotą vandenį ir nugręžkite.
- **6.** Paimkite spausdinimo kasetę už šonų.
- **7.** Nuvalykite tik vario spalvos kontaktus. Palikite spausdinimo kasetę džiūti apie dešimt minučių.

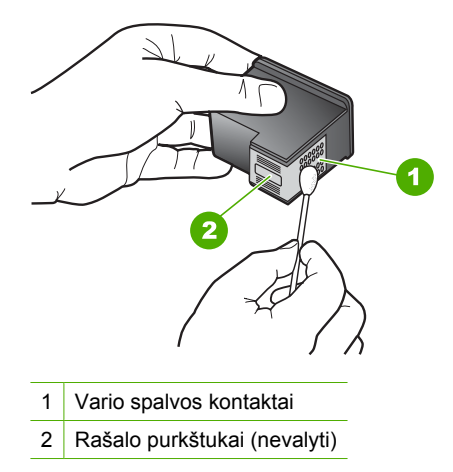

**8.** Laikykite spausdinimo kasetę taip, kad HP logotipas būtų viršuje, ir įdėkite spausdinimo kasetę atgal į angą. Įsitikinkite, kad stumiate spausdinimo kasetę tvirtai, kol ji užsifiksuos.

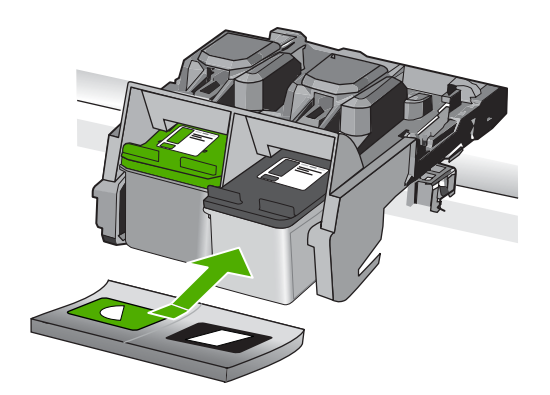

- **9.** Jeigu reikia, tą patį padarykite su kita spausdinimo kasete.
- **10.** Atsargiai uždarykite spausdinimo kasečių dangtelį ir prijunkite maitinimo kabelį prie produkto užpakalinės sienelės.

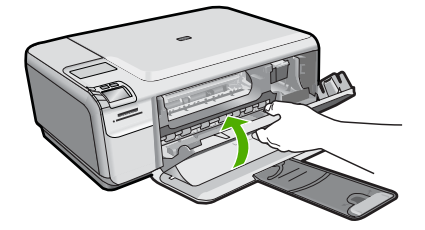

**Priežastis:** Reikėjo išvalyti spausdinimo kasetės kontaktus. Jei tai neišsprendė problemos, bandykite kitą sprendimą.

#### <span id="page-126-0"></span>**3 sprendimas: kaip pakeisti spausdinimo kasetes**

**Sprendimas:** Pakeiskite spausdinimo kasetes, kurios turi problemų. Jei problemų yra tik su viena spausdinimo kasete, galite ją pašalinti ir spausdinti rašalo atsargos režimu.

**Pastaba** Rašalo atsargos režimu produktas gali spausdinti tik iš kompiuterio. Negalite pradėti spausdinimo užduočių valdymo skydelyje (pvz., spausdinti nuotrauką iš atminties kortelės).

**Priežastis:** Viena arba abi spausdinimo kasetės turi problemų.

#### **Įdėta anksčiau naudota autentiška HP kasetė**

**Sprendimas:** Patikrinkite esamos spausdinimo užduoties spausdinimo kokybę. Jei ji jus tenkina, vadovaukitės ekrane pateiktais nurodymais, kad tęstumėte darbą.

HP rekomenduoja turėti atsargoje naują spausdinimo kasetę, kad išvengtumėte spausdinimo darbų vėlavimo.

**Pastaba** Rašalo lygio rodymas gali būti nepasiekiamas nurodytoms spausdinimo kasetėms.

**Priežastis:** Autentiškos HP rašalo kasetės anksčiau buvo naudojamos kitame produkte.

### **Originalus HP rašalas baigėsi**

**Sprendimas:** Vadovaukitės nurodymais, esančiais kompiuterio ekrane, kad tęstumėte arba pakeistumėte nurodytas spausdinimo kasetes originaliomis HP kasetėmis.

HP rekomenduoja naudoti originalias HP spausdinimo kasetes. Originalios HP spausdinimo kasetės sukurtos ir išbandytos su HP spausdintuvais, todėl visada pasieksite puikių rezultatų.

**Pastaba** HP negarantuoja ne HP rašalo kokybės ir patikimumo. Spausdintuvo aptarnavimas ar taisymas, būtinas dėl ne HP eksploatacinių medžiagų naudojimo, nėra garantinis aptarnavimas.

Jei esate įsitikinę, kad įsigijote autentišką HP spausdinimo kasetę, skaitykite

[www.hp.com/go/anticounterfeit](http://www.hp.com/go/anticounterfeit)

Išsamesnės informacijos ieškokite:

"Kasečių [pakeitimas," puslapyje 44](#page-46-0)

**Priežastis:** Nurodytų spausdinimo kasečių originalus HP rašalas yra išeikvotas.

#### **Bendroji spausdintuvo klaida**

**Sprendimas:** Užsirašykite klaidos kodą, pateiktą pranešime, ir susisiekite su HP pagalbos centru. Eikite į:

# [www.hp.com/support](http://h20180.www2.hp.com/apps/Nav?h_lang=lt&h_cc=lt&h_product=3739147&h_page=hpcom&h_pagetype=s-001&lang=lt&cc=lt&h_client=s-h-e002-1)

Jei prašoma, nurodykite savo šalį/regioną ir paspauskite **Contact HP** (Susisiekti su HP). Bus paaiškinta, kaip paskambinti techninės priežiūros tarnybai.

**Priežastis:** Įvyko produkto triktis.

Skyrius 10 skyrius

# **11 Vykdomos užduoties sustabdymas**

# **Kaip sustabdyti spausdinimą**

▲ Valdymo skydelyje spauskite **Cancel** (atšaukti). Jei spausdinimo užduotis nesustabdoma, dar kartą paspauskite **Cancel** (atšaukti). Gali kiek užtrukti, kol spausdinimo užduotis bus atšaukta.

Skyrius 11 skyrius

# <span id="page-131-0"></span>**12 Techninė informacija**

Šiame skyriuje pateikiami HP Photosmart taikomi techniniai duomenys ir tarptautinė informacija apie galiojančias nuostatas.

Informacijos apie spausdinimo kasetes žr. atspausdintoje dokumentacijoje, kurią gavote kartu su HP Photosmart.

Šiame skyriuje pateikiamos tokios temos:

- Pastaba
- **Specifikacijos**
- [Produkto aplinkos prieži](#page-133-0)ūros programa
- [Reglamentin](#page-136-0)ės normos

# **Pastaba**

#### **Bendrovės "Hewlett-Packard" pareiškimai**

Šiame dokumente pateikiama informacija gali būti keičiama be išankstinio įspėjimo.

Visos teisės saugomos. Šios medžiagos dauginimas, adaptavimas ar vertimas be išankstinio rašytinio "Hewlett-Packard" sutikimo yra draudžiamas, išskyrus atvejus, numatytus autorių teisių įstatyme. Vienintelė HP gaminių ir paslaugų garantija išdėstyta su tais gaminiais ir paslaugomis pateiktuose<br>garantiniuose dokumentuose. Jokia čia pateikta informacija negali būti ar redagavimo klaidas ir praleistą informaciją.

© "Hewlett-Packard Development Company, L.P.", 2009

"Windows", "Windows 2000" ir "Windows XP" yra JAV teritorijoje registruoti "Microsoft Corporation" prekių ženklai.

"Windows Vista" yra "Microsoft Corporation" JAV teritorijoje ir (arba) kitose šalyse registruotas prekės ženklas arba prekės ženklas.

"Intel" ir "Pentium" yra "Intel Corporation" ir jos pavaldžiųjų bendrovių JAV ir kitose šalyse registruoti prekių ženklai arba prekių ženklai.

# **Specifikacijos**

Šiame skyriuje pateikiamos HP Photosmart techninės specifikacijos. Visas produkto specifikacijas rasite produkto duomenų lape [www.hp.com/support](http://h20180.www2.hp.com/apps/Nav?h_lang=lt&h_cc=lt&h_product=3739147&h_page=hpcom&h_pagetype=s-001&lang=lt&cc=lt&h_client=s-h-e002-1).

#### **Reikalavimai sistemai**

Programinės įrangos ir sistemos reikalavimus rasite "Readme" faile.

Daugiau informacijos apie būsimus operacinių sistemų išleidimus ir palaikymą rasite apsilankę HP pagalbos interneto svetainėje [www.hp.com/support](http://h20180.www2.hp.com/apps/Nav?h_lang=lt&h_cc=lt&h_product=3739147&h_page=hpcom&h_pagetype=s-001&lang=lt&cc=lt&h_client=s-h-e002-1).

#### **Aplinkos techniniai duomenys**

- Rekomenduojamas darbinės temperatūros diapazonas: nuo 15º C iki 32º C (nuo 59ºF iki 90ºF)
- Leistinos darbo aplinkos temperatūros diapazonas: nuo 5 °C iki 40 °C (nuo 41 °F iki 104 °F)
- Drėgnumas: Santykinis drėgnis nuo 20% iki 80% (rekomenduojamas); 28 ºC maksimalus rasos taškas
- Leistinos neveikimo (laikymo) temperatūros diapazonas: nuo -25 ºC iki 60 ºC (nuo 13 ºF iki 140 ºF)
- Esant stipriam elektromagnetiniam laukui, HP Photosmart išvesties rezultatuose galimi nedideli iškraipymai
- HP rekomenduoja naudoti 3 m arba trumpesnį USB kabelį, kad dėl stipraus elektromagnetinio lauko indukuojami trukdžiai būtų kuo mažesni.

#### **Popieriaus techniniai duomenys**

<span id="page-132-0"></span>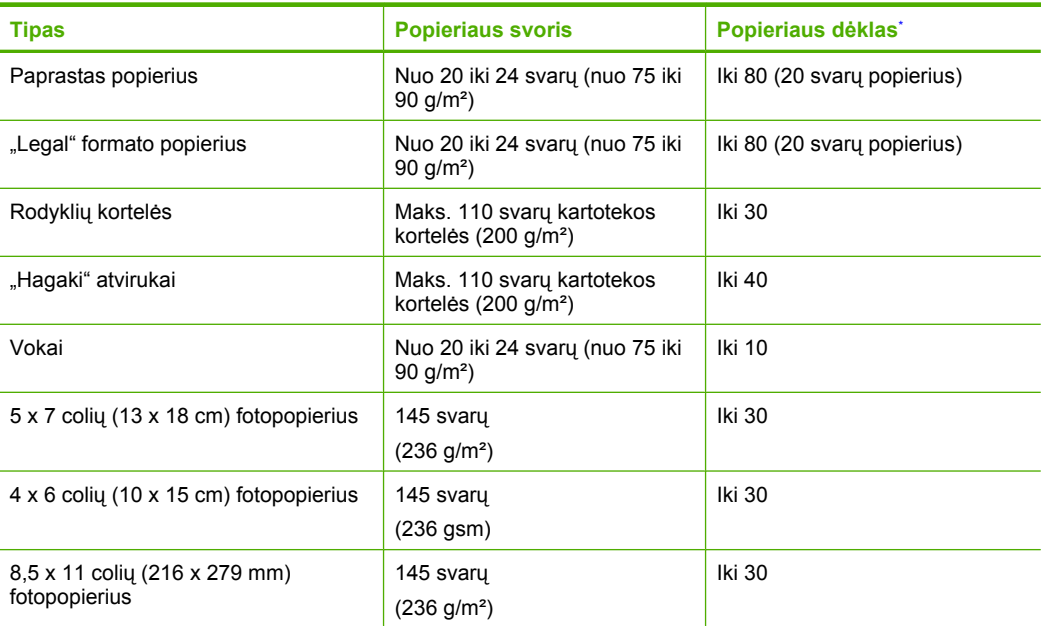

### \* Maksimali talpa.

**Pastaba** Viso galimų laikmenų dydžių sąrašo ieškokite spausdintuvo tvarkyklėje.

#### **Spausdinimo techniniai duomenys**

- Spausdinimo greitis kinta priklausomai nuo dokumento sudėtingumo
- Panoraminio dydžio spausdinimas
- Būdas: šiluminis rašalinis spausdinimas "pagal poreikį"
- Kalba: PCL3 GUI

#### **Nuskaitymo techniniai duomenys**

- Komplekte yra vaizdų apdorojimo programa
- Su "Twain" suderinama programinės įrangos sąsaja
- Skiriamoji geba: iki 1200 x 2400 tc optinė; 19200 taškų colyje padidinta (programinė įranga) Daugiau informacijos apie taškais colyje išreikštą skyrą rasite skaitytuvo programinėje įrangoje.
- Spalvotai: 48 bitų spalvos, 8 bitų pilka (256 pilkos spalvos lygiai)
- Maksimalus nuskaitomo vaizdo ant stiklo dydis: 21,6 x 29,7 cm

#### **Kopijavimo techniniai duomenys**

- Skaitmeninis vaizdų apdorojimas
- Koks yra didžiausias kopijų skaičius, priklauso nuo konkretaus modelio
- Kopijavimo sparta priklauso nuo modelio ir kopijuojamo dokumento sudėtingumo
- Maksimalus kopijos išdidinimas svyruoja nuo 200% iki 400% (priklausomai nuo modelio)
- Maksimalus kopijos sumažinimas svyruoja nuo 25% iki 50% (priklausomai nuo modelio)

#### **Spausdinimo skyra**

Daugiau informacijos apie spausdintuvo skyrą ieškokite spausdintuvo programinėje įrangoje. Daugiau informacijos ieškokite sk. "Peržiūrė[kite spausdinimo skyr](#page-29-0)ą," puslapyje 27.

### <span id="page-133-0"></span>**Kasečių išeiga**

Apsilankykite tinklalapyje [www.hp.com/go/learnaboutsupplies](http://www.hp.com/go/learnaboutsupplies), kur rasite daugiau informacijos apie apskaičiuotą kasečių išeigą.

# **Produkto aplinkos priežiūros programa**

"Hewlett-Packard" įsipareigojusi gaminti kokybiškus produktus aplinkai nekenkiančiu būdu. Projektuojant šį gaminį buvo paisoma perdirbimo galimybės. Užtikrinant gerą veikimą ir patikimumą buvo stengiamasi naudoti kuo mažiau skirtingų medžiagų. Nepanašios medžiagos buvo naudojamos taip, kad jas būtų lengva atskirti. Tvirtiklius ir kitus jungiamuosius elementus lengva rasti, pasiekti ir nuimti naudojant įprastus įrankius. Labai svarbios dalys buvo sukurtos taip, kad jas būtų lengva pasiekti, ardyti ir taisyti.

Daugiau informacijos rasite tinklalapyje "HP Commitment to the Environment" (HP isipareigoiimas saugoti aplinką):

#### [www.hp.com/hpinfo/globalcitizenship/environment/index.html](http://www.hp.com/hpinfo/globalcitizenship/environment/index.html)

Šiame skyriuje pateikiamos tokios temos:

- Aplinkosaugos patarimai
- Popieriaus naudojimas
- Plastikinės dalys
- Medžiagų [saugos duomen](#page-134-0)ų lapai
- [Perdirbimo programa](#page-134-0)
- HP rašalinių spausdintuvų eksploatacinių medžiagų [perdirbimo programa](#page-134-0)
- [Energijos suvartojimas](#page-134-0)
- [Disposal of waste equipment by users in private households in the European Union](#page-135-0)
- Cheminė[s medžiagos](#page-136-0)

#### **Aplinkosaugos patarimai**

HP siekia padėti klientams mažiau teršti aplinką. HP toliau pateikia aplinkosaugos patarimus, kaip įvertinti jūsų spausdinimo įpročius ir sumažinti jų galimą įtaką aplinkos teršimui. Be specifinių šio produkto ypatybių, prašome apsilankyti "HP Eco Solutions" (HP aplinkosaugos sprendimai) svetainėje, kur rasite daugiau informacijos apie HP aplinkosaugos veiklą.

[www.hp.com/hpinfo/globalcitizenship/environment/](http://www.hp.com/hpinfo/globalcitizenship/environment/)

#### **Jūsų produkto ypatybės, padedančios saugoti aplinką**

- **Smart Web printing** (intelektualusis tinklalapių spausdinimas): J "HP Smart Web Printing" (HP intelektualusis tinklalapių spausdinimas) sąsają įtraukti langai **Clip Book** (Iškarpų sritis) ir **Edit Clips** (Taisyti iškarpas), kur galite saugoti, tvarkyti ar spausdinti tinkle surinktas iškarpas. Išsamesnės informacijos rasite skyriuje ["Tinklalapio spausdinimas," puslapyje 25](#page-27-0).
- **Energy Savings information** (Energijos taupymo informacija): Informaciją, kaip nustatyti šio produkto ENERGY STAR® kvalifikacijos būseną, rasite ["Energijos suvartojimas,"](#page-134-0) [puslapyje 132.](#page-134-0)
- **Recycled Materials** (Perdirbtos medžiagos): Daugiau informacijos apie HP gaminių perdirbimą pateikiama internete adresu: [www.hp.com/hpinfo/globalcitizenship/environment/recycle/](http://www.hp.com/hpinfo/globalcitizenship/environment/recycle/)

#### **Popieriaus naudojimas**

Šis gaminys pritaikytas naudoti perdirbtą popierių pagal standartus DIN 19309 ir EN 12281:2002.

#### **Plastikinės dalys**

Plastikinės dalys, sveriančios daugiau kaip 25 gramus, paženklintos pagal tarptautinius standartus – tai padidina galimybę identifikuoti plastikines dalis, kurias, baigus eksploatuoti produktą, galima atiduoti perdirbti.

### <span id="page-134-0"></span>**Medžiagų saugos duomenų lapai**

Medžiagų saugos duomenų lapus (MSDS) galima gauti iš HP svetainės: [www.hp.com/go/msds](http://www.hp.com/go/msds)

#### **Perdirbimo programa**

HP siūlo vis daugiau gaminių grąžinimo ir perdirbimo programų daugelyje šalių ar regionų ir bendradarbiauja su kai kuriais didžiausiais pasaulio elektroninės įrangos perdirbimo centrais. HP saugo išteklius perparduodama kai kuriuos populiariausius savo gaminius. Daugiau informacijos apie HP gaminių perdirbimą ieškokite:

[www.hp.com/hpinfo/globalcitizenship/environment/recycle/](http://www.hp.com/hpinfo/globalcitizenship/environment/recycle/)

#### **HP rašalinių spausdintuvų eksploatacinių medžiagų perdirbimo programa**

HP yra įsipareigojusi saugoti aplinką. HP rašalinių spausdintuvų eksploatacinių medžiagų perdirbimo programa vykdoma daugelyje šalių ir (arba) regionų ir leidžia nemokamai perdirbti panaudotas spausdinimo ir rašalo kasetes. Daugiau informacijos ieškokite interneto svetainėje: [www.hp.com/hpinfo/globalcitizenship/environment/recycle/](http://www.hp.com/hpinfo/globalcitizenship/environment/recycle/)

#### **Energijos suvartojimas**

"Sleep" (Pristabdytoji) veiksena, nesumažindama didelio šio gaminio efektyvumo, labai sumažina energijos vartojimą, taip saugodama gamtos išteklius ir taupydama pinigus. Informaciją, kaip nustatyti "ENERGY STAR®" kvalifikacijos būseną šiam produktui, rasite produkto duomenų lape arba specifikacijų lape. Kvalifikuoti produktai taip pat pateikti sąraše svetainėje [www.hp.com/go/](http://www.hp.com/go/energystar) [energystar](http://www.hp.com/go/energystar).

#### <span id="page-135-0"></span>**Disposal of waste equipment by users in private households in the European Union**

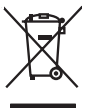

Disposal of Waste Equipment by Users in Private Households in the European Union<br>This yimbol on the product or on is packaging indicates the fits of the product of the fourth of the state of the state of the state of the s

Evacuation des équipements usagés par les utilisateurs dans les foyers privés au sein de l'Union européenne la<br>La présence de ce symbole sur le produition servant par les produitions de la présence de ce produition de mêm<br> **Français**

**English**

**Deutsch**

**Italiano**

**Dansk**

**Nederlands**

**Eesti**

**Suomi**

**Ελληνικά**

**Magyar**

**Latviski**

**Lietuviškai Polski**

**Svenska**

Entsorgung von Elektrogeräten durch Benutzer in privaten Haushalten in der EU<br>Dieses Symbol auf dem Produkt oder dessen Verpockung gibt an, das das Produkt nicht zugen mit dem Restmindlen<br>Geotion einer entsprechenden Stell

**Smattimento di apparectibature da rottamare da parte di privati nell'Unione Europea**<br>Questo sinbolo che apparectibature da rottamare **da parte di prodotto non deve essere sma**lito assieme agli altri fiuti donestici. Gli u

**Eliminación de residuos de aparatos eléctricos y electrónicos por parte de usuarios domésticos en la Unión Europea<br>Este símbolo en el producto o en el embalgie indica que no se producto el producto proposito domésticos de Español**

Likvidace vyslovžilého zařízení užívateli v domácnosti v zemích EU plividován pratým vyhozením do bězného domovního odpadu. Odpovídále za to, že vysloužilé<br>Jako mode plivátno protokování produkovnícho maturických sredice o **Česky**

zakousii.<br>**Bortskaffelse of affaldsudstyr for brugere i private husholdninger i EU**<br>Delte symbol på produktereller af det emballage indikenter, at produktereller sammen med andel husholdningsrliad. I stedet er det dit ansv

Afvoer van afgedankte apparatuur door gebruikers in particuliere fuishoudens in de Europese Unie<br>Oii symbol op het product de verpolding geeft aan dat di product in mag worden digeored met help behalved het<br>of le leveren o

Eramaigpidamistes kasutuselt kõrvaldatavate sedanete käitlemine Euroopa Liidus<br>uliiserimiskoha. Uhiseerhavie seadmete erabi koodel visab aimejatimete huka. Teis kokus on viia tarbeks muutund seeks eleksemiste koodel visab usuite.<br>ostsite

Hävitettävien laitteiden käsittely kottialouksissa Euroopan unionin alueella<br>toimiston shko ja elektoniklooliseen oleva mekintä osittoimiston laitteiden elistyöstä oli paavan kuulustaa ka<br>eltä leinäystäyteiden laitteiden m

jallecomy/jalla.<br>Απόρρι**ψη άχρηστων συσκευών στην Ευρωπαϊκή Ένωση**<br>αναρόν αυβολο συν έχολυσα του σερβελέ στη δεσμουρή αποτρούν αυτό έντ πρέπει να πασχεί μαζί με άλα αυτό που προσ<br>απορόνετι τι άχορτες συσκείς σε μα καθαραμ

**A hultadékanyagok kezelése a magánháztartásokban az Európai Unióban**<br>Ez a szimbólum, amely a teméken vagy annak csangolásán van feltünteke, azt jelzi, hogy a temék nem elszeleteke<br>A kultadékanyagok elkülöntegült elkültese

Lietotių atbrīvošanās no nederigām ierican Eiropas Savienības privātojās mājsaimniecības akriumiem. Jas est atbildīgs par atbrīvošanos no nederīgās ierīces,<br>Šis sinbots uz ierces vaids matematikas valstīgs iericis vai atbr

Europes Sajunges vartately ir privačiu namy ükiy atliekamos įrengos išnetimas<br>jai siebila simonias veldėju pravidėju nauka kapalitai siegiai karalitais karalitais predidenta, ja privale išm<br>jai siedynio simonias veldėju pr

Utylizacja zużytego sprzętu przez użytkowników domowych w Unii Evropejskiej<br>światolen unieszczny na podukce kio opakowanie oznacza, że jego produktu nie polskiej w przez przymu przymu pr<br>światolenie uzypego sprzętu do pod

Descarte de equipamentos por usuáros em residências da União Européia<br>Ele simbolo no produto una enhalagem indica que o produto não pode ser descarte de productos de la producto de<br>desente despois do micro de conculsada po **Português**

odquivo produo.<br><mark>Postup používateľov v krajinách Európskej únie pri vyhedzovaní zariadenia v domácom používaní do odpadu<br>Tento symbol na produke alebo na jeho obch znamné by vyhodený s hým komundným odpadum. Namietko toho </mark> **Slovenčina**

Ravnanje z odpadno opremo v gospodinjevih znatraj Evropske unije<br>naziv za oddikanje obodinje u obodinje u obodinje u obodinje u obodinje u obodinje u obodinje u obodinje u obodinje<br>naziv za oddikanje obodinje u obodinje u **Slovenščina**

**Kassering av förbrukningsmaterial, för hem- och privatanvändare i EU**iahalbavfall. I stället har du ansvar för att produkten lämnas till en behörig ötervinningsstation<br>för hantering av e och ektronisproduksr. Genom att kn för hantering av el- och elektronikpi<br>människor och miljön när produkter<br>kasserade produkter för återvinning

# <span id="page-136-0"></span>**Cheminės medžiagos**

HP yra įsipareigojusi suteikti informciją apie produktuose naudojamas chemines medžiagas, kad atitiktų teisinius reikalavimus, pvz., REACH *(Europos Parlamento ir Tarybos direktyva EC nr. 1907/2006)*. Šio produkto cheminės informacijos ataskaitą rasite: [www.hp.com/go/reach](http://www.hp.com/go/reach).

# **Reglamentinės normos**

HP Photosmart atitinka jūsų šalyje / regione reglamentuojančių agentūrų taikomus reikalavimus produktams.

Šiame skyriuje pateikiamos tokios temos:

- Reglamentinis modelio identifikavimo numeris
- **FCC** statement
- [VCCI \(Class B\) compliance statement for users in Japan](#page-137-0)
- [Notice to users in Japan about the power cord](#page-137-0)
- [Notice to users in Korea](#page-138-0)
- [Noise emission statement for Germany](#page-138-0)
- [HP Photosmart C4600 series declaration of conformity](#page-138-0)

#### **Reglamentinis modelio identifikavimo numeris**

Kad būtų galima užtikrinti atpažinimą pagal normatyvus, šis produktas pažymėtas normatyviniu modelio numeriu. Šio gaminio normatyvinis modelio numeris yra SNPRH-0803. Šio numerio nereikėtų painioti su prekės pavadinimu (HP Photosmart C4600 series ir kt.) arba su gaminio numeriu (Q8418-64001 ir kt.).

# <span id="page-137-0"></span>**FCC statement**

The United States Federal Communications Commission (in 47 CFR 15.105) has specified that the following notice be brought to the attention of users of this product.

This equipment has been tested and found to comply with the limits for a Class B digital device, pursuant to Part 15 of the FCC Rules. These limits are designed to provide reasonable protection against harmful interference in a residential installation. This equipment generates, uses and can radiate radio frequency energy and, if not installed and used in accordance with the instructions, may cause harmful interference to radio communications. However, there is no guarantee that interference will not occur in a particular installation. If this equipment does cause harmful interference to radio or television reception, which can be determined by turning the equipment off and on, the user is encouraged to try to correct the interference by one or more of the following measures:

- Reorient the receiving antenna.
- Increase the separation between the equipment and the receiver.
- Connect the equipment into an outlet on a circuit different from that to which the receiver is connected.
- Consult the dealer or an experienced radio/TV technician for help.

For further information, contact:

Manager of Corporate Product Regulations Hewlett-Packard Company 3000 Hanover Street Palo Alto, Ca 94304 (650) 857-1501

Modifications (part 15.21)

The FCC requires the user to be notified that any changes or modifications made to this device that are not expressly approved by HP may void the user's authority to operate the equipment.

This device complies with Part 15 of the FCC Rules. Operation is subject to the following two conditions: (1) this device may not cause harmful interference, and (2) this device must accept any interference received, including interference that may cause undesired operation.

### **VCCI (Class B) compliance statement for users in Japan**

この装置は、情報処理装置等電波障害自主規制協議会(VCCI)の基準に基づくクラス B情報技術装置です。この装置は、家庭環境で使用することを目的としていますが、こ の装置がラジオやテレビジョン受信機に近接して使用されると受信障害を引き起こす ことがあります。

取り扱い説明書に従って正しい取り扱いをして下さい。

### **Notice to users in Japan about the power cord**

製品には、同梱された電源コードをお使い下さい。 同梱された電源コードは、他の製品では使用出来ません。

# <span id="page-138-0"></span>**Notice to users in Korea**

B 급 기기(가정용 방송통신기기)

이 기기는 가정용(B급)으로 전자파적합등록을 한 기기로서 주 로 가정에서 사용하는 것을 목적으로 하며, 모든 지역에서 사 용할 수 있습니다.

# **Noise emission statement for Germany**

# **Geräuschemission**

LpA < 70 dB am Arbeitsplatz im Normalbetrieb nach DIN 45635 T. 19

#### **HP Photosmart C4600 series declaration of conformity**

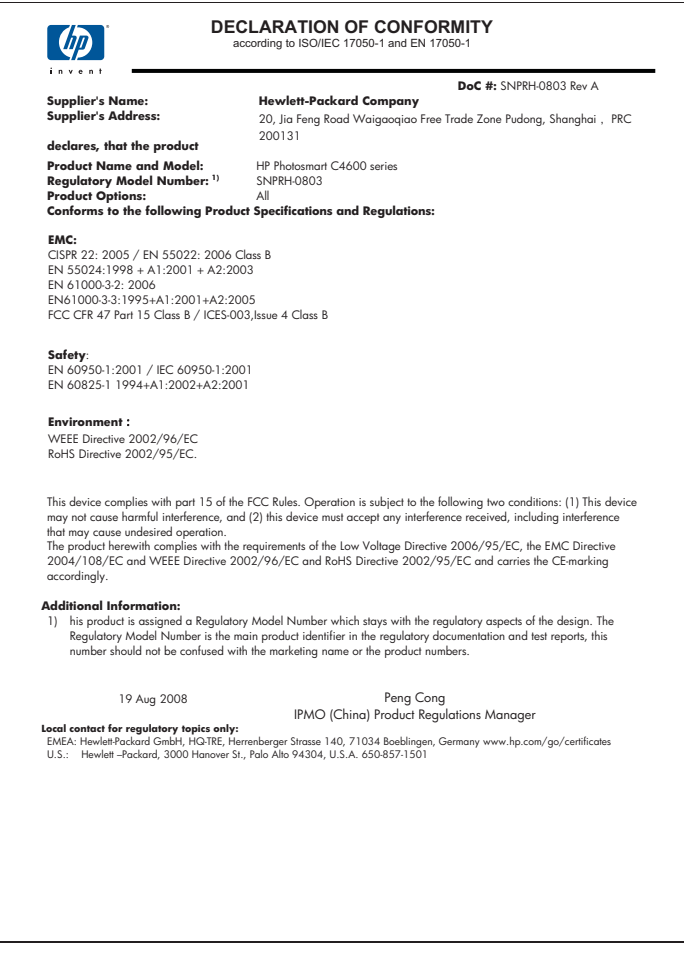

# **Rodyklė**

# **Simboliai/skaitmenys**

10 x 15 cm fotopopierius techniniai duomenys [130](#page-132-0) "legal" formato popierius techniniai duomenys [130](#page-132-0) "letter" formato popieriaus techniniai duomenys [130](#page-132-0)

# **A**

aparatinės programos peržiūrėjimo neatitikimas [92](#page-94-0) apkarpyti nepavyksta [97](#page-99-0) aplinka aplinkos techniniai duomenys [129](#page-131-0) Produkto aplinkos priežiūros programa [131](#page-133-0) atminties kortelės HP Photosmart negali nuskaityti [83](#page-85-0) nenuskaitoma rinkmena [95](#page-97-0) pranešimas apie klaidą [97](#page-99-0) skaitmeninė kamera nenuskaito [82](#page-84-0) trikčių diagnostika ir šalinimas [82](#page-84-0) trūksta nuotraukų [95](#page-97-0)

# **E**

etiketės techniniai duomenys [130](#page-132-0)

# **F**

failas netinkamas vardas [95](#page-97-0) fakso problemos prasta spausdinimo kokybė [65](#page-67-0) faksograma prastos kokybės spaudiniai [65](#page-67-0) fotopopierius rekomenduojamos rūšys [7](#page-9-0) techniniai duomenys [130](#page-132-0)

### **G**

garantija [52](#page-54-0)

**I**

iš naujo įdiegti programinę įrangą [52](#page-54-0) išsiliejęs rašalas [63](#page-65-0)

# **K**

kopija nepavyksta sutalpinti puslapyje [88](#page-90-0) kopijuoti techniniai duomenys [130](#page-132-0) trikčių diagnostika ir šalinimas [86](#page-88-0) trūksta informacijos [88](#page-90-0) tuščias [89](#page-91-0)

# **L**

lygiavimas nepavyko [101](#page-103-0) spausdinimo kasetės [101](#page-103-0)

# **M**

mygtukai, valdymo skydelis [6](#page-8-0)

# **N**

nepavyksta sutalpinti puslapyje [88](#page-90-0) netinkamas išjungimas [100](#page-102-0) netinkamas vardas [95](#page-97-0) nuotraukos trūksta [95](#page-97-0) nuskaityti nepavyksta [93](#page-95-0) netinkamas apkarpymas [90](#page-92-0) netinkamas puslapio išdėstymas [90](#page-92-0) netinkamas tekstas [91](#page-93-0)

netinkamas teksto formatas [91](#page-93-0) nuskaitymo techniniai duomenys [130](#page-132-0) tekstas vaizduojamas punktyrinėmis linijomis [90](#page-92-0) trikčių diagnostika ir šalinimas [89](#page-91-0) tuščias [90](#page-92-0)

# **P**

Pagalbos procesas [49](#page-51-0) pagalbos telefonas [49](#page-51-0) paraštės netinkamos [79](#page-81-0) pasibaigus techninės pagalbos laikotarpiui [51](#page-53-0) pašalinti programinę įrangą [52](#page-54-0) perdirbti rašalo kasetės [132](#page-134-0) popierius patarimai [12](#page-14-0) rekomenduojamos rūšys [8](#page-10-0) techniniai duomenys [130](#page-132-0) pranešimai apie klaidas atminties kortelės [97](#page-99-0) skaitant arba rašant failo [94](#page-96-0) prasta spaudinių kokybė [63](#page-65-0) prasta spausdintų faksogramų kokybė [65](#page-67-0) problemos kopijuoti [86](#page-88-0) nuskaityti [89](#page-91-0) pranešimai apie klaidas [91](#page-93-0) spausdinti [78](#page-80-0) programinės įrangos įdiegimas įdiegti iš naujo [52](#page-54-0) pašalinti [52](#page-54-0)

# **R**

rašalas dryžiai blogojoje popieriaus pusėje [76](#page-78-0)

džiūvimo trukmė [100](#page-102-0) mažai [81,](#page-83-0) [101](#page-103-0) rašalo atsargos spausdinimo režimas [46](#page-48-0) reglamentinės normos normatyvinis modelio identifikacijos numeris [134](#page-136-0) reikalavimai sistemai [129](#page-131-0) rinkmena nenuskaitoma [95](#page-97-0) tinkami formatai [96](#page-98-0) ryšio problemos HP "All-in-One" neįsijungia [54](#page-56-0)

# **S**

skaidrės techniniai duomenys [130](#page-132-0) Skirtukas "Printing Shortcuts" (spausdinimo nuorodos) [27](#page-29-0) spalvos neryški [71](#page-73-0) spausdinimas naudojantis viena rašalo kasete [46](#page-48-0) spausdinimo kasetės anksčiau naudotos [124](#page-126-0) HP rašalas baigėsi [124](#page-126-0) išlygiuoti [101](#page-103-0) mažai rašalo [81](#page-83-0), [101](#page-103-0) ne HP rašalas [105](#page-107-0) netinkamos [105](#page-107-0) pranešimas apie klaidą [105](#page-107-0), [110](#page-112-0) sugadinta [110](#page-112-0) trūksta [110](#page-112-0) spausdinimo kokybė išsiliejęs rašalas [63](#page-65-0) spausdinimo nuostatos spausdinimo kokybė [62](#page-64-0) **Spausdinkite** Tinklalapiai [25](#page-27-0) spausdinti atvirkštinė puslapių tvarka [79](#page-81-0) beprasmiai simboliai [79](#page-81-0) išblukę [71](#page-73-0) iškraipytas spaudinys [68](#page-70-0) išspausdintas tuščias lapas [81](#page-83-0)

kokybė, problemų diagnostika ir šalinimas [65](#page-67-0) kokybė, trikčių šalinimas [63,](#page-65-0) [69,](#page-71-0) [73](#page-75-0) netinkamai spausdinama ant vokų [78](#page-80-0) netinkamos paraštės [79](#page-81-0) techniniai duomenys [130](#page-132-0) trikčių diagnostika ir šalinimas [78](#page-80-0) vertikalūs dryžiai [74](#page-76-0)

# **T**

techninė informacija aplinkos techniniai duomenys [129](#page-131-0) kopijavimo techniniai duomenys [130](#page-132-0) nuskaitymo techniniai duomenys [130](#page-132-0) popieriaus techniniai duomenys [130](#page-132-0) reikalavimai sistemai [129](#page-131-0) spausdinimo techniniai duomenys [130](#page-132-0) Techninės pagalbos telefonu laikotarpis Techninės pagalbos laikotarpis [50](#page-52-0) tekstas beprasmiai simboliai [79](#page-81-0) glotnus šriftas [76](#page-78-0) nelygus [76](#page-78-0) netinkamas nuskaitymo formatas [91](#page-93-0) neužpildytas [65](#page-67-0) nuskaitytame atvaizde – punktyrinės linijos [90](#page-92-0) trūksta arba netinkamas nuskaitytame dokumente [91](#page-93-0) Tinklalapiai, spausdinkite [25](#page-27-0) trikčių diagnostika ir šalinimas atminties kortelė [82](#page-84-0) kopijuoti [86](#page-88-0) nuskaityti [89](#page-91-0) nustatymas [53](#page-55-0) pranešimai apie klaidas [91](#page-93-0) spausdinimo kokybė [63](#page-65-0) spausdinti [78](#page-80-0) USB kabelis [56](#page-58-0)

trikčių šalinimas ir diagnostika fakso problemos [65](#page-67-0) trūksta kopijos informacija [88](#page-90-0) teksto nuskaitytame dokumente [91](#page-93-0) tuščias kopijuoti [89](#page-91-0) nuskaityti [90](#page-92-0)

# **U**

USB kabelio pajungimas [56](#page-58-0)

# **V**

valdymo skydelis ypatybės [6](#page-8-0) mygtukai [6](#page-8-0) vartotojų palaikymo tarnyba garantija [52](#page-54-0) vokai techniniai duomenys [130](#page-132-0)